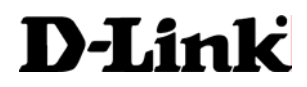

# **DI-704UP**

# 家用寬頻路由器

中文安裝說明書

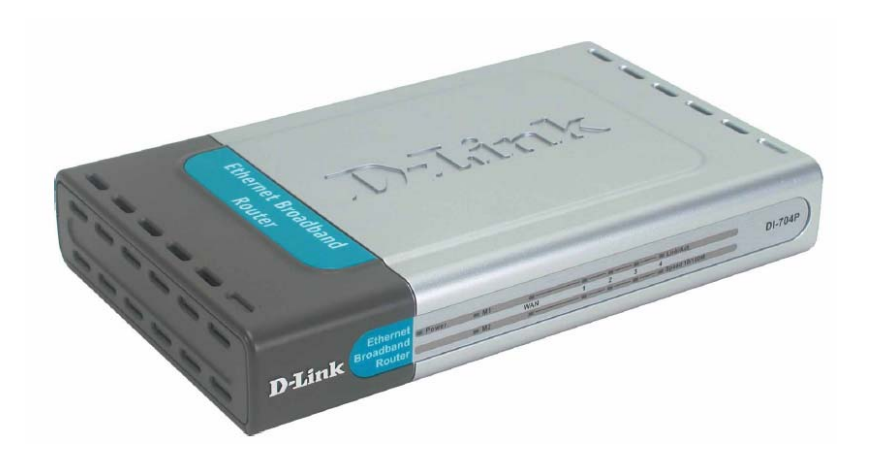

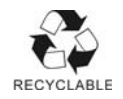

## 重要資訊

## 請先閱讀此頁

- 1. 本手冊內容因韌體版本的不同而會有差異,最新規格、產品新增 功能、手冊內容等,以 D-Link 自行在官方網站上通告公佈為進。
- 2. D-Link 友冠資訊對本文件所載的內容可以隨時加以改版或增編修 改, 得另行涌知。
- 3. 若您在參閱本使用手冊之後,還是有本產品使用的問題或疑問, 請查閱手冊最後一頁的技術支援以獲得解答。

D-Link 與 D-Link 商標為友訊科技的商標。 Microsoft 與 Windows 是 Microsoft 公司的商標。 本使用手冊中提及的所有其他產品名稱可能是相關公司的註冊商標。

D-Link 友冠資訊 2004/11 修訂

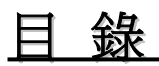

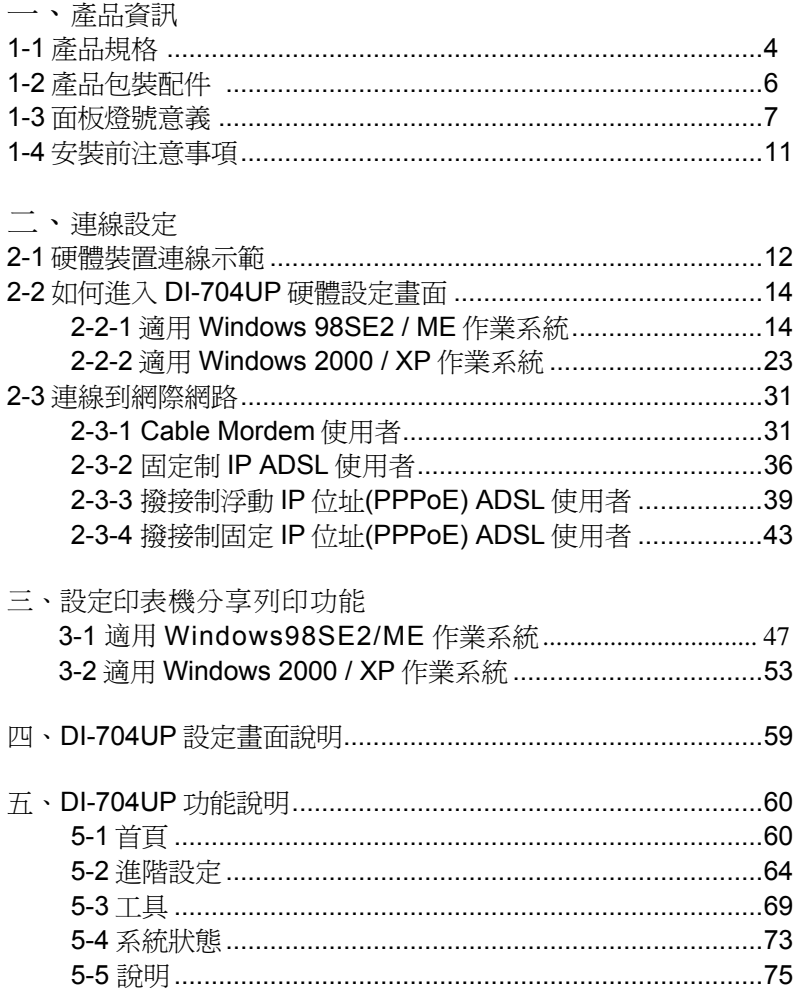

六、設定範例

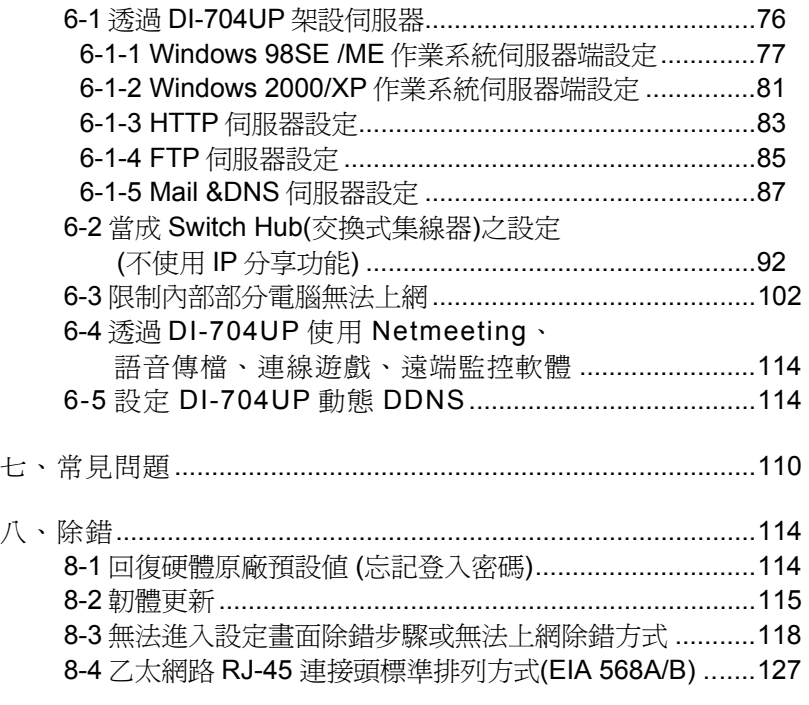

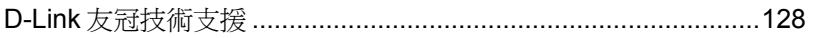

## 一、產品資訊

## **1-1** 產品規格:

## 硬體部分

- 具備 4 個 10/100Mbps 交換埠,支援 Auto-MDI/MDIX,可 自動偵測平行線及跳線
- z 具備 1 個 10/100Mbps WAN 埠,可供連接 ADSL/Cable 數 據機用
- 具備1個重置開關(Reset),可恢復至工廠出貨預設值
- 具備1個列印分享埠(USB Port),可連接一台印表機分享 給多個區域網路用戶使用
- z 最大支援 4000 條即時連線

## 路由器部分

- z 支援 Web 介面設定
- 提供萬用即插即用(UpnP)功能,支援網路游戲與線上影音 傳輸功能
- 提供動態網域(DDNS)功能,支援動態 IP 架站功能
- 支援 NAT 功能,可虛擬 IP,提供多人上網環境
- 支援虚擬伺服器
- 支援 xDSL 及 Cable 等寬頻電信服務
- 支援 PPPoE 計時制上網方式
- 支援 DHCP Server/Client
- 支援一個 DMZ Host 功能
- 支援 IPSec / PPTP VPN Pass-Through 功能
- 支援需要多個連接的應用程式設定
- 系統記錄(log)功能方便用戶查詢歷史資料

## **1-2** 產品包裝配件

請檢查產品包裝盒的之內容物是否完整,應至少包括下列六項:

- 中文安裝手冊一本
- DI-704UP 光碟片一張
- 電源供應器一個 (輸入電壓 100~120V 0.5A 50-60Hz) (輸出電壓 5V 2.5A)
- DI-704UP $-\leftrightarrow$

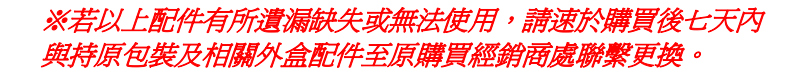

## **1-3** 面板燈號意義

#### 正面面板

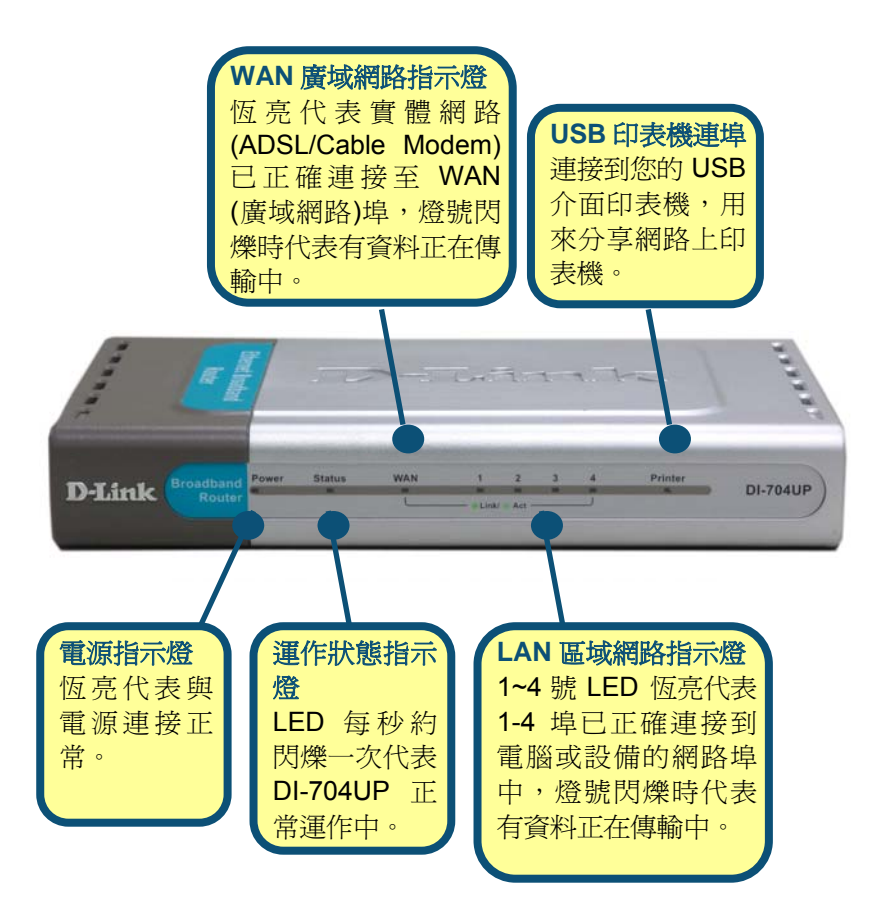

## 背面面板

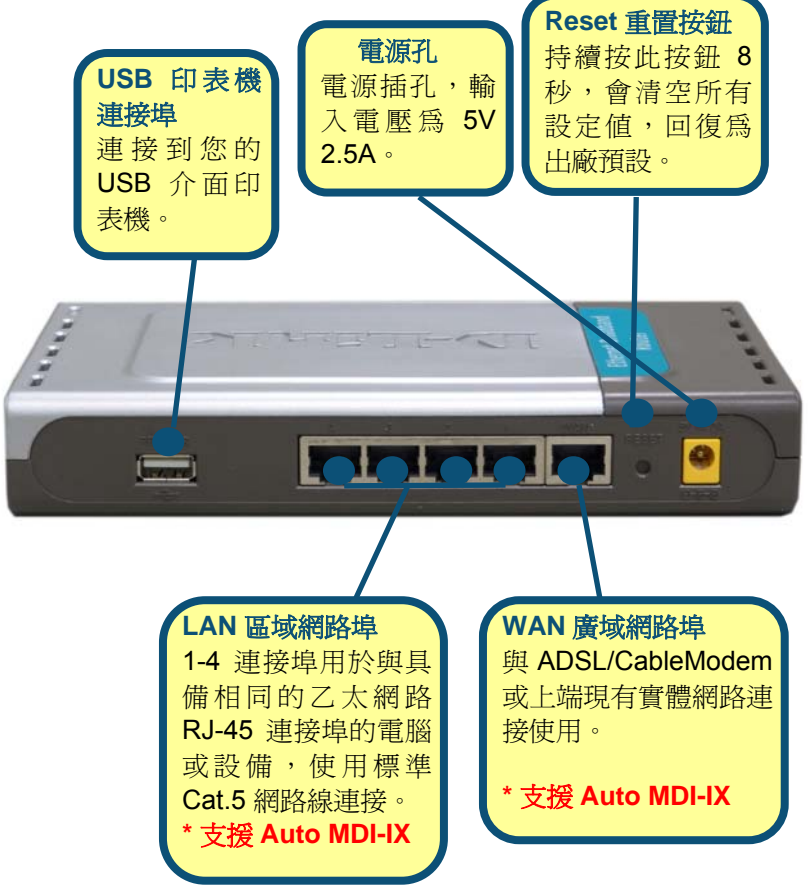

#### 一、 正面面板燈號意義:

#### **Power**

DI-704UP 雷源啟用的系統狀態,Power 恆亮綠燈,表示 DI-704UP 電源已通電。

#### **Status**

DI-704UP 運作正常指示燈號, 正常運作時約每秒閃爍一 次;若恆亮或不亮則代表設備故障。

#### **WAN**

WAN 系統狀態指示燈號, 早現綠色燈號, 當已連接到 ADSL Modem、Cable Modem 或實體網路時 ,燈號將會 亮起。

#### **LAN**

區域網路系統狀態指示燈號,呈現綠色燈號,當已連結到有 線的區域網路,燈號閃爍時,表示有資料正在傳輸。

#### 二、 背面面板意義:

#### **5V 2.0A** 直流電源孔

供應 DI-704UP 所有電源之源頭,將 DI-704UP 隨附之電源

線, 一端電源接頭插入用戶之交流 110V 雷源插座, 另一端小圓形接頭 則插入 DI-704UP 的 5V 2.0A 直流電源座,即可供應 DI-704UP 所 有電源。

※您所購買為台灣區專用變壓器(輸入 **110-120V 0.5A 47-63Hz** 輸 出 **5V, 2-2.5A**),若您要將 DI-704UP 拿至非 110V 電壓國家使 用,請至當地直接購買本產品,我們無法提供您非台灣區專用的 變壓器。

#### **WAN**

此埠為 RJ-45 乙太網路埠,可連結到您的 DSL 或 Cable

Modern。

#### **Reset**

將設定回復到原廠預設值。(回復方式請參考 7-1 說明。)

#### **LAN 1~4**

此四個埠為 RJ-45 乙太網路埠,可直接連結到您 電腦之網路卡。 **USB** 印表機連接埠

連接到您的 **USB** 介面印表機,用來分享網路上的印表機。

#### 三、 如果燈號顯示與上述不符,請做以下檢查:

- 1. Power 燈須恆亮綠燈,如果這 Power 燈號不亮,請確認電 源是否正確接上,確認無誤之後還是無法正常顯示,表示機 器可能故障了,請速洽原購買經銷商處換修。
- 2. 如果電源接上後, Status 燈號約每秒閃爍一次, 若發現 Status 燈號持續恆亮或不亮,也表示您的機器可能故障了, 請速洽原購買處換修。
- 3. 在與 ADSL / Cable Modem 連接後, WAN 燈號應亮綠燈, 如果燈號不亮,請確認此網路線是否為原中華電信工程人員 所附的網路線材。或您所使用的網路線是否符合標準。
- 4. 若是電腦連接至 LAN 第一個埠,但第一個埠燈號不亮,請試 著將電腦重新啟用,或是確認您的網路卡已正確啟用。

感謝您購買 D-Link 優質網路產品,以下將涿步導引您快速完成 DI-704UP 寬頻分享器的安裝,請您仔細閱讀手冊的詳細操作步驟,若您 仍有其它安裝或產品規格上的疑惑,歡迎您與我們的客服工程師連絡。

## **1-4** 開始安裝使用之前請先詳細閱讀以下說明

- 1、確認實頻線路正常: DI-704UP 實頻分享器可以讓您將家中的雷腦 共用高速寬頻網路連結至網際網路;但在此之前,您必須先具備一 部基於乙太網路的 Cable/DSL 數據機(使用 RJ-45 連接頭), 並確定 您的寬頻網路在只有連接一台電腦的時候,已經可以依照網路服務 提供者**(ISP)**所提供的方式正常連線到網際網路。
- 2、移除撥號軟體:建議您使用 Windows 2000/XP 作業系統來設定 DI-704UP,若您使用的是 Windows 98 se2/ME 作業系統, 且已安裝 ISP 所提供的 ADSL 撥接(號)軟體,請先將其移除後再開始 DI-704UP 的連線設定。
- 3、 系統需求:本産品使用瀏覽器(Browser)進行設定安裝,不需要額外 安裝任何程式供連線使用,在開始設定之前強烈建議您先將瀏覽器 升級至 Internet Explorer 5.5/6.0 sp1 上版本。
- 4、 使用者不需要連上網際網路(Internet), 只需要透過區域連線(LAN) 即可設定 DI-704UP。
- 5、 DI-704UP 硬體只需設定一次,其餘要透過 DI-704UP 的電腦或設 備只需做相關的 TCP/IP 設定即可。

## 二、連線設定

## **2-1** 硬體裝置連線示範

1. 將電源接頭接上 DI-704UP 背面的 電源孔,然後將 另一端接上電源 插座。 請稍候約 30 秒,待 DI-704UP 啟用完畢 後,再進行下一 步連接動作。

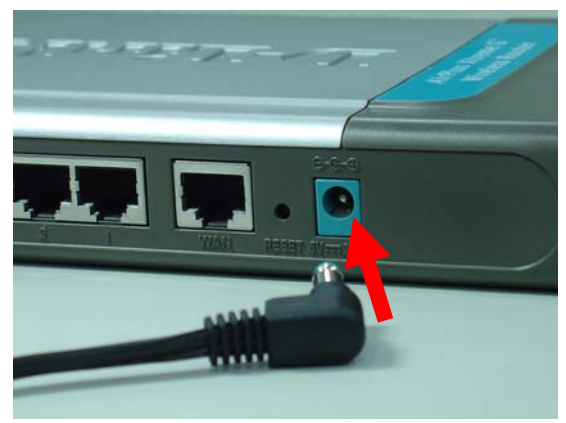

2. 請將連結至 ADSL/Cable Modem(或現有 網路)的網路線 接上廣域網路 埠上(WAN)。 **\*DI-704UP WAN Port** 支援 **Auto MDI-IX**。

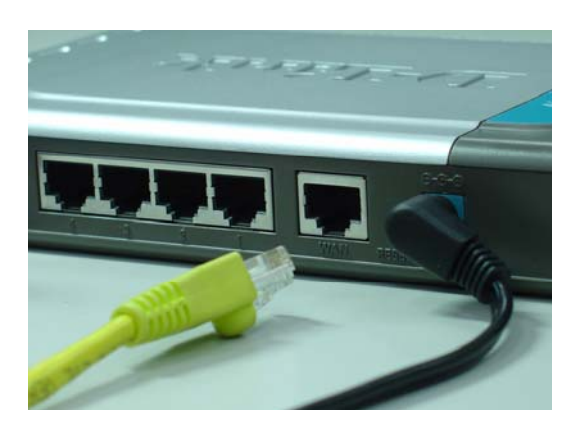

3. 將與電腦或設 備連結的網路 線接上區域網 路埠 1-4(LAN ) 任意一個埠。 **\*DI-704UP LAN Port** 支援 **Auto MDI-IX**。

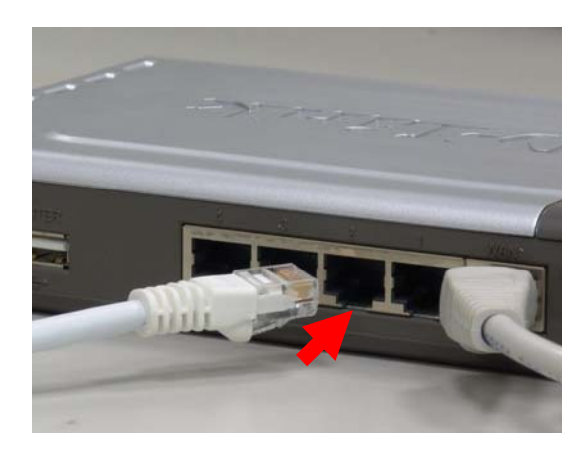

4. 完成連接設定之後, DI-704UP 的燈號應該為:

**1.Power** 燈恆亮。 **2.Status** 燈約每秒閃爍一次。 **3.WAN** 燈不定時閃爍。 **4.WLAN** 燈閃爍。 **5.**有接上 **LAN 1~4** 燈號閃爍。

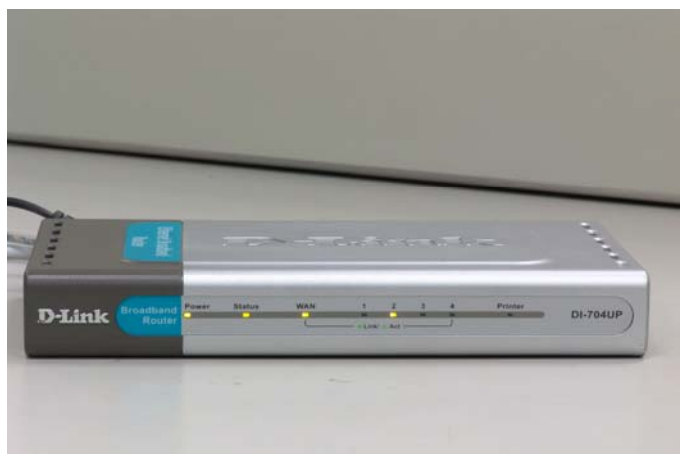

## **2-2** 如何進入 **DI-704UP** 硬體設定畫面

#### **2-2-1** 以下設定適用 **Windows 98se2 / ME** 作業系統:

一、 設定電腦的 TCP/IP:

1. 首先對著桌面上「網路上的芳鄰」的圖示, 按滑鼠的「右 鍵」選「內容」。

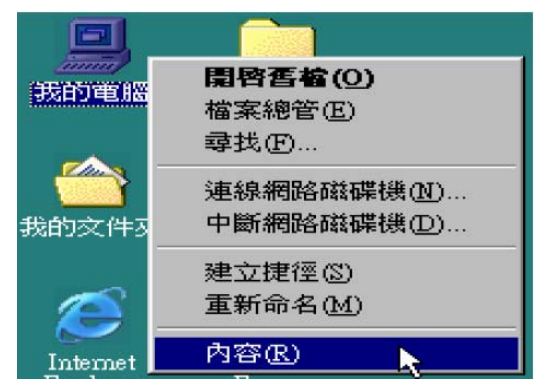

2. 進入【網路組態】中,選擇與您的網路卡型號相對應的"tcp/ip" 後,再點選"內容"。

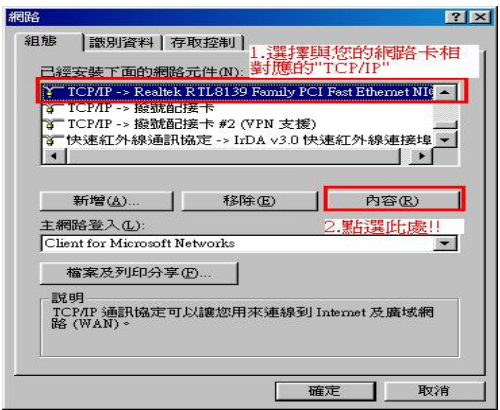

3. 在「**IP** 位址」項目中,選擇「指定 **IP** 位址」, IP 位址: 192.168.0.100 子網路遮罩: 255.255.255.0

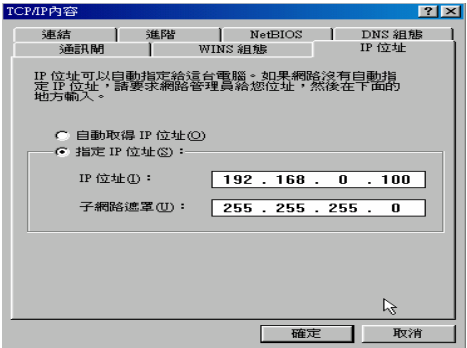

**4.** 在「通訊閘」項目中,在新的通訊閘中輸入 192.168.0.1,卷著 192.168.0.1 便會跳到下面「已安裝的 通訊閘」框框內。然後再按下「確定」鍵。 若「已安裝的通訊閘」中有設 *IP* 位址請先移除。

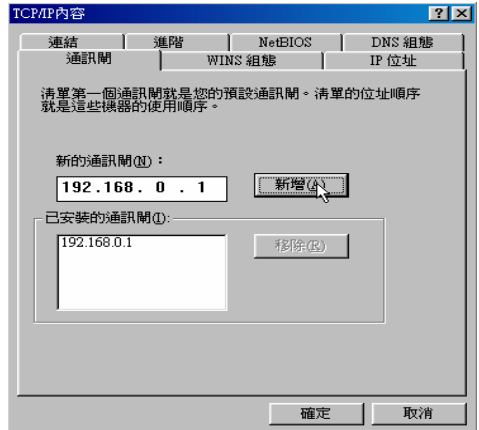

5. 在「**DNS** 組態」項目中,選擇「啟用 **DNS**」。 主電腦: 輸入任意字元以辨識。 在 DNS 伺服器搜尋順序按「新增」,並輸入 168.95.1.1,再按下「確定」鍵。 若「**DNS** 伺服器搜尋順序」中有設 IP 位址請先移除。

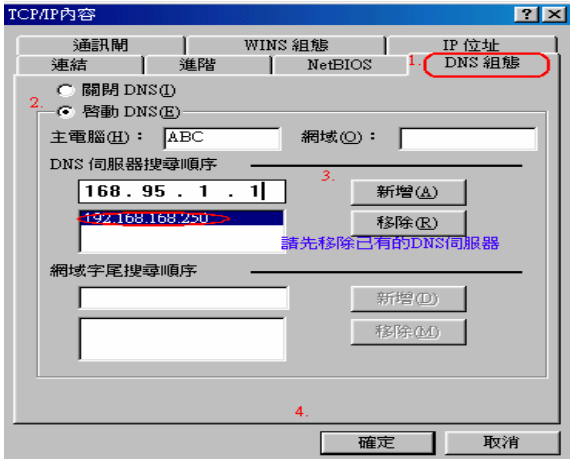

6. 最後回到原先網路「組態」畫面,請再點選一次「確定」 鈕。

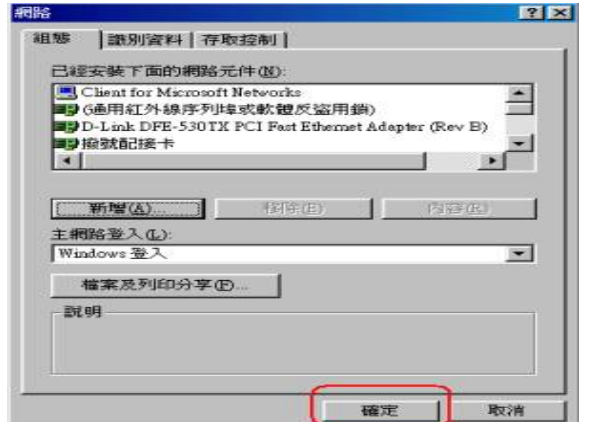

## ※注意:

1.您亦可使用 *DHCP* 來自動配發 *IP* 位址,其設定即在「*IP* 位址」項目 中,選擇「自動取得 *IP* 位址」,「*DNS* 組態」項目中,選擇「關閉 *DNS*」,「通訊閘」項目裡維持空白。

*2.* 若您有多台電腦,其設定可使用 *DHCP* 來自動配發 *IP* 位址。 或是使用上述步驟來指定 *IP* 位址,但必須注意的是, 每一台電腦的 *IP* 位址都不能一樣,請將 *IP* 位址設定在 *192.168.0.2~192.168.0.254* 的範 圍之間。

- 二、 確認電腦是否取得正確的 IP 位址:
- 1. 選擇「開始」→「程式集」→「MS-DOS 模式」。

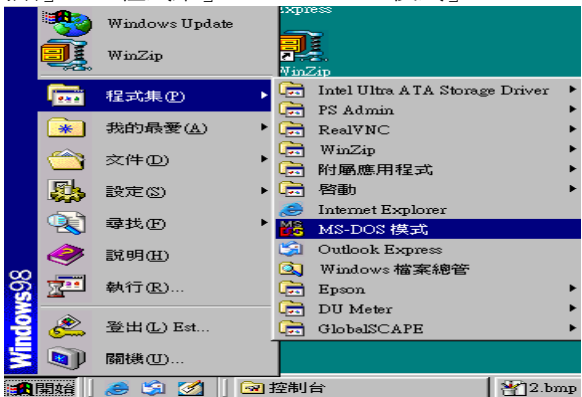

2. 輸入小寫的「**winipcfg**」,按下「**Enter**」鍵。

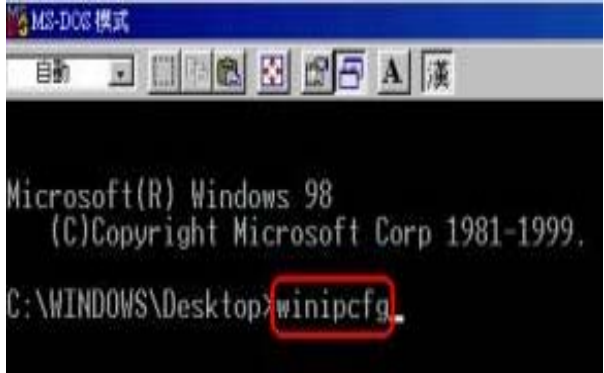

3. 此時會出現「IP 組態」的圖示,點選右方的下拉式選單,選擇您電 腦安裝的網路卡型號。(此示範是以 D-Link DFE-530TX 網卡為範例。)

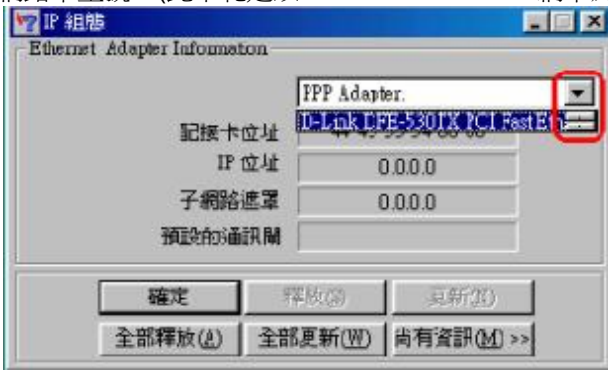

5. 此時您可以看到網路卡的「IP 位址」、「子網路遮罩」,「預設 的通訊閘」。IP 位址:192.168.0.100;子網路遮罩: 255.255.255.0;預設的通訊閘:192.168.0.1。

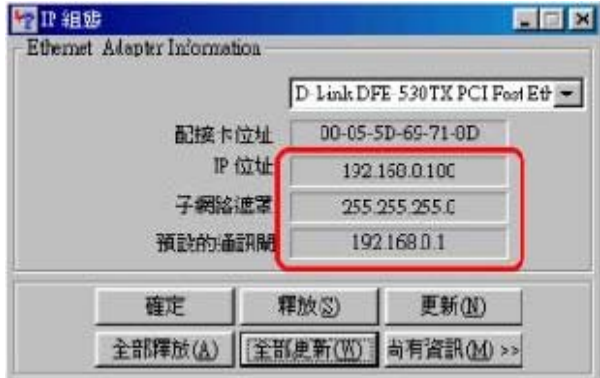

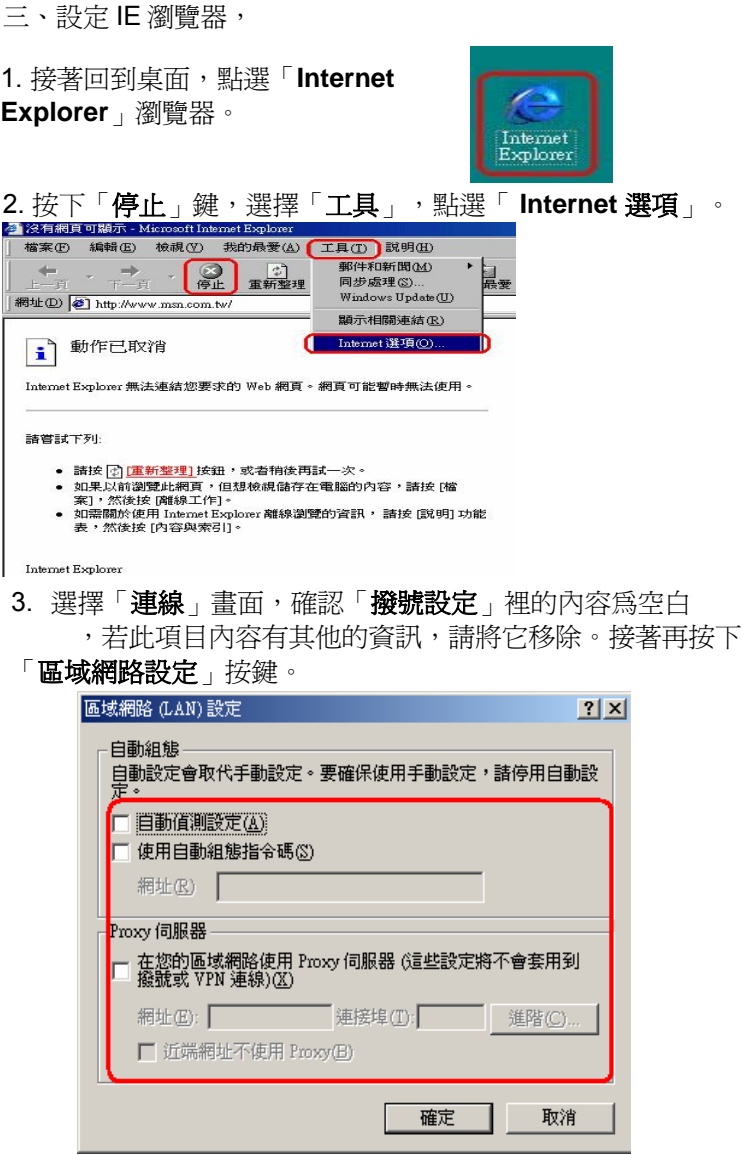

4. 確定「區域網路設定」畫面的設定內容均為空白的,然後按下 「確定」,最後再按一次「確定」鍵離開。

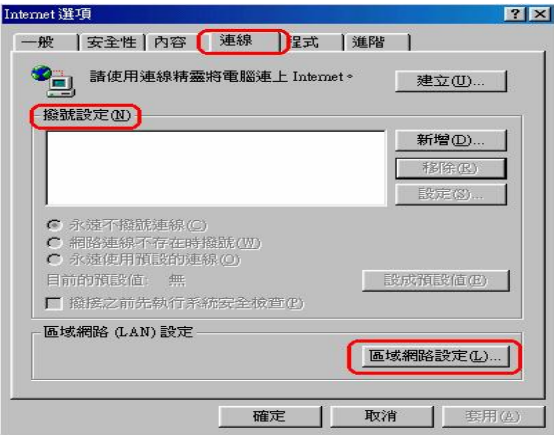

四. 登入 DI-704UP 設定畫面,開始設定上網連線步驟:

1.打開 IE 瀏覽器,在網址列輸入 192.168.0.1, 後直接按下 「**Enter**」。

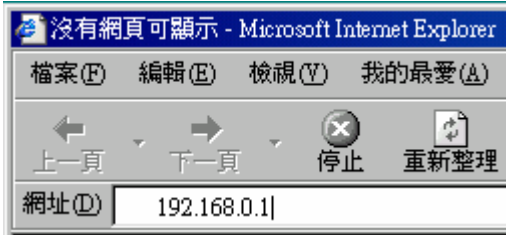

2. 請輸入使用者 名稱與密碼, 使用者名稱:**admin**  密碼:空白 (請勿輸入任何字元) 按「確定」進入 DI- 704UP 設定畫面。

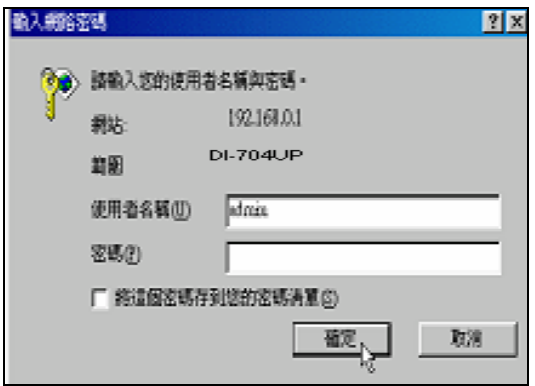

3. 完成。

## **2-2-2** 以下設定適用作業系統為 **Windows 2000 / XP** 作業系統:

一、將 ADSL 線路連接 DI-704UP 的 WAN Port,並將網路卡的網路線 連接到 LAN Port。(1~4 埠,任何一埠)。

二、設定電腦的 TCP/IP:

1. 首先對著桌面上「網路上的芳鄰」的圖示, 按滑鼠的「右鍵」選擇 「內容」。

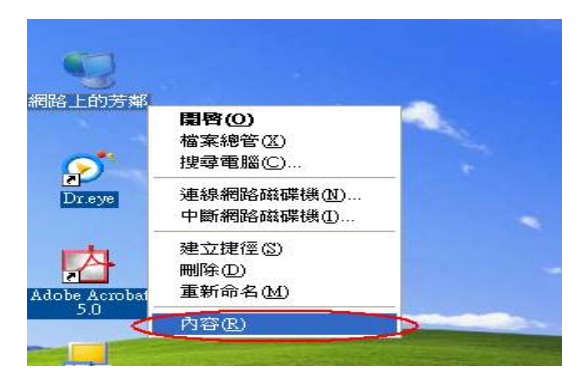

2. 選擇須「區域網路」的圖示, 按滑鼠的「右鍵」選擇「內容」。

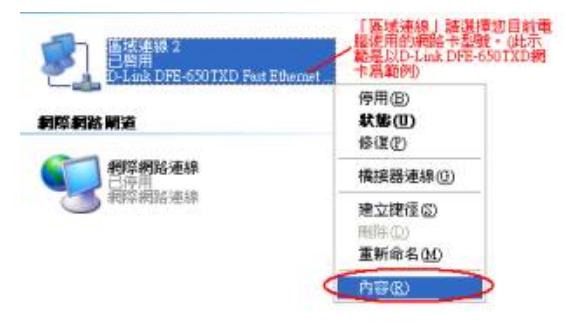

3. 選擇 Internet Protocol (TCP/IP), 然後點選「內容」。

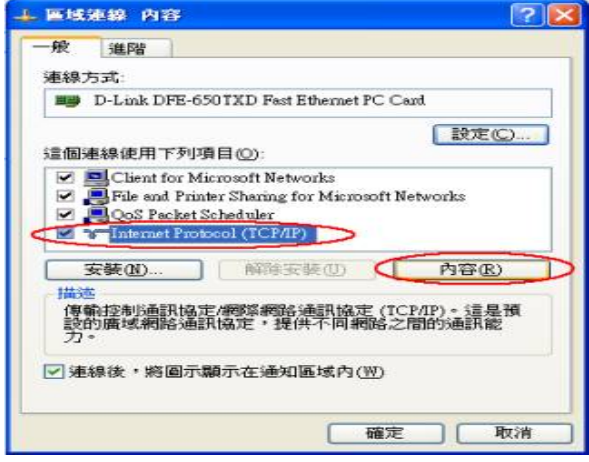

4. 在 TCP/IP 內容的一般中,改成「**使用下列 IP 位址**」和「**使用下列** 的 DNS 伺服器位址」,依序輸入, IP 位址: 192.168.0.100、子網路遮 罩:255.255.255.0、預設閘道:192.168.0.1、慣用 DNS 伺服器: 168.95.1.1,並按「確定」按鍵。

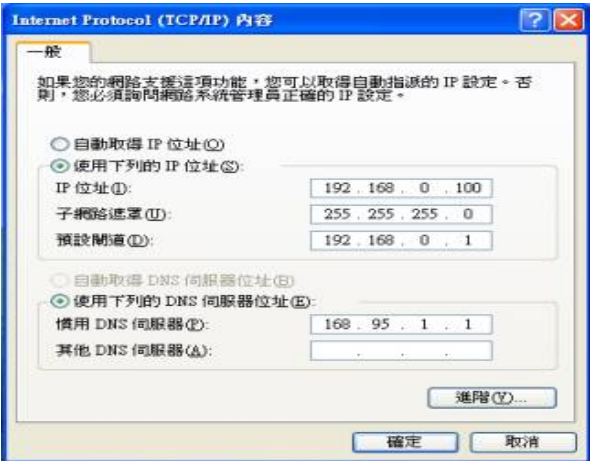

- 三. 確認電腦是否取得正確的 IP 位址:
- 1. 請至開始→執行 在開啓欄位輸入「cmd」, 並按確定。

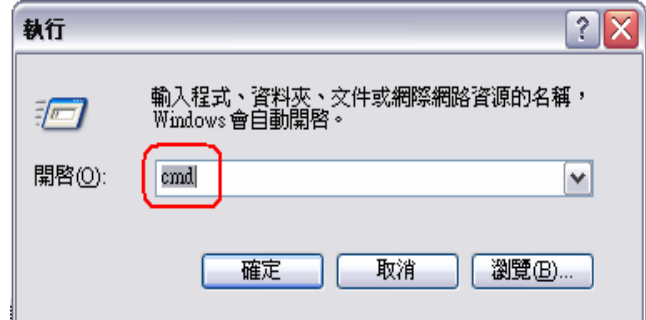

2. 進入 DOS 模式,輸入「**ipconfig**」,並按 Enter。確認「IP Address」IP 位址、「Subnet Mask」子網路遮罩、和「Default Gateway」預設閘道是否與網路卡中 TCP/IP 相符。

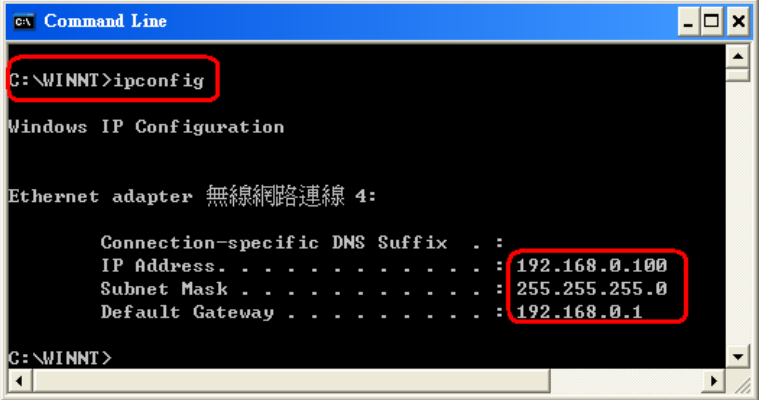

## 如果網路卡不是以上顯示的資訊,請執行下列動作:

3. 如果網路卡不是以上顯示的資訊,請執行下列動作:點選 桌面「網路上的芳鄰」按右鍵選擇「內容」

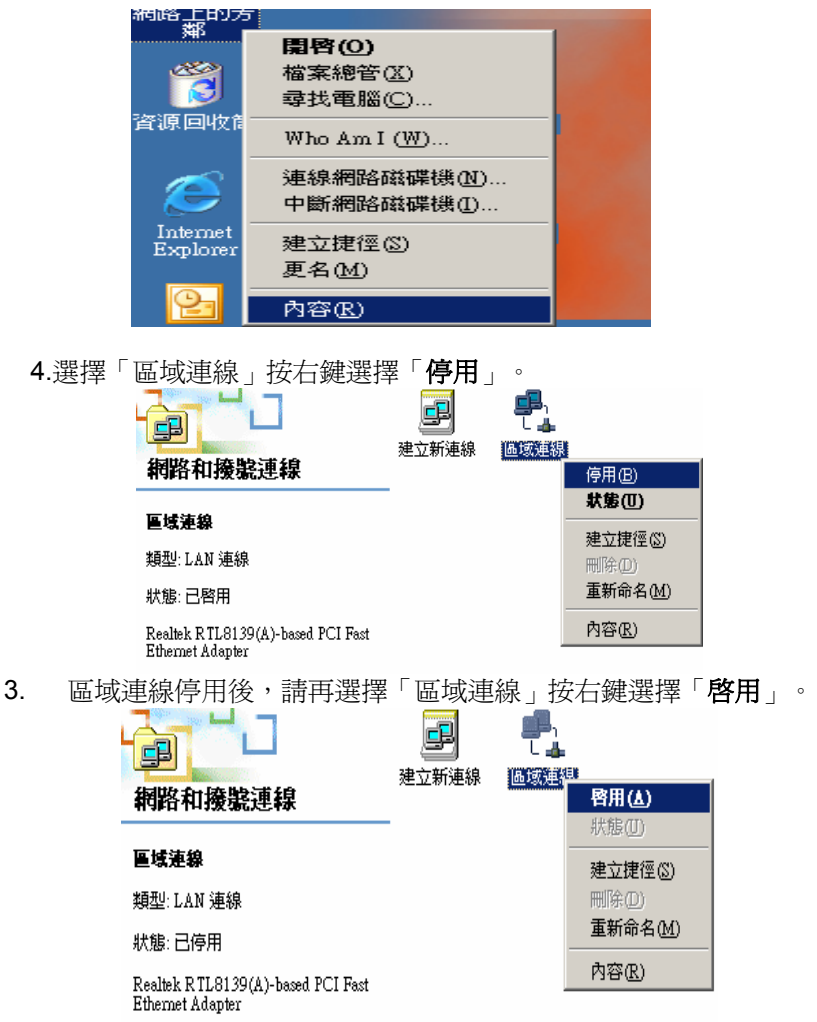

#### 注意:

1.您亦可使用 *DHCP* 來自動配發 *IP* 位址,其設定即在「*TCP/IP*」設定 項目中,選擇「自動取得 *IP* 位址」及「自動取得 *DNS* 伺服器位址」。

*2.* 若您有多台電腦,其設定可使用 *DHCP* 來自動配發 *IP* 位址。 或是使用上述步驟來指定 *IP* 位址,但必須注意的是,*IP* 每一台電腦的 *IP* 位址都不能一樣,請將 *IP* 位址設定在 *192.168.0.2~192.168.0.253* 的範圍之間。

四. 設定 IE 瀏覽器:

## 1. 接著回到桌面,點選「**Internet Explorer**」瀏覽器。

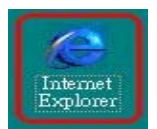

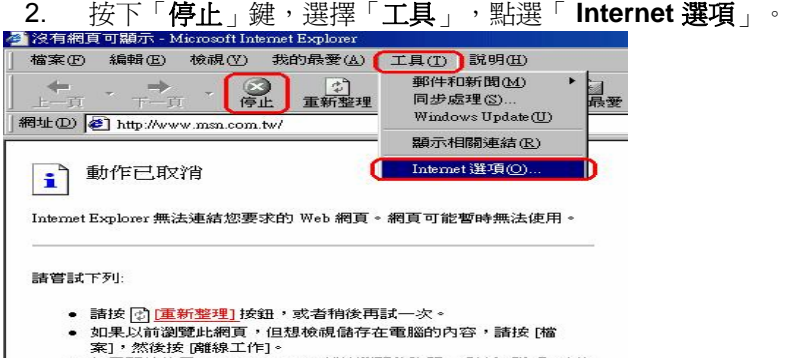

如需關於使用 Internet Explorer 離線瀏覽的資訊, 請按 [說明] 功能 表,然後按 [内容與索引]。

Internet Explorer

- 3. 選擇「連線」畫面,確認「撥號設定」裡的內容為空白,若此項 目內容有其他的資訊,請將它移除。接著再按下「區域網路設
	- 定」按鍵。

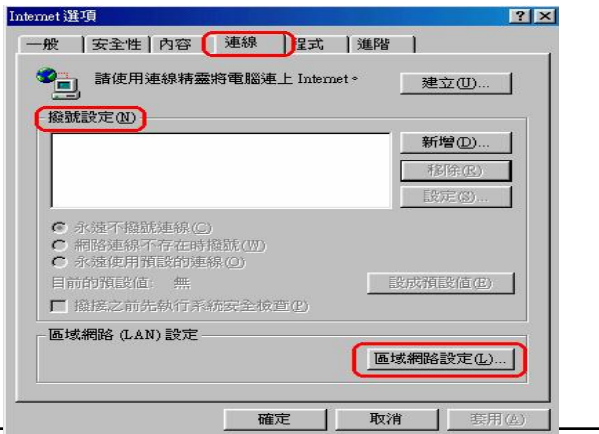

4.確定「區域網路**(LAN)**設定」畫面的設定內容均為空白的,然後按 下「確定」,最後再按一次「確定」鍵離開。

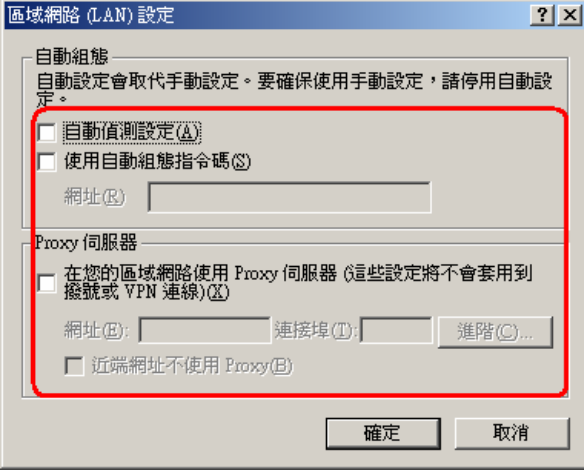

## 5.打開 IE 瀏覽器,在網址列輸入 192.168.0.1 ,後直接按下「**Enter**」

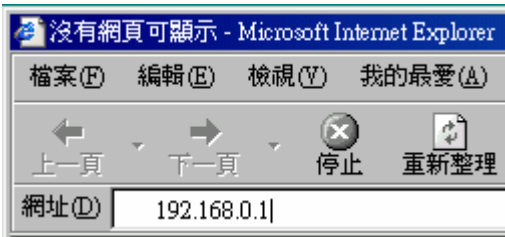

6. 請輸入使用者名稱與密碼,使用者名稱:**admin** 密碼:空白 (請勿輸入任何字元) 按「確定」進入 DI-704UP 設定畫面。

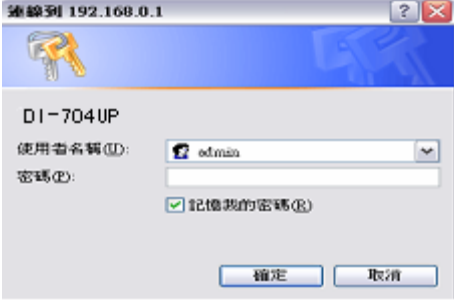

7. 完成。

## **2-3** 連線到網際網路

請先確認已完成 2-2 如何進入硬體設定畫面之所有操作,若仍無法進 入,請參照 8-3 無法進入設定畫面除錯步驟。問題排除後,即可開始連 線的設定。

#### **2-3-1 Cable Modem** 使用者

1. 將 Cable Mode 線路連接 DI-704UP 的 WAN Port, 並將電腦網路卡 的網路線連接到 LAN Port。(1~4 埠, 仟何一埠)。

2.開啟桌面的 IE 瀏覽器,在網址列輸入 **192.168.0.1**,後直接按下 「Enter」。

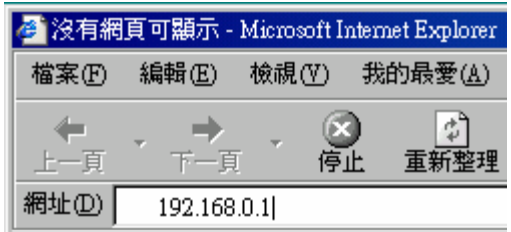

3. 輸入使用者名稱與密碼,使用者名稱:**admin** 密碼:空白 (請勿輸入任何字元) 按「確定」進入 DI-704UP 設定畫面。

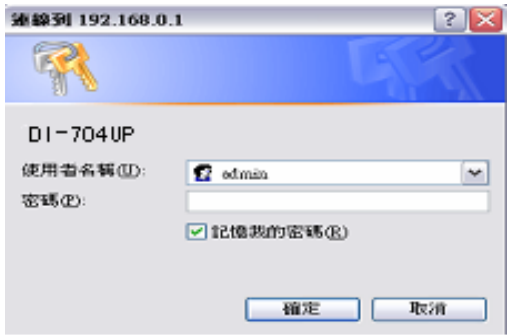

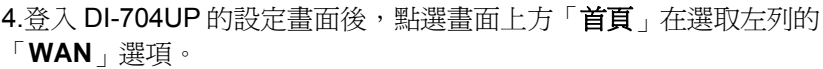

進入「WAN」畫面後,點選「動態 IP 位址」,其他欄位請勿輸入或任

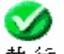

意更改,最後點選<sup>,我行</sup>「執行」按鈕。<br>、WAN 設定

請選一個適當的 WAN 設定來連接您的網際網路服務提供者。

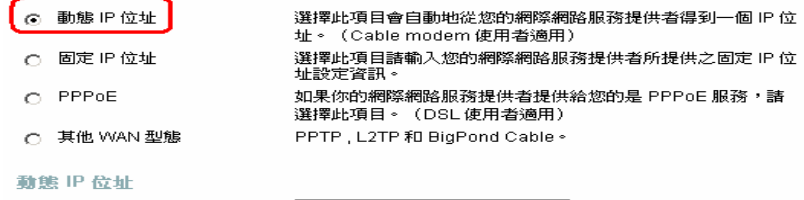

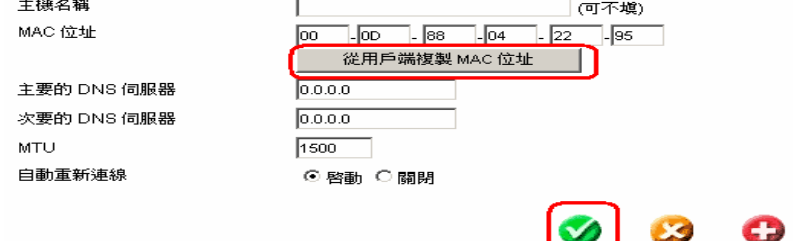

說明

執行

取消

4. 接著出現重新啓用並確認繼續的提示畫面,請點選「繼續」按 鈕。

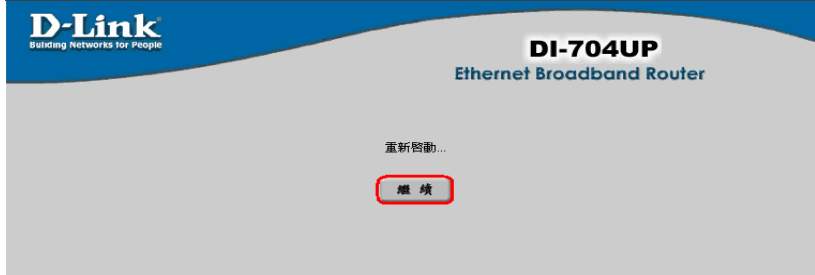

5. 之後會回到 DI-704UP 的「首頁」設定畫面,接著點選右上方 「系統狀態」選項, 在「系統資訊」→「WAN 端」項目, 杳看 IP 位址、子網路路遮罩、預設閘道、DNS 是否有數字,若無顯示 任何數字(如下圖),表示並沒有成功取得 IP 位址,請點選 「**DHCP** 更新」。

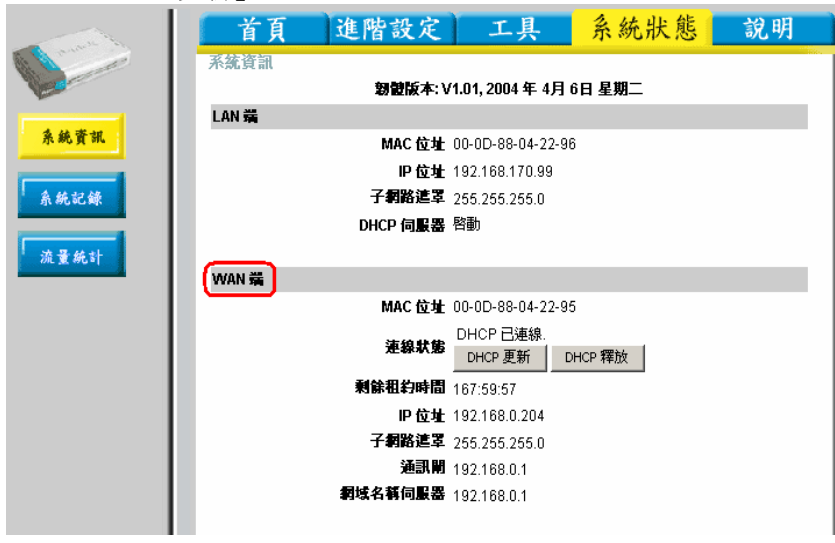

6. 稍後在「**WAN** 端」項目應該就會顯示出 IP 位址、子網路路遮 罩、通訊閘、網域名稱伺服器,此時即可成功上網了。

※若無法取得 *IP* 位址上網的話,請再繼續以下步驟 *7.*。

7. 若仍無法成功撥號上網,請確認 Mac 位址是否與您電腦之網路卡 相同。 請至開始→ 執行 在開啓欄位輸入「cmd」,並按確定。

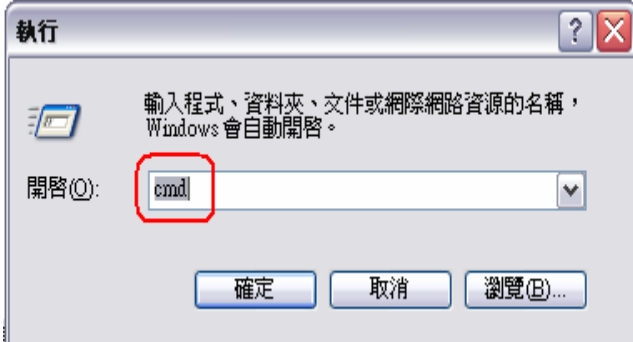

8. 進入 DOS 模式,輸入「ipconfig /all」,並按 Enter。 「**Physical Address**」欄位即為 Mac 位址。

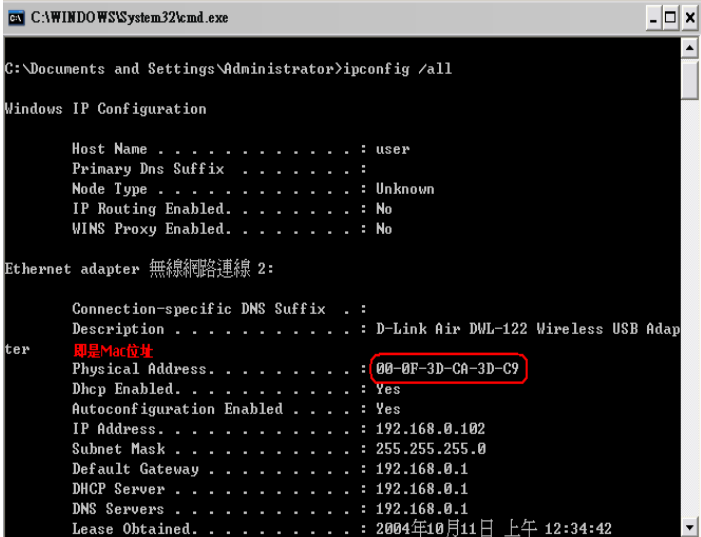

9. 並在進入「**WAN**」設定畫面後,「**Mac** 位址」欄位是否與上列顯 示的網路卡 **Physical Address** 相同,若否,請按下「**Clone Mac Address**」或自行輸入,以取得正確的 Mac 位址。

#### WAN 設定

諸選一個滴當的 WAN 設定來連接您的網際網路服務提供者。

G 動態IP位址 選擇此項目會自動地從您的網際網路服務提供者得到一個 IP 位 址。 (Cable modem 使用者適用) 選擇此項目諸輸入您的網際網路服務提供者所提供之固定 IP 位 C 固定 IP 位址 址設定資訊。  $\cap$  PPPoE 如果你的網際網路服務提供者提供給您的是 PPPoE 服務,諸 選擇此項目。(DSL 使用者適用) C 其他 WAN 型態 PPTP, L2TP 和 BigPond Cable。 動態 IP 位址 主機名種 (可不填)

 $\Box$ - 95 MAC 位址  $\sqrt{50}$  $88 - 0.04$ loo.  $|_{22}$ 從用戶端複製 MAC 位址 主要的 DNS 伺服器  $0.0.0.0$ 次要的 DNS 伺服器  $0.0.0.0$ MTU 1500 自動重新連線 ⊙ 啓動 ○ 關閉

取消

10. 再執行步驟 7 ,確認是否正確顯示已連線成功。

## **2-3-2** 固定制 **IP ADSL** 使用者

- 1. 將固定制 IP ADSL 線路或現有實體網路連接 DI-704UP 的 WAN Port, 並將電腦網路卡的網路線連接到 LAN Port。(1~4 埠, 任 何一埠)。
	- 2.打開桌面上的 IE 瀏覽器,在網址列輸入 **192.168.0.1**
	- ,後直接按下「Enter」。

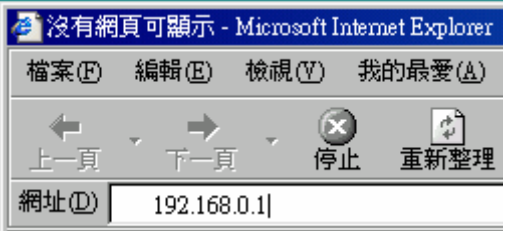

5. 請輸入使用者名稱與密碼,使用者名稱:**admin** 密碼:空白 (請勿輸入任何字元),按「確定」進入 DI-704UP 設定畫面。

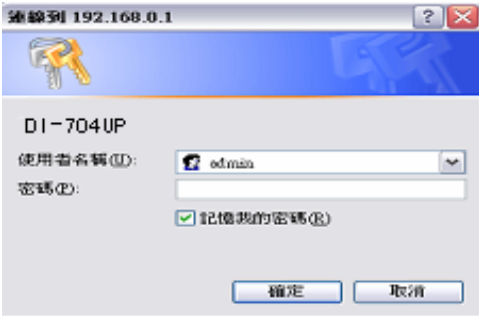
- 4. 登入 DI-704UP 的設定畫面後,點選畫面上方「首頁」再選取左 列的「**WAN**」選項。
- 5. 進入「WAN」畫面後,點選「固定 IP 位址」,輸入 ISP 業者提 供之連線上網資訊(IP 位址、子網路路遮罩、ISP 閘道位址、主要

DNS), 其他欄位請勿輸入或任意更改, 最後點選 <sup>378, 17</sup> 「執行」 按鈕。

#### WAN 設定

請選一個適當的 WAN 設定來連接您的網際網路服務提供者。

C 動態IP位址 選擇此項目會自動地從您的網際網路服務提供者得到一個 IP 位 址。(Cable modem 使用者滴用) 6 固定 IP 位址 選擇此項目諸輸入您的網際網路服務提供者所提供之固定 IP 位 址設定資訊。

選擇此項目。(DSL 使用者適用)

PPTP, L2TP 和 BigPond Cable。

如果你的網際網路服務提供者提供給您的是 PPPoE 服務,諸

- C PPPOE
- C 其他 WAN 型態

#### 靜態 IP 位址

IP位址

子網路遮罩

ISP 通訊閘位址

主要的 DNS 伺服器

次要的 DNS 伺服器

**MTU** 

21.56.110.99 255.255.255.0 21.56.110.254 168.95.1.1  $0.0.0.0$ 1500

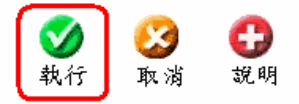

※畫面上的 *IP* 位址為範例,請勿將此範例 *IP* 填入設定。

6. 接著出現重新啓用並確認繼續的提示畫面,請點選「**繼續**」按 鈕。

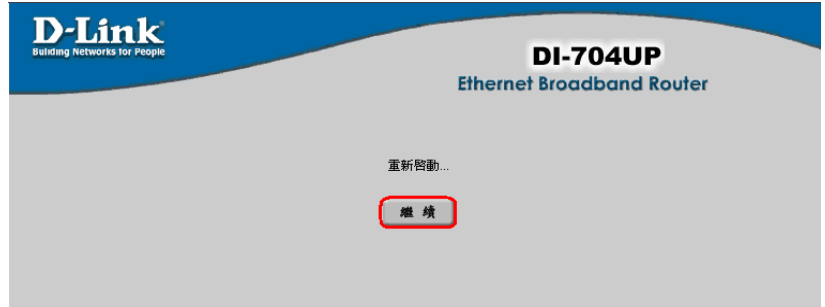

7. 之後會回到 DI-704UP 的「首頁」設定畫面,接著點選右上方 「系統狀態」選項,在「系統資訊」→「WAN 端」項目,查看是 否顯示 IP 位址、子網路路遮罩、通訊閘、網域名稱伺服器 。此時 即可成功上網了。

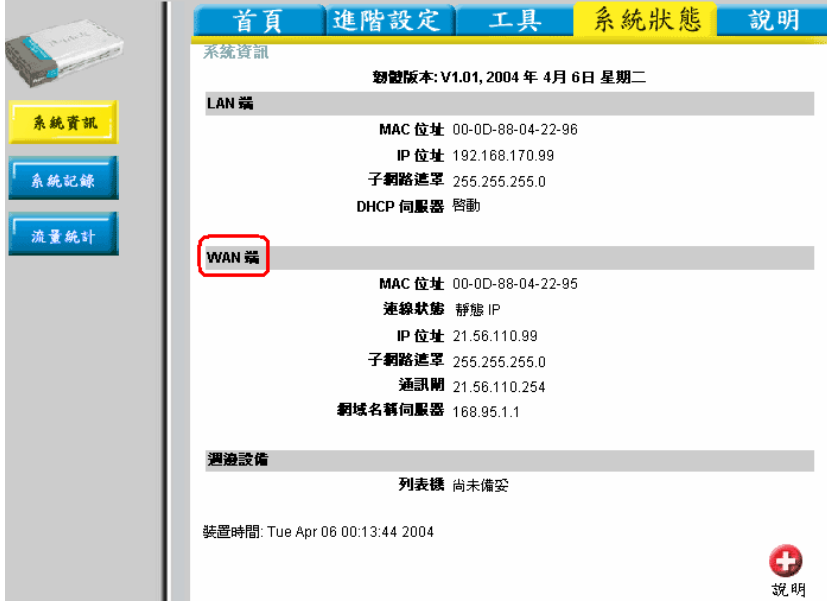

# **2-3-3** 撥接制浮動 **IP** 位址**(PPPoE) ADSL** 使用者

1. 將撥接制 ADSL 線路連接 DI-704UP 的 WAN Port, 並將電腦網路卡 的網路線連接到 LAN Port。(1~4 埠, 任何一埠)。

2.打開桌面上的 IE 瀏覽器,在網址列輸入 192.168.0.1,後直接按下 「Enter」。

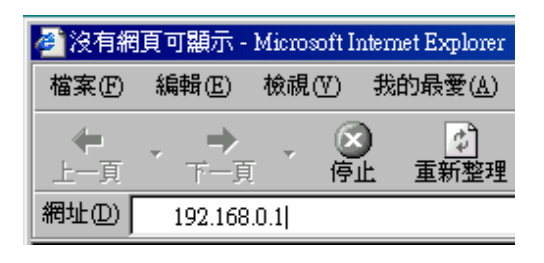

3. 請輸入使用者名稱與密碼,使用者名稱:**admin** 密碼:空白 (請勿輸入任何字元),按「確定」進入 DI-704UP 設定畫面。

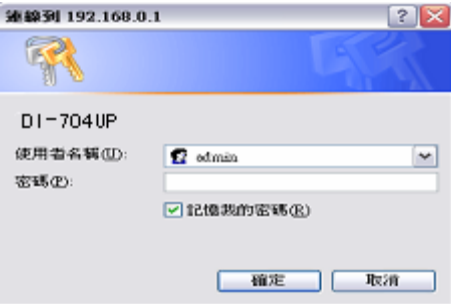

- 4. 登入 DI-704UP 的設定畫面後,點選畫面上方「首頁」在選取左列 的「**WAN**」選項。
- 5. 進入「**WAN**」畫面後,選擇「**PPPoE**」,

1.點選「動態 **PPPoE**」,

2.然後在「使用者名稱」欄位輸入 ISP 公司提供給您上網的帳號

,並在「**密碼**」欄位輸入 ISP 公司提供給您上網的密碼,並於「 確認密碼」攔位再重複輸入一次相同的密碼,

- 3. 在主要 DNS 位址輸入 168.95.1.1
- 4.在「自動重新連線」選擇「啓動」(當連線中斷時會自動重新連 線)。其他欄位請勿輸入或任意更改,

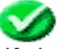

5.最後點選 <sup>執行</sup>「執行」按鈕。

WAN 設定

諸選一個滴當的 WAN 設定來連接您的網際網路服務提供者。

- C 動態IP位址
- C 固定 IP 位址

**G** PPPOE

選擇此項目會自動地從您的網際網路服務提供者得到一個 IP 位 址。 (Cable modem 使用者滴用) 選擇此項目諸輸入您的網際網路服務提供者所提供之固定 IP 位 址設定資訊。 如果你的網際網路服務提供者提供給您的是 PPPoE 服務,諸 選擇此項目。(DSL 使用者適用) PPTP, L2TP 和 BigPond Cable。

明

C 其他 WAN 型態

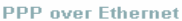

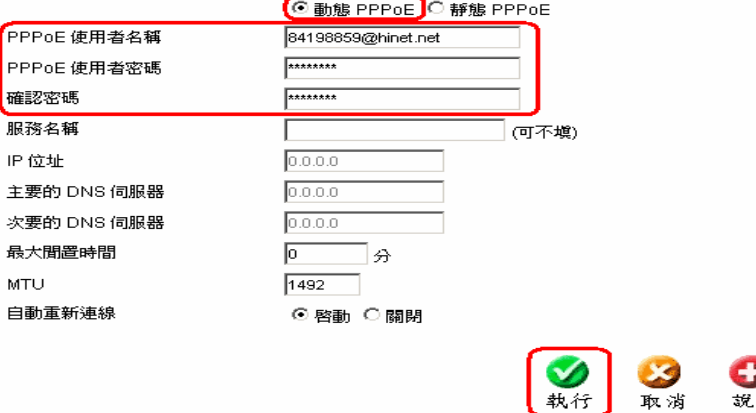

※ 申辦中華電信撥接制 *ADSL* 用戶,「使用者名稱」*8* 碼後務必輸入 *@hinet.net* 才完整。

6. 接著出現重新啓用並確認繼續的提示畫面,請點選「**繼續**」按鈕。

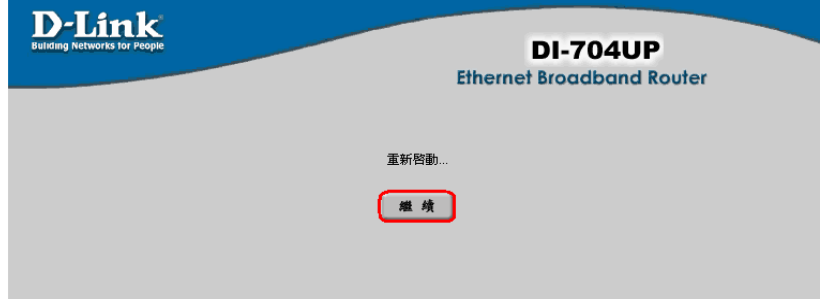

7. 之後會回到 DI-704UP 的「首頁」設定畫面,接著點選右上方「系 統狀態」選項,在「系統資訊」→「WAN 端」項目,查看是否顯示 IP 位址、子網路路遮罩、通訊閘、網域名稱伺服器。此時即可成功 上網了。

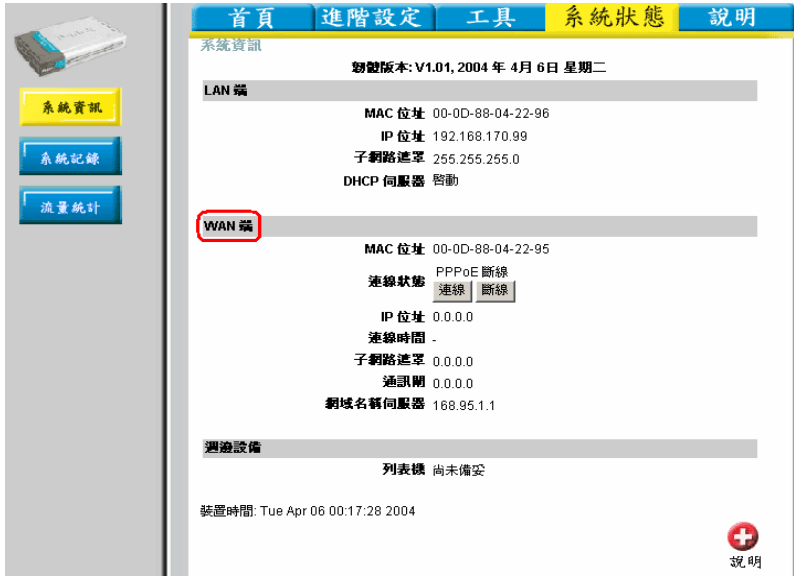

- 8. 若 IP 位址為 0.0.0.0 請按下「連線」。
- 9. 稍後在「**WAN** 端」項目應該就會顯示出 IP 位址、子網路路遮罩、 通訊閘、網域名稱伺服器,此時即可成功上網了。
- 10. 若仍無法成功撥號上網,請您參考除錯或常見問題進行進一步問題 排解。

# **2-3-4** 撥接制固定 **IP** 位址**(PPPoE) ADSL** 使用者

1. 將撥接制 ADSL 線路連接 DI-704UP 的 WAN Port,並將電腦網路卡 的網路線連接到 LAN Port。(1~4 埠,任何一埠) 。

2.打開桌面上的 IE 瀏覽器,在網址列輸入 **192.168.0.1**

,後直接按下「Enter」。

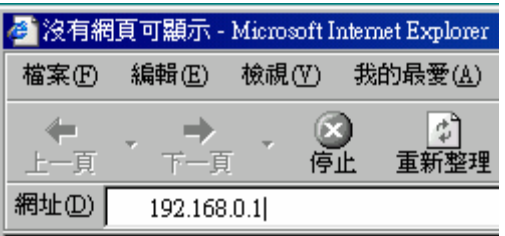

3. 請輸入使用者名稱與密碼,使用者名稱:**admin** 密碼:空白 (請勿輸入任何字元),按「確定」進入 DI-704UP 設定畫面。

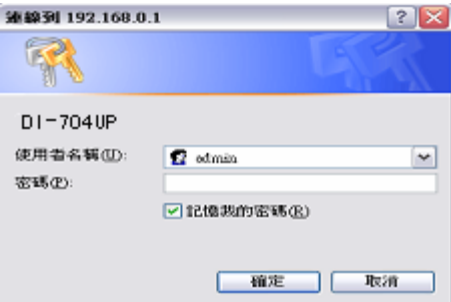

4. 登入 DI-704UP 的設定書面後,點選畫面上方「首頁」在選取左列 的「**WAN**」選項。

※ 若為中華電信撥接制 *ADSL* 用戶,且申請一個固定 *IP* 位址,請在 「使用者名稱」*8* 碼後輸入*@ip.hinet.net* 。

5. 進入「**WAN**」畫面後,選擇「**PPPoE**」,

1.點選「靜態 **PPPoE**」,

- 2.然後在「使用者名稱」欄位輸入 ISP 公司提供給您上網的 帳號,並在「**密碼**」欄位輸入 ISP 公司提供給您上網的密 碼,並於「**確認密碼**」欄位再重複輸入一次相同的密碼,
- 3.在 IP 位址欄位輸入由 ISP 配發給您的固定 IP 位址,
- 4.在主要 DNS 伺服器輸入 168.95.1.1
- 5.在「自動重新連線」選擇「啓動」(當連線中斷時會自動重新 連線)。其他欄位請勿輸入或任意更改,

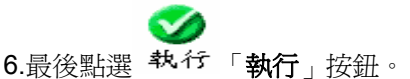

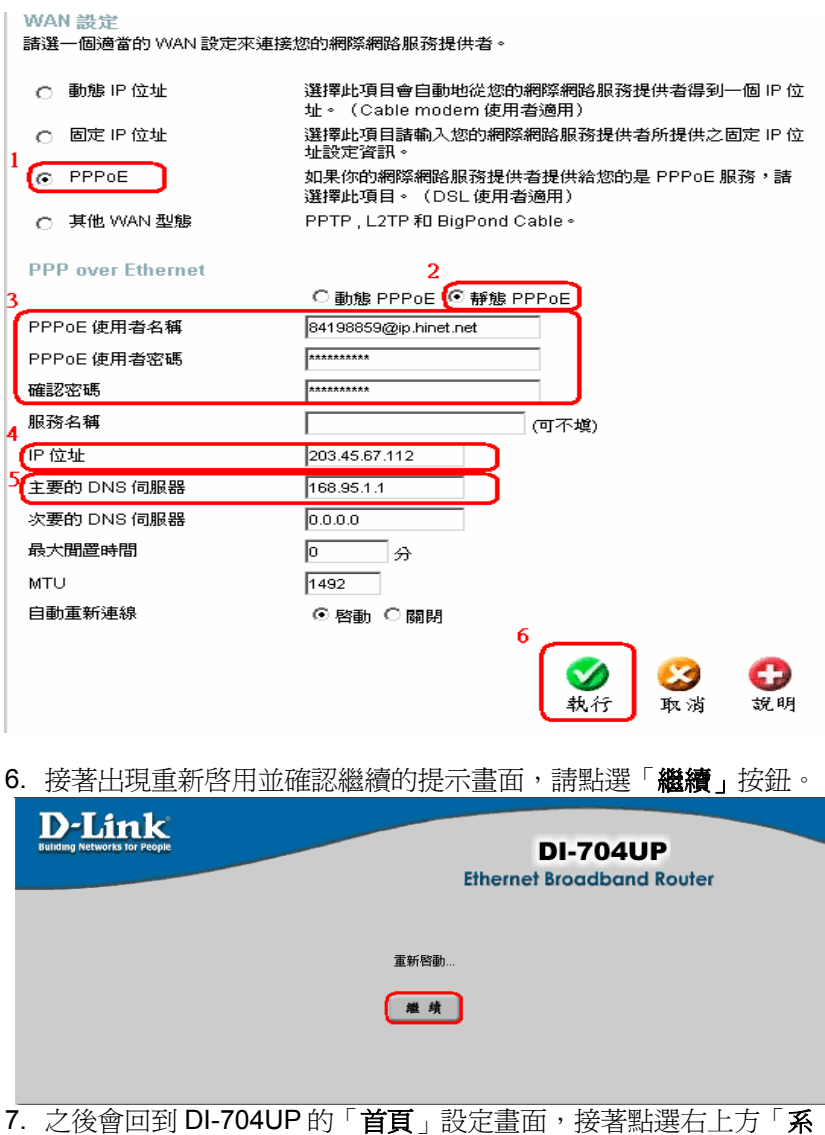

統狀態」選項,在「系統資訊」→「WAN 端」項目,查看是否顯示

IP 位址、子網路路遮罩、通訊閘、網域名稱伺服器。此時即可成功 上網了

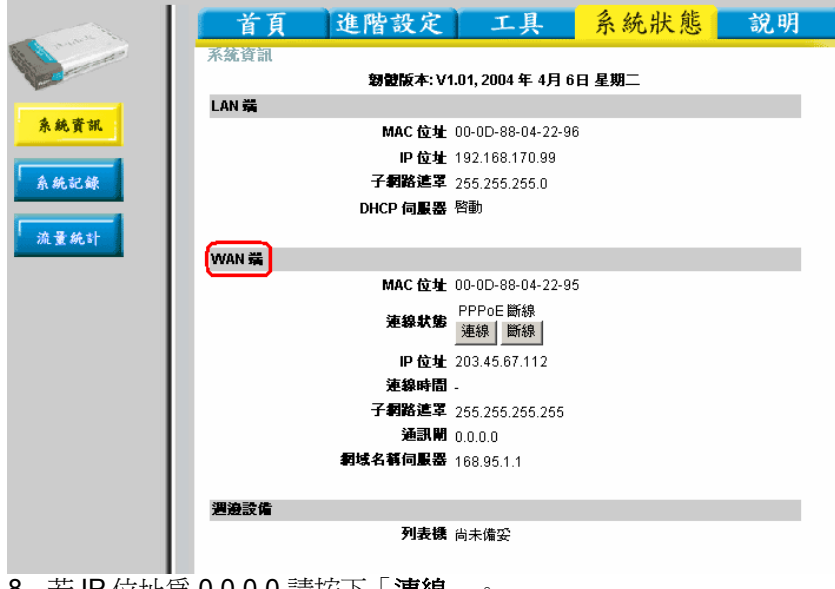

- 8. 若 IP 位址為 0.0.0.0 請按下「連線」。
- 9. 稍後在「**WAN** 端」項目應該就會顯示出 IP 位址、子網路路遮罩、 通訊閘、網域名稱伺服器,此時即可成功上網了。
- 10. 若仍無法成功撥號上網,請您參考除錯或常見問題進行進一步問題 排解。

# 三、印表機伺服器安裝說明

# 3-1 以下設定適用作業系統為Windows 98se2 / ME 作業系統

※本印表機伺服器(DI-704UP)不支援多功能事務機、使用CAPT列印技 術及DGI列印技術的印表機。

若您是使用Microsoft Windows 98 或是 Windows ME 作業系統,都 可以使用隨機附贈的DI-704UP 光碟片裡的印表機安裝程式, 來安裝到您 的作業

系統上,使用家用印表機,做到「印表機分享」的功能。

※提醒您,若您家中的電腦為一台以上,則每台電腦都必須依照下列的 步驟來安裝,並且請在每台電腦先安裝好您的印表機本身的驅動程式。 ( 當您安裝印表機驅動程式時請不要安裝印表機所附加的一些工具程 式,如監控軟體,若您已安裝,請將它移除)。

1.在作業系統開機狀態中,請放入隨機附贈的原廠印表機驅動程式,光 碟片中有自動執行程式,會自動開啓一個安裝視窗(如下圖)點選

Install Drivers 上方 Windows 98/98SE/ME。

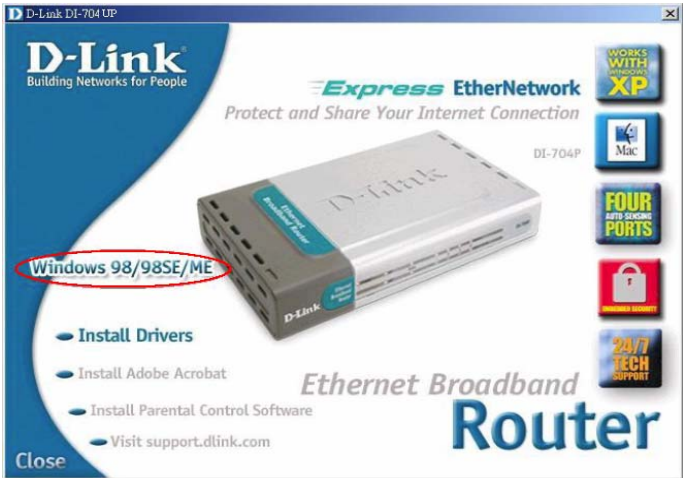

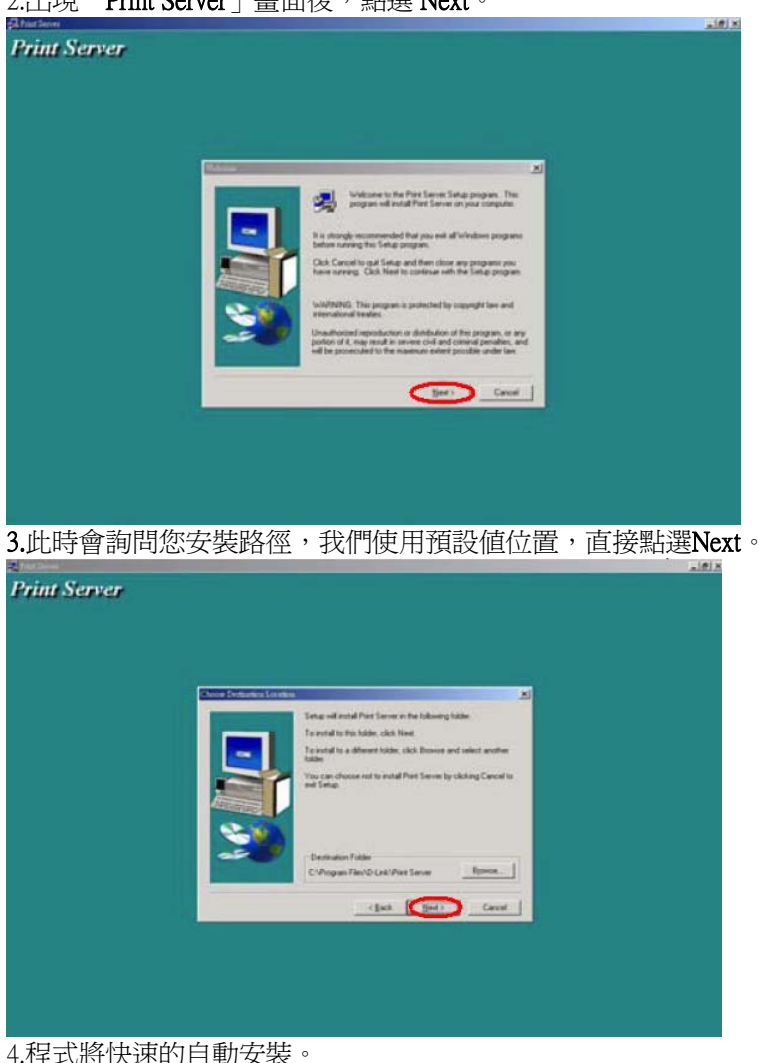

# 2.出現「Print Server」畫面後,點選 Next。

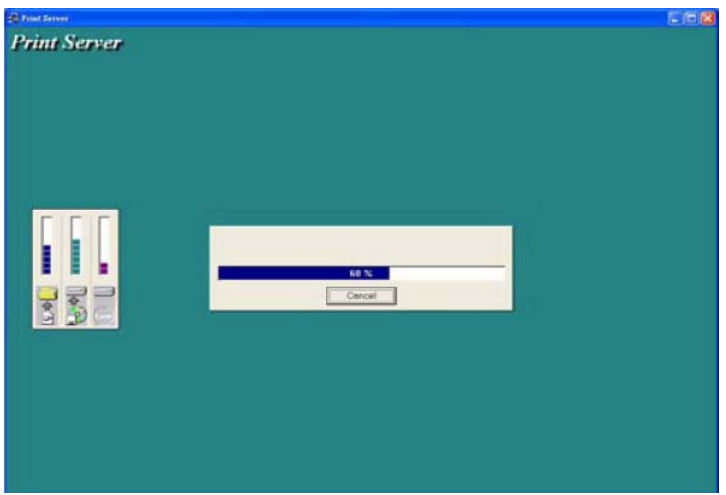

# 5.安裝完成後,系統會要求重新開機。

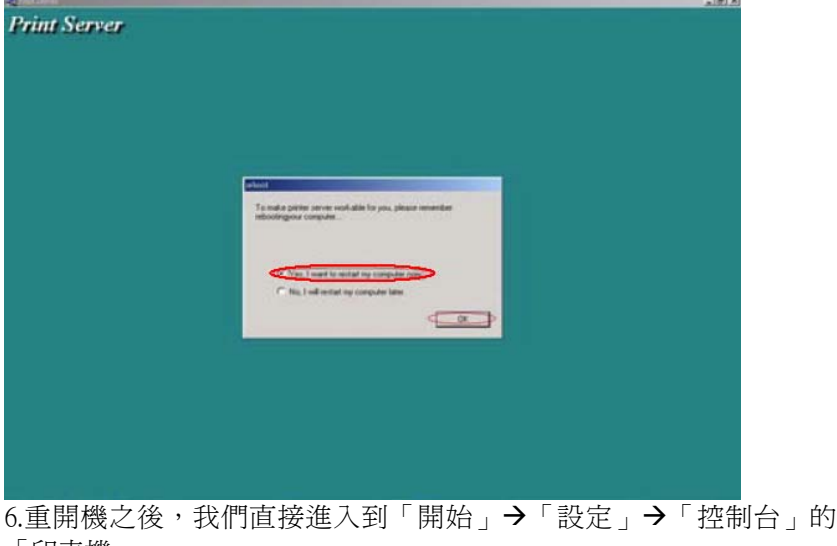

「印表機」。

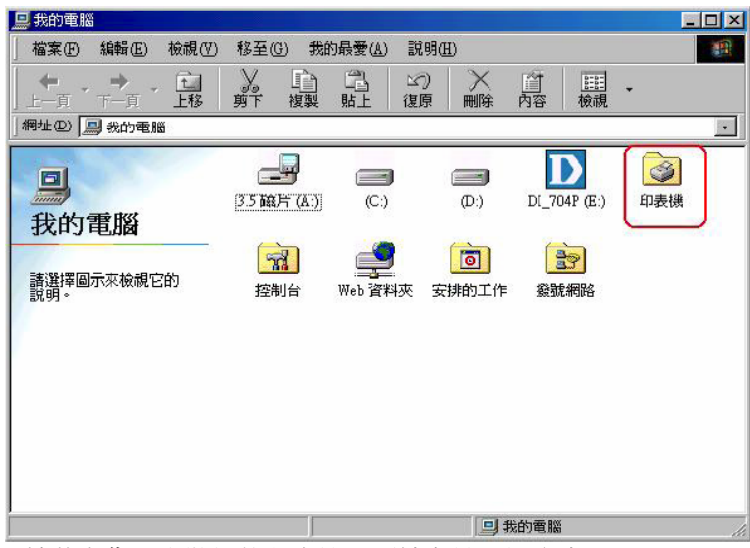

7.接著在您已安裝好的印表機上面按右鍵選擇內容。

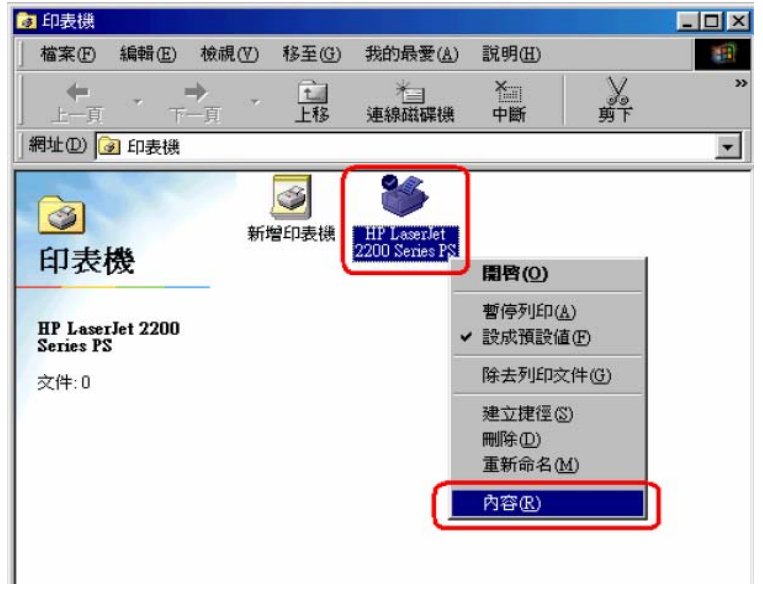

8.進入後點選「詳細資料」、將 "列印到下面的連接埠" 下拉到 「D-Link LPT port ( Print server ) 」再點選「連接埠設定」。

9.進入「設定連接埠」後,會出現「Printer Position」的IP 設定框, 如果您的DI-704UP 沒有更改IP 位置,就直接使用預設值

「192.168.0.1」。設定完畢後,按下OK 鍵然後點選 " 確定 "就完成 了 !

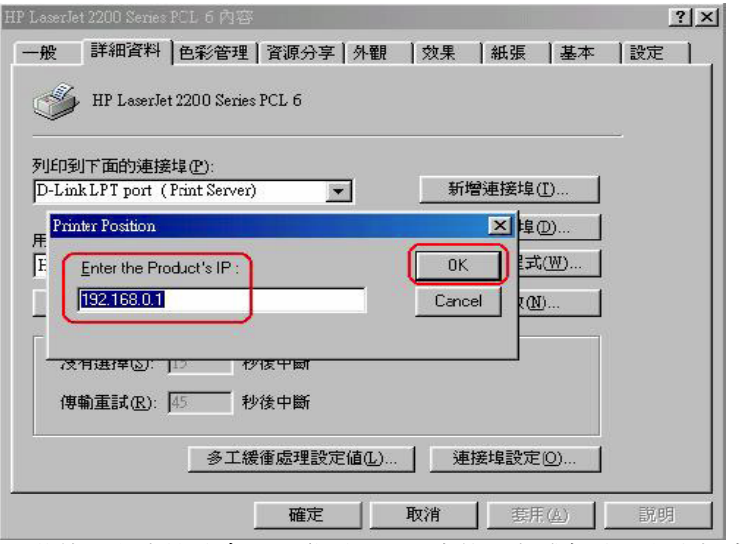

10.若使用印表機時會發生亂碼、不正常的現象或無法列印大檔案的資 料時, 請到「多工緩衝處理設定值」裡點選「直接列印到印表 機」,並且「關閉印表機的雙向支援」功能 ,將可能解決此一問 題。

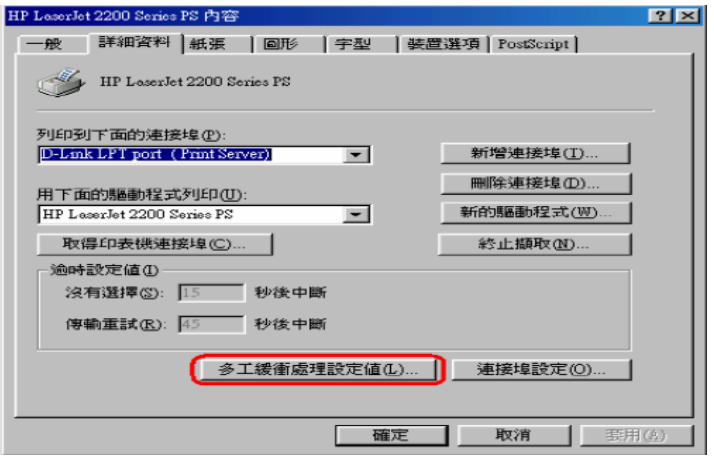

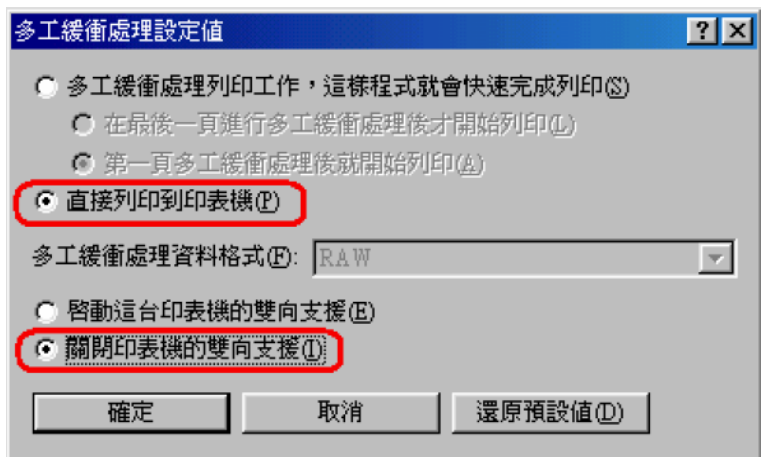

備註:部份不支援網路列印的印表機,將有可能無法使用DI-704UP 的印 表機伺服器功能,詳情請與您的印表機原廠洽詢印表機是否可連接印表 機伺服器使用。

※若您安裝完成後仍無法列印,請參考8-5印表機無法列印時的除錯方 法。

# 3-2 以下設定適用作業系統為Windows 2000 / XP 作業系統

## ※本印表機伺服器(DI-704UP)不支援多功能事務機、使用CAPT 列印技 術及DGI 列印技術的印表機。

若您是使用Microsoft Windows 2000 或是 Windows XP 作業系統, 都可以使用隨機附贈的DI-704UP 光碟片裡的印表機安裝程式裝到您的作 業系統上,使用家用印表機,做到「印表機分享」的動作。 ※提醒您,若您家中的電腦為一台以上,則每台電腦都必須依照下列的 步驟來安裝,並且請在每台電腦先安裝好您的印表機本身的驅動程式。 ( 當您安裝印表機驅動程式時請不要安裝印表機所附加的一些工具程 式,如監控軟體,若您已安裝,請將它移除)

1.在作業系統開機狀態中,請放入隨機附贈的原廠印表機驅動程式,光 碟片中有自動執行程式,會自動開啓一個安裝視窗(如下圖)點選

Install Drivers 上方 Windows NT/2000/XP。

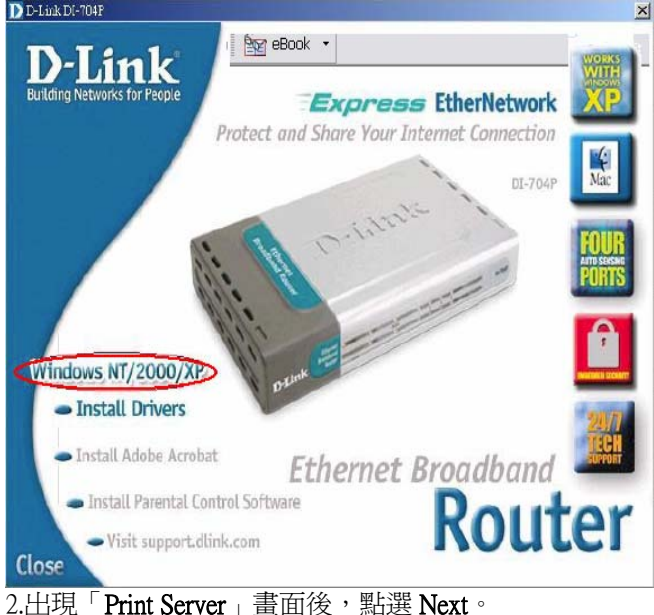

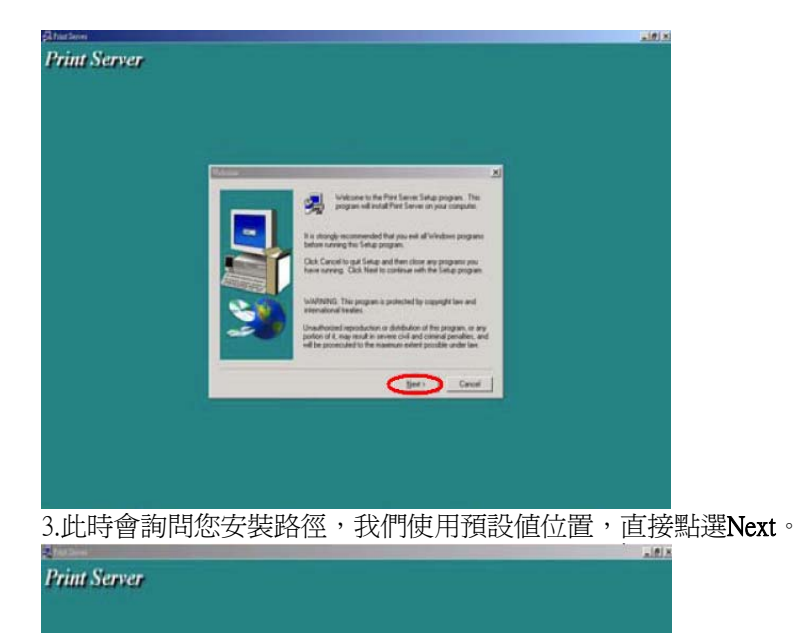

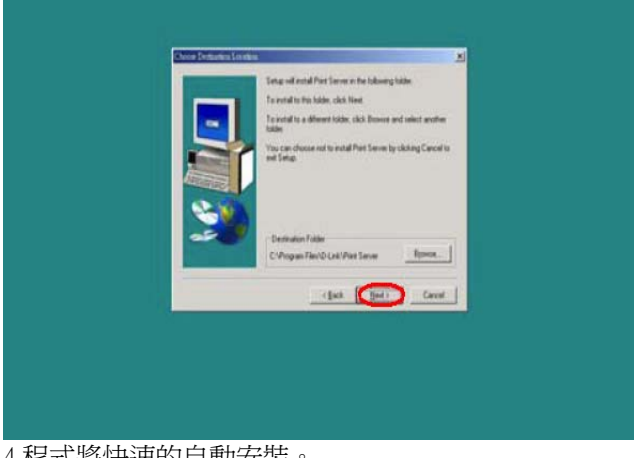

4.程式將快速的自動安裝。

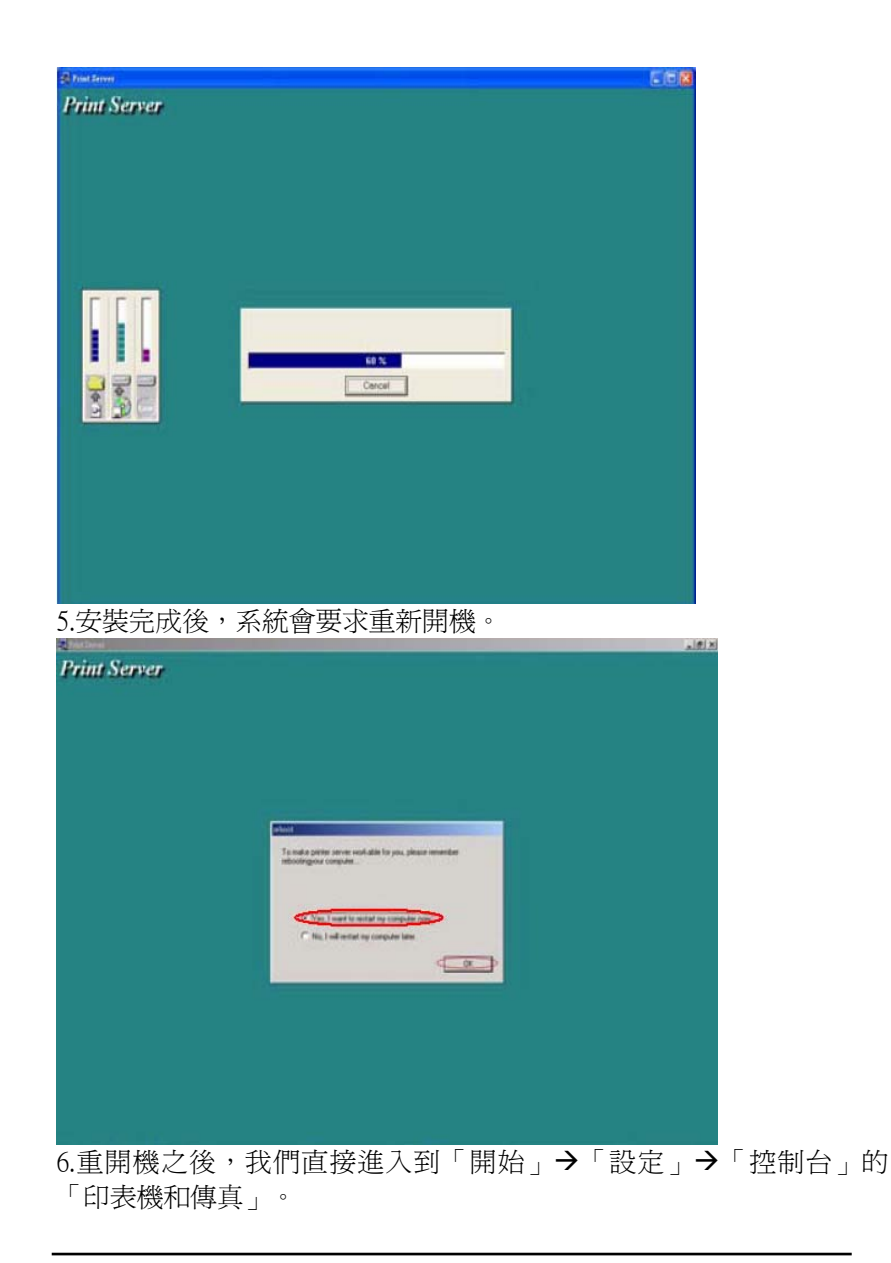

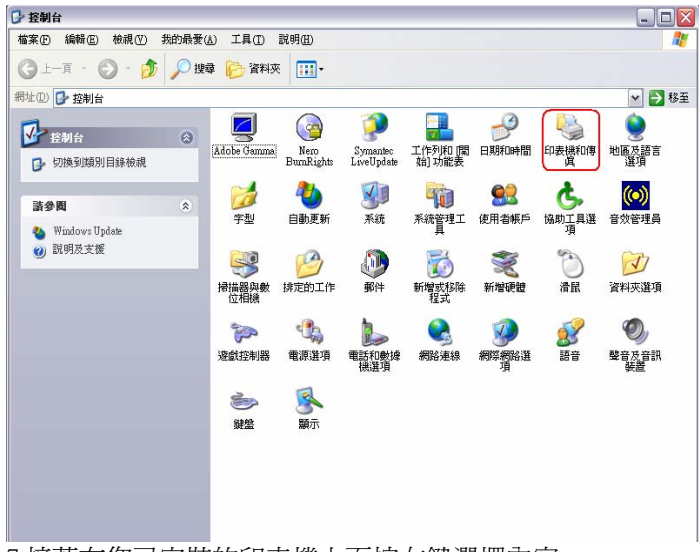

7.接著在您已安裝的印表機上面按右鍵選擇內容。

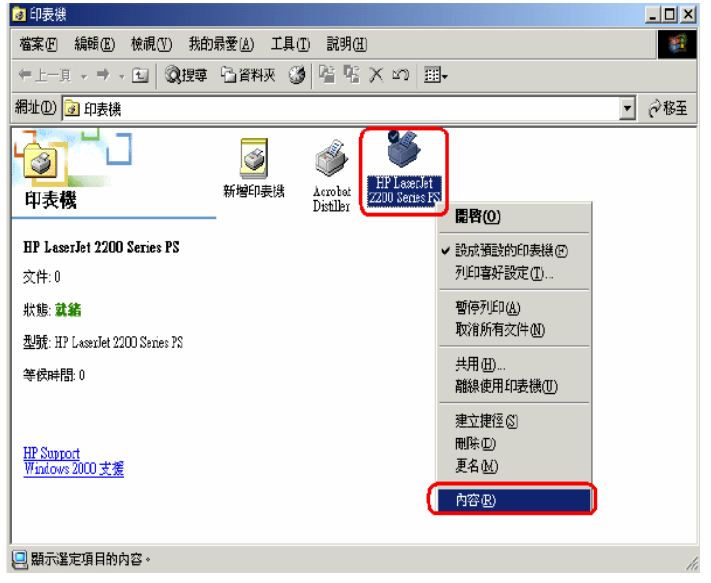

8.進入後點選「連接埠」將連接埠改成點選「D-Link LPT port」然後 點選「設定連接埠」。

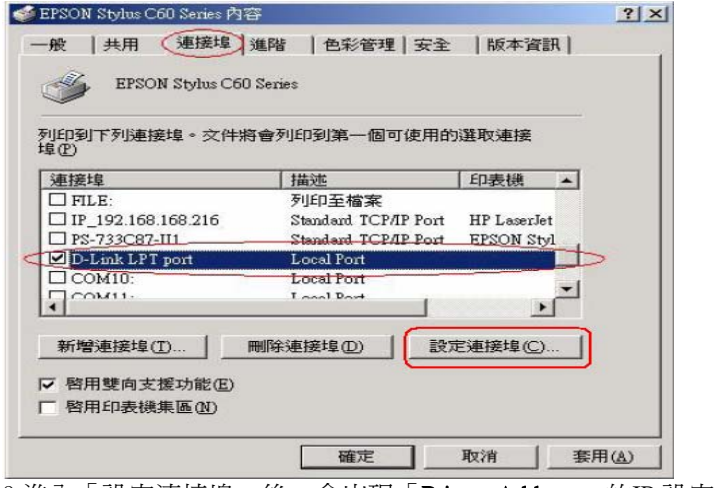

9.進入「設定連接埠」後,會出現「Printer Address」的IP 設定框, 如果您的DI-704UP 沒有更改IP 位置,就直接使用預設值

「192.168.0.1」。設定完畢後, 按下OK 鍵然後點選 " 確定 "就完成 了 !

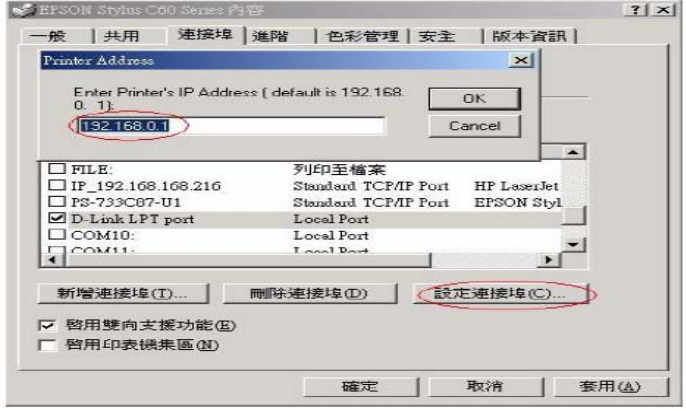

10.若使用印表機時會發生亂碼、不正常的現象或無法列印大檔案的資 料時, 請將「啓用雙向支援功能」打勾取消掉,並到「進階」標籤

改點選「直接列印到印表機」,後記得按「套用」,將可能解決此 問題。

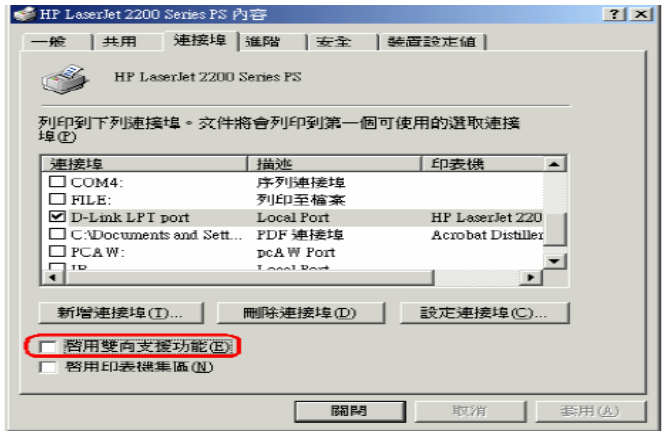

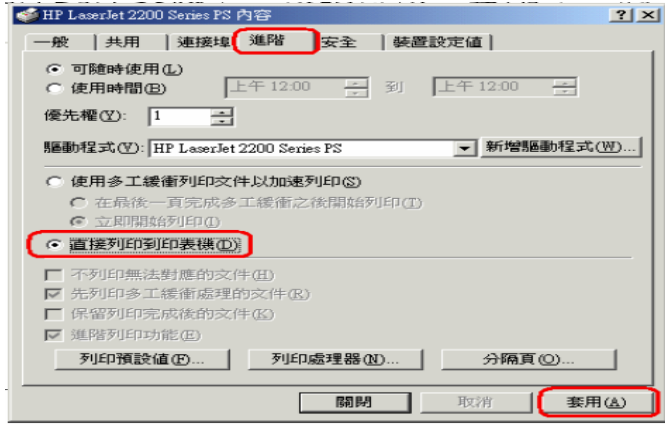

備註:部份不支援網路列印的印表機,將有可能無法使用DI-704UP 的印 表機伺服器功能,詳情請與您的印表機原廠洽詢印表機是否可連接印表 機伺服器使用。

\*若您安裝完成後仍無法列印,請參考*8-5* 印表機無法列印時的除錯方 法。

# 四、**DI-704UP** 設定畫面說明

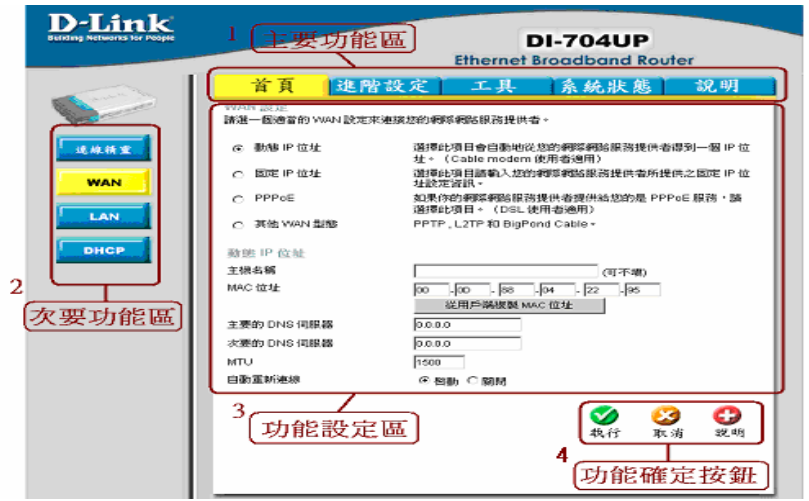

#### **1.** 主要功能區

主要功能區為包含了首頁、進階設定、工具、系統狀態、說明等主 要功能項目。

## **2.** 次要功能區

此功能區為選擇主要功能之後的附屬功能設定項目。

#### **3.** 功能設定區

您可以在此設定區將相關設定的設定值設定於此處。

#### **4.** 功能確定按鈕

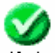

<sup>執行</sup> 按此按鈕為使用者將所有設定值設定完成後,請按此執行按 鈕將設定值執行載入並儲存至 DI-704UP 中。

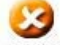

取 消 按此按鈕為取消所有使用者在設定畫面中已設定卻未執行的 設定值。

# 五、**DI-704UP** 功能說明

# **5-1** 首頁

## 連線精靈

精靈是一個實用且簡單的工具,只需要幾個簡單幾個步驟,就可以快速 地協助您設定 DI-704UP 連接到您的 ISP (網際網路服務提供者)。 它將 引導你一步一步設定 DI-704UP 的密碼、時區及 WAN 的設定。對於第 一次使用 DI-704UP 的使用者而言,安裝精靈是一個非常有用的引導工 具。

#### **WAN** 設定

WAN (Wide Area Network) 設定是用來設定 DI-704UP 連線到您的 ISP (網際網路服務提供者)。請選擇適合您的 specific ISP.

#### 動態 **IP** 位址**:**

選擇此項目會自動地從您的網際網路服務提供者得到一個 IP 位 址。提供 Cable modem 的 ISP 通常都使用 動態 IP 位址。

主機名稱 :(可不填) 主機名稱是可以不塡的,但是對有些 ISP 是必 須的。預設的主機名稱為本裝置的 model name。 WAN 端的 MAC 位址: (可不填) MAC (Media Access Control) 位址 是可以不用更改的,但是對有些 ISP 是必須的。預設 MAC 位址為 本裝置 WAN 端的 MAC 位址。 您可以按下 "從用戶端複製 MAC 位址" 按鈕將您電腦裡網路卡上的 MAC 位址複製到本裝置。 主要的 DNS 伺服器: (可不填) 輸入使用的網域伺服器名稱。 如果 留白,則由您的 ISP 指定給您。 次要的 DNS 伺服器: (可不填) 自動重新連線 : 啓動此設定, 則當連線中斷時, DI-704UP 會自動 重新連接到 ISP。

## 固定 **IP** 位址**:**

請依您的 ISP 需要,選擇此項來設定固定 IP 位址資料,請輸入您 的 ISP 所提供 IP 位址、子網路遮罩、 通訊閘位址, 和 DNS (domain name 伺服器) 位址。每一個 IP 位址必須輸入在適當的 IP 欄位中,分別由"." 區隔四個 IP octets 構成一個 IP (x.x.x.x),路由 器只接受這個形式的 IP 格式。

#### **PPPoE:**

如果你的網際網路服務提供者提供給您的是 PPPoE 服務,請選擇 此項目。提供 DSL 的 ISP 通常都使用 PPPoE。

**PPPoE** 帳號 :輸入您的 PPPoE 使用者名稱。

**PPPoE** 密碼 :輸入您的 PPPoE 使用者密碼。

服務名稱 : (可不填) 如果您的 ISP 在 PPPoE 連線會需要服務 名稱,請輸入服務名稱。(例:@earthlink.net) **例如: @earthlink.net** 

指定 **IP** 位址: (可不填) 這選項只對 Static PPPoE 有效。請輸 入指定 IP 位址。

主要的 **DNS** 伺服器: (可不填) 輸入您使用的 Domain Name 伺 服器,如果留白,則由您的 ISP 指定給您。 次要的 DNS 伺服器 :(可不填)

最大閒置時間 :當系統閒置時間超過此值時,會切斷 PPPoE 連線。請輸入最大閒置時間 (分) 來定義網路連結閒置時間。 要關閉此功能請將其設定為 0 或者勾選自動重新連線 。則當 系統重新啟動或連線被中斷時,本裝置會自動連線到 ISP。

**自動重新連線** :若啓動 自動重新連線,則當系統重新啓動或連 線被中斷時,本裝置會自動連線到 ISP。

**MTU (Maximum Transmission Unit)** : 請向您的 ISP 洽詢是 否需要設定您的 MTU。預設值為 1492。

#### 其他 **WAN** 型態

**PPTP**: Point-to-Point Tunneling Protocol (PPTP) 是歐洲常見 的 WAN 型態。

私人 **IP** 位址和私人子網路遮罩 :請輸入您的 ISP 指定給您 的私人 IP 位址和私人子網路遮罩。

伺服器 **IP** 位址 :請輸入 PPTP 伺服器的 IP 位址。

**PPTP** 帳號以及密碼 :請輸入您的 ISP 指定給您的帳號以及 密碼。

連線 ID :(可不塡) 如果您的 ISP 需要,請輸入連線 ID 。 最大閒置時間:當系統閒置時間超過此値時,會切斷 PPTP 連線。要關閉此功能請將其設定為 0 或者勾選自動重新連線 則當系統重新啟動或連線被中斷時,本裝置會自動連線到 ISP。

**BigPond**:Dynamic IP Address for BigPond 是澳洲常見的 WAN 型態。

使用者帳號 :請輸入 BigPond 使用者帳號。

使用者密碼 :請輸入 BigPond 使用者密碼。

登入伺服器 :(可不填) 如果您的 ISP 需要,請輸入您登入的 伺服器。

**WAN** 端的 **MAC** 位址: (可不填) MAC (Media Access

Control) 位 址是可以不用更改的,但是對有些 ISP 是必 須的。預設 MAC 位址為本裝置 WAN 端的 MAC 位址。 您 可以按下 "從用戶端複製 MAC 位址" 按鈕將您電腦裡網路卡 上的 MAC 位址複製到本裝置。

 自動重新連線: 若啟動 自動重新連線,則當系統重新啟動或 連線被中斷時,本裝置會自動連線到 ISP。

### **LAN** 設定

這些是本裝置 LAN 端的 IP 設定。這個部份被稱為 "private settings" 。 您需要的話可以更改 LAN IP 位址, LAN IP 位址是您私人的 IP 位址,

在網際網路上是看不到的,本裝置預設 IP 位址是 192.168.0.1, 預設 子網路遮罩為 255.255.255.0。

> IP 位址 : DI-704UP 的 IP 位址, 預設為 192.168.0.1。 子網路遮置: DI-704UP 的子網路遮置, 預設為 255.255.255.0。 網域名稱 :(可不填) 請輸入網域名稱。

#### **DHCP** 伺服器

連接到本裝置的 DHCP 用戶資訊都會被顯示在 DHCP 用戶列表中。這 個表格會顯示 DHCP 客戶端電腦的主機名稱、IP 位址、和 MAC 位 址。

## 可用 **IP** 範圍起始位址**:** DHCP 伺服器可指定的 IP 起始位址。 可用 **IP** 範圍結束位址 **:** DHCP 伺服器可指定的 IP 結束位址。 租約時間 **:** IP 位址的租約時間。

連接到本裝置的固定 DHCP 用戶資訊都會被顯示在 DHCP 用戶列表 中。這個表格會顯示 DHCP 客戶端電腦的主機名稱、IP 位址、和 MAC 位址。

名稱**:** 參考指派的固定 IP 。

**IP** 位址**:** IP 位址是在 LAN 上的特定位置。

**MAC** 位址**:** MAC 位址是在 LAN 上的特定位置。

**DHCP** 用戶端**:** 您可以從下列表中選擇您想指定到固定 IP 的位 置。

固定 DHCP 用戶端列表是將您想指定特定 IP-MAC 的位置 都顯 示表中。連接到本裝置的固定 DHCP 用戶資訊都會被顯示在 DHCP 用戶列表中。 這個表格會顯示 DHCP 客戶端電腦的主機 名稱、IP 位址、和 MAC 位址。

## **5-2** 進階設定

 $\overline{\mathscr{A}}$ 

#### 虛擬伺服器

可以讓網際網路的使用者存取到您區域網路上之 WWW、FTP 及其它 網路服務。DI-704UP 可以被設定為一台虛擬伺服器,當遠端使用者透 過 WAN 端 IP 位址存取 Web 或 FTP 伺服器時,會自動被導到內部 LAN 端的伺服器,DI-704UP 會依據外部需求的服務,適當地導向內部 LAN 端的伺服器。下面的選單中已經定義好幾項常用的虛擬伺服器, 請拉下選單選擇您要設定的虛擬伺服器和一個 ID 號碼,然後按下 "複 製到" 按鈕到複製上面表格。您只要輸入伺服器電腦的 LAN IP 位址及 服務和啟動它。也可以定義要啟動虛擬伺服器服務的時間排程。

名稱 :參考虛擬伺服器。

個人 **IP** 位址 :假如電腦在 LAN 時 , 會提供虛擬伺服器的服務。 個人服務埠 :使用個人 IP 位址電腦的埠號碼。

協定模式 :使用於虛擬伺服器上。

公共服務埠: 在 WAN 端存取虛擬伺服器的埠號碼。

排程 :當啟動虛擬伺服器時,您可以設定時間排程。

例如: 假設一台 Web 伺服器想隨時隨地都可以存取網際網路上的資料, 您需要啟動虛擬伺服器。 Web (HTTP) 伺服器在 LAN 端的電腦 192.168.0.25. HTTP 使用的埠為 80。

名稱: Web Server

個人 IP 位址: 192.168.0.25 協定模式: TCP 個人服務埠: 80 公共服務埠: 80 排程: 任何時間

## Virtual Server List

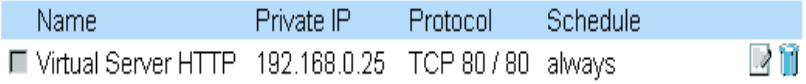

選擇這個項目編輯虛擬伺服器的設定。

# 特殊應用程式

某些應用程式需要多個連接,像網路游戲、視訊會議以及網路電話… 等。因為防火牆運作的關係,這些應用程式無法在 NAT 路由器下執 行,經由設定特殊應用程式 可以讓這些應用程式於 NAT 路由器下執 行。設定如下:

名稱 :參考特殊應用程式。

觸發埠 :應用程式用來對外的埠(outbound port)。可以為單一埠 或一個埠範圍。

觸發模式 :使用於特殊應用程式上。

公用埠 :在 WAN 端存取特殊應用程式的埠號碼。您可以定義單 個埠或者一段範圍的埠。 您可以使用逗號來新增多個埠或者有 範圍的埠。

公用模式 :使用於特殊應用程式上。

下面的選單中已經定義好幾項常用的虛擬伺服器,請拉下選單選擇您要 設定的特殊應用程式和一個 ID 號碼,然後按下 "複製到" 按鈕到複製上 面表格。您只要啓動它即可。若特殊應用程式 的機制無法讓您的應用 程式正常動作,請改用 DMZ 主機功能來試看看。

注意:在任何時候,每一特殊應用程式只可供一台個人電腦使用。

## 過濾器

過濾器用於 LAN 端的電腦允許或者拒絕存取網際網路上的資料。在區 域網路裡,過濾器能夠拒絕電腦存取網路上的資料可以使用 IP 過濾器或 者 MAC 位址過濾。過濾器可以使用於受限制的 Web 端阻絕使用者存 取。

### **IP** 位址過濾器

使用 IP 位址過濾器拒絕特定的 IP 位址存取網際網路上的資料。 您可以拒絕特定的埠或者特定 IP 位址的所有埠。在營幕上會顯 示出定義的埠。想使用它們,可以選擇編 輯項目。您只需要輸入

電腦 LAN IP 位址就可以定義網際網路的存取。

 **IP** : IP 位址為在 LAN 端電腦存取網際網路的資料。 您可以新 增一個 IP 範圍或者一個 IP 位址

埠 :使用單個埠或者一段埠範圍來定義網際網路存取。 如果沒 有定義特定的埠, 那麼所有的埠將會拒絕存取。

協定 :協定用於是否被阻絕。

排程 :當 IP 位址過濾器啟動時,您可以設定時間排程。

### **MAC** 位址過濾

MAC 位址過濾:MAC (Media Access Control) 位址過濾是以使用 者電腦的 MAC 位址來允許或拒絕存取 LAN 及網際網路。用 MAC Filter 可過濾連接到 LAN 埠用戶以及無線的用戶。

選擇允許只允許在下表的電腦存取網路和網際網路,其餘所有的 電腦將會被拒絕。

選擇 **拒絕**只拒絕在下表的雷腦存取網路和網際網路,允許其餘 所有的電腦。

名稱 :參考 MAC 位址過濾器

**MAC** 位址 : 使用於在位址過濾表 LAN 端的電腦

 **DHCP** 用戶端 :DHCP 用戶端有主機名稱和 MAC 位址在列表 中。 您可以選擇您想新增的 MAC 位址過濾,請按複製到 會自動將您電 腦的 MAC 位址新增到 MAC 位址表

#### **URL** 阻絕

URL 阻絕是使用 URL 拒絕 LAN 端電腦存取特定的 Web 端。 URL 是一個用於區域網路而特定編排的字串。如果任何一段的 URL 包含在阻絕字裡,將會無法存取. 如果任何一段的 URL 包含 在阻絕字裡, 網頁將不會顯示。

#### 網域阻絕

網域阻絕以使用者電腦的網域來允許或拒絕存取 LAN 及網際網 路。像 http 和 ftp 特定的網域

選擇 允許 允許除了在"網域阻絕"的網域存取網路和網際網路。

選擇 拒絕 拒絕除了在"允許網域"的網域存取網路和網際網路。 舉例: 如果您想在特定的網點存取資料,您可以選擇**拒絕**使用者存 取網路的資料除了 "允許網域"除外。

- Disney.com
- Cartoons.com
- DiscoveryChannel.com

# 防火牆

防火牆是用於允許或者拒絕封包資料通過機器。它的工作模式以及設定 與 IP 過濾器一樣。您可以新增更詳盡的規則於您的機器。請參考手動 設定以及例子。

# **SNMP**

SNMP (Simple Network Management Protocol) 是廣泛用來監督、掌控 網路狀態的通訊協定,它能回報網路上所有設備的狀態、活動等等資訊 給網路的管理者。您可以啟動 SNMP 來監看 DI-704UP 的流量統計。 目前 DI-704UP 支援 SNMP 第一版標準。

> **Get** 社群字串 :在此輸入密碼 **public** 將可讓您透過 SNMP 來對 管理網路,但僅限「唯讀」。您可以檢視網路狀態,但是無法 做任何設定。

**Set** 社群字串 :在此輸入密碼 **private** 將可讓您透過 SNMP 來 對管理網路。您不僅可以檢視網路狀態,還可以對它某些設 定。

## **DDNS**

若您擁有動態 DNS 帳號,可以在 DI-704UP 設定此項功能。

提供者 :選擇下表中 DDNS 可使用伺服器。 主機名稱 :請輸入您的 DDNS 帳戶的主機名稱。 使用者名稱**/E-mail** :請輸入您的 DDNS 帳戶的使用者名稱 密碼**/Key** :請輸入您的 DDNS 帳戶的主機名稱。

# 路由表

當您有需要在內部網路裡設計指定的路由時,您可以在靜態路由裡定義 路由規則。這些路由規則不會應用到 WAN 上。

> 目的地 :請輸入您要透過這條靜態路由規則去存取的網路 IP 位 址。

位址遮罩 :目的地網路的位址遮罩。

閘道 :通往指定網路的閘道位址。

跳躍點 :設定前往指定網路的路由上最多能經過多少個路由設 備。

啟動 :選擇此項來使指定的靜態路由生效。

#### **DMZ**

如果您有一台電腦不能夠正常確地在 DI-704UP 下運作網際網路應用程 式,您可以准許這台電腦無限制的存取網際網路。設定在 DMZ (Demilitarized Zone) 下的電腦可無限制存取網際網路,設定客戶端電 腦到 DMZ ,將使電腦面臨種種的安全風險,所以使用這個選項是最逼 不得已的辦法。

# **5-3** 工具

#### 管理者設定

共有兩個帳號可以夠過 Web 瀏覽器存取管理介面。這兩個帳號為

「Admin」及「User」。

「Admin」擁有讀取/寫入權限,而「User」僅擁有唯讀權限。

「User」僅可以檢視設定,但是沒有權利修改設定。只有「Admin」帳 號有權利變更「Admin」及「User」兩個帳號的密碼。

#### 遠端管理

遠端管理使得管理者可利用 Web 瀏覽器,經由 Internet 涌過裝置的 WAN 通訊埠 (WAN) 連接裝置, 以進行從遠端設定裝置的工作。但是, 您仍舊必須輸入擁有 Admin 權限的使用者名稱及密碼才能存取 Internet 上 DI-704UP Web 架構的管理設定介面。

#### **IP** 位址

位於 Internet 上,想要存取 DI-704UP 的電腦真實 IP 位址。如果 IP 位址設定為「\*」,這表示允許所有 Internet 上的 IP 位址都可以 存取 DI-704UP。

#### 通訊埠

使用於存取 DI-704UP 的通訊埠。預設為 8080 埠, 另有 80、88、 1080 埠可供使用者選擇使用。

範例:

http://x.x.x.x:8080 在這裡,「x.x.x.x」表示 DI-704UP 的 WAN IP 位址,「8080」則是 Web 管理介面所使用的通訊埠。

※注意:

若您已經在虛擬伺服器中設定了一筆有關 Port 80 的對應設定時, 請不要選擇使用 80 埠來做遠端管理的通訊埠。

# 時間設定

系統時間設定是讓 DI-704UP 使用於同步排程服務和系統紀錄活動等所 需。您需要根據目前所在地而設定正確的時區。時間可以手動設定或者 裝置也可以連接至一台 NTP (網路時間通訊協定, Network Time Protocol) 伺服器以獲得正確時間。 您還可以設定「日光節約時間」, 並且系統時間將會根據這些時間而自動調整。

NTP 伺服器位址-> time.nist.gov

## 系統設定

您可以將目前的系統設定值以檔案格式儲存在本機硬碟中。由 DI-704UP 所建立的儲存檔案或是任何其他儲存的設定檔都可以被上載至 主機中。

要重新載入系統設定檔,請按下「瀏覽」按鈕以搜尋本機硬碟並找到要 使用的設定檔案。

裝置還可以被重設回出廠時的預設值,如果需要這樣做,請按下「還 原」按鈕。但請記住,只有在真正需要時,再使用這項還原功能。因為 這將會刪除先前主機上所有的儲存設定值。

當您要進行還原出廠預設值之前,請務必確認您已經儲存備份了系統設 定值。

# 韌體更新

您可以使用本工具為裝置更新韌體,並得知 DI-704UP 現行的軔體版本 及對應日期。請確認您要使用的韌體更新檔案有儲存在電腦的本機硬碟 中。請按下「瀏覽」按鈕以搜尋本機硬碟,並找到要使用的韌體更新檔 案。更新韌體不會變更任何系統設定,但是建議您在進行韌體更新之 前,還是先儲存系統設定資料。如需最新的韌體更新資訊,

#### 請拜訪 **D-Link** 全球支援網站:

**http://TSD.dlink.com.tw**。

或 **D-Link** 台灣區支援網站:

**http://www.dlinktw.com.tw/suppDL.asp**

# **DDNS**

動態 DNS (Domain Name Service) 是一種維持網域名稱連結至動態 IP 位址的方法。對於大部分的纜線及 DSL 連線而言,您必須指定一個動 熊 IP 位址,並且該位址僅可以在特定連線的連線時間內所使用。利用 DI-704UP,您可以設定 DDNS 服務,當 DI-704UP 每次接收到一個不 同的 IP 位址後,都會自動更新去 DDNS 伺服器。

# 其他項目

DI-704UP 的其他工具及附屬測試功能。

## **Ping** 測試

這是一個很有用的診斷公用程式,它可以使用於檢查一台電腦是否 有連接上 Internet。它會送出「Ping」封包,並且接收從指定主機 所傳回的回應訊息。請輸入您想要 ping (Packet Internet Groper) 的主機名稱或是主機的 IP 位址,接著按下「Ping」。

範例:

yahoo.com 或 216.115.108.245

### 重新啓用裝置

無論是什麼原因,一但裝置發生不正常時,您都可以重新啓用主 機;要重新啟用裝置,請按下「重新啟用」按鈕。

## 封鎖 **WAN Ping**

當您使用「封鎖 WAN Ping」時,會造成裝置的公用 WAN IP 位址 無法回應任何來自 Internet 使用者送來的 ping 命令。Ping 公用 WAN IP 位址是一種常見的駭客使用方式,藉以測試找出哪一個 WAN IP 位址是可用的。

### **UPnP**

UPnP 是「Universal Plug and Play」的縮寫,這是一種網路架 構,提供了網路設備、軟體、以及週邊產品間的相容性。DI-704UP 是一個啓用 UPnP 功能的路由器,並且只能與其他 UPnP 裝置/軟體共同合作。如果您不想使用 UPnP 功能,您可以選擇 「停用」將該功能關閉。

#### 遊戲模式

如果您在玩線上遊戲或是執行需要語音的應用程式時遭遇到某些困 難,您可能就必須要啓用「遊戲模式」來讓這些應用程式可以順利 執行。當您沒有在玩游戲或是執行這些語音應用程式時,建議您將 遊戲模式停用。

#### **VPN Pass-Through**

本裝置支援 PPTP (Point-to-Point Tunneling Protocol) 及 IPSec (IP Security) 兩者所使用的 VPN (虛擬私用網路, Virtual Private Network) pass-through。一但啓用「VPN pass-through」,就不 需要開放虛擬服務。多重 VPN 連線都可以透過裝置完成。當區域 網路中擁有許多 VPN 用戶端時,本功能是相當有說明的。

### **WAN** 切換 **10/100 Mbps**

使用者可以自行定義 WAN Port 的連結速度, 預設為自動切換 10/100Mbps;WAN 埠的速度切換,對一些早期的 ADSL Modem 或是使用者與上端設備連接錯誤時相當有用。

### 纜線測試

由此虛擬纜線測試器功能,使用者可以快速的得知 DI-704UP 上的 實體網路線連線狀況。
## 系統資訊

可顯示本產品的系統資訊,包括「LAN 端」、「WAN 端」、「系統韌 體版本」和「印表機裝置」資訊。

如果您的 WAN 連線是設定為動態取得 IP 位址,會顯示"DHCP 釋放" 鈕 和 "DHCP 更新" 鈕。使用 "DHCP 釋放" 鈕來中斷您與 ISP 的連線 也可以使用 "DHCP 更新" 紐從您的 ISP 取得一個 IP 位址,連線到您的 ISP。如果您的 WAN 連線是設定為 PPPoE,會顯示 "連線" 鈕和 "斷線 " 鈕。 使用 "斷線" 鈕來中斷您與 ISP 的連線也可以使用 "連線" 鈕與您 的 ISP 建立一個 PPPoE 連線。

#### **LAN** 端

乙太區域網路連線的 MAC 位址、IP 位址、子網路遮罩、以及 DHCP 伺服器所使用的設定値 (啓用/停用) 都會被顯示。

#### **WAN** 端

乙太 WAN 連線的 MAC 位址、IP 位址、子網路遮罩、預設閘道、 以及 DNS (網域名稱伺服器, Domain Name Server) 等資訊都會 被顯示。連線類型:動態、靜態、以及 PPoE 也都會被顯示。對於 動態連線設定,您會看見有幾個按鈕使用於釋出及更新由 ISP (Internet Service Provider) 指定給 WAN 通訊埠所使域的 IP 位 址。對於 PPPoE 連線設定,您會看見有幾個按鈕使用於建立及中 斷 DSL 連線。

#### 周邊設備

顯示印表機分享功能的狀態。當印表機分享功能已設定完成會顯示 「就緒」,若尚未設定或設定未完成即顯示「尚未備妥」。

#### 系統記錄

記錄檔存放本裝置執行的記錄和發生在裝置上的事件。新事件發生 的記錄將覆寫舊的記錄,您可以到 "系統記錄設定" 儲存記錄檔。 當裝置被重新啟動,記錄將自動地被清除。

第一頁-> 紀錄檔的第一頁資料頁。 最後一頁->紀錄檔的最後一頁資料頁。 上一頁 -> 往後移動至上一頁紀錄檔的資料頁。 下一頁 ->往前移動至下一頁紀錄檔的資料頁。 清除 -> 完全清除所有紀錄檔。 系統紀錄->產生系統記錄。

#### 系統記錄設定

本裝置不只可以顯示系統記錄,它也可以讓您設定傳送系統記錄到 其它位置,系統記錄能夠經由電子郵件被傳送到特定郵件帳號或者 到網路系統記錄伺服器。

#### **E-mail** 通知

#### **SMTP** 伺服器 **/ IP** 位址

SMTP (Simple Mail Transfer Protocol) 伺服器的 IP 位 址,使用於傳送紀錄檔。請注意要使用 SMTP 寄送記錄 檔功能,請確定您環境現有的 SMTP 伺服器對 DI-704UP WAN(WAN)埠 IP 來說是可用的。

#### **E-mail**

紀錄檔會被傳送到的電子郵件地址。按下「現在傳送」按 鈕即可馬上傳送電子郵件。

#### 紀錄模式

選擇想要 DI-704UP 紀錄的活動類型。 包含了系統活動 、除錯資料、駭客、傳送封包和公告。

E-Mail 通知 : DI-704UP 能夠將系統記錄檔傳送到特定的 E-Mail 位址。

SMTP 伺服器 IP 位址 : 請輸入郵件伺服器 IP 位址。 E-Mail 通知之收件人 :請輸入 E-Mail 通知收件人之 E-Mail 位址。

E-Mail 主旨 : 請輸入通知收件人之 E-Mail 主旨。 系統記錄模式 : 選擇 DI-704UP 活動記錄的方式。

#### 流量統計

統計流量。您可以看到通過 WAN 以及 LAN 接收以及傳送的封包 總額 請按重新更新 更新流量 重置 清除流量. 當機器重新啟動時流 量統計會清除。

## **5-5** 說明

提供 DI-704UP 線上功能詳細解說。

# 六、設定範例

# **6-1** 透過**DI-704UP** 架設伺服器

本裝置可以被設定為一台虛擬伺服器,以提供遠端使用者透過公 用 (WAN) IP 位址來存取服務,例如, Web 或 FTP 服務; 並且 這些遠端使用者還可以被自動重新導向至內部區域網路上的本端 伺服器。根據要求的服務 (TCP/UDP 通訊埠號碼),裝置會將外部 服務要求重新導向至內部區域網路上的適當伺服器。 在虛擬伺服器設定畫面的底部,使用者可看見已知的虛擬服務。 要使用該服務時,請按下編輯按鈕。您僅需要執行該服務輸入 電腦的區域網路 IP 位址(虛擬IP 位址),並啟用該功能。 ※ 虛擬伺服器最多允許使用者設定筆數為*20* 筆。 設定步驟如下:

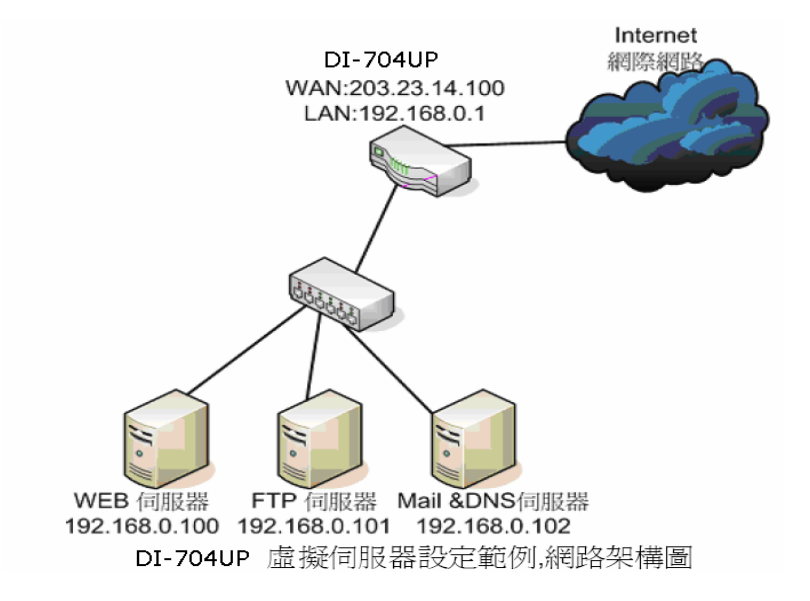

一、 首先您必須先將要架設的伺服器那台電腦設為固定的虛擬IP 位 址:(不範例不提供架站軟體之設定方式,架站軟體設定請自行參 考各架站軟體之說明。)

## **6-1-1** 以下設定適用作業系統為**Windows 98SE /ME** 作業系統:

1. 首先對著桌面上「網路上的芳鄰」的圖示, 按滑鼠的「右 鍵」選擇「內容」。

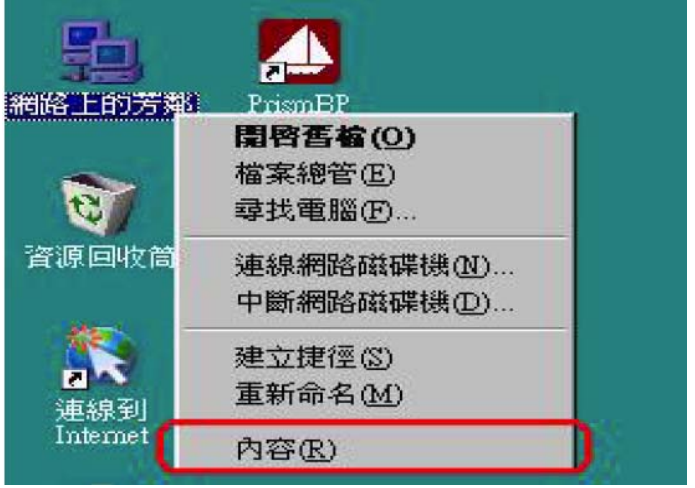

2. 進入網路「組態」畫面,請選擇「**TCP/IP**」 → 指向您電腦 網路卡的型號(此示範是以D-Link DFE-530TX PCI 網卡為 範例),然後再點選「內容」。

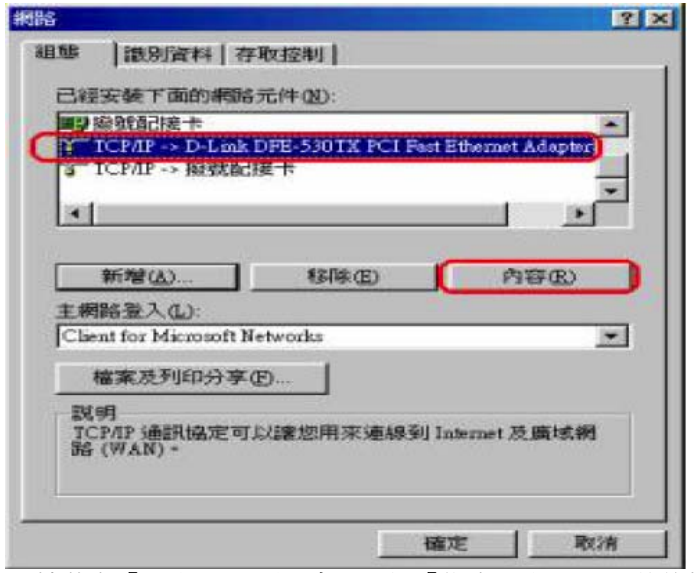

3. 接著在「**IP** 位址」項目中,選擇「指定**IP** 位址」,然後輸 入IP 位址及子網路遮罩。

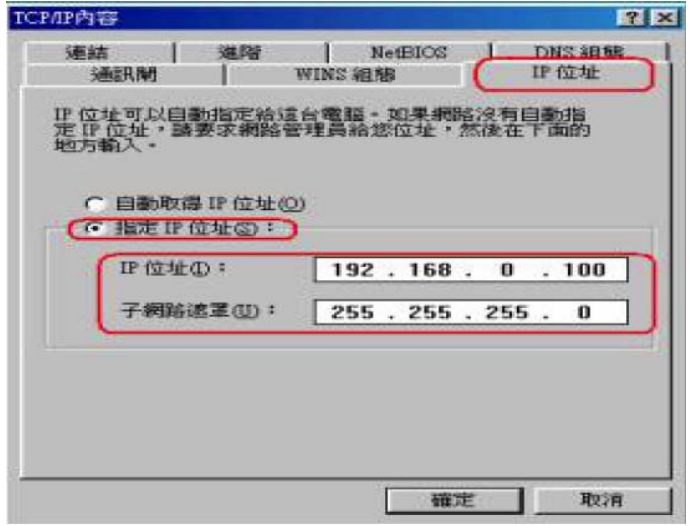

4. 在「通訊閘」項目裡,在「新的通訊閘」輸入192.168.0.1 後,點選「新增」,接著192.168.0.1 便會跳到下面「已安 裝的通訊閘 」框內,再按下「確定」鍵。

若「DNS 伺服器搜尋順序」中有設IP 位址請先移除。

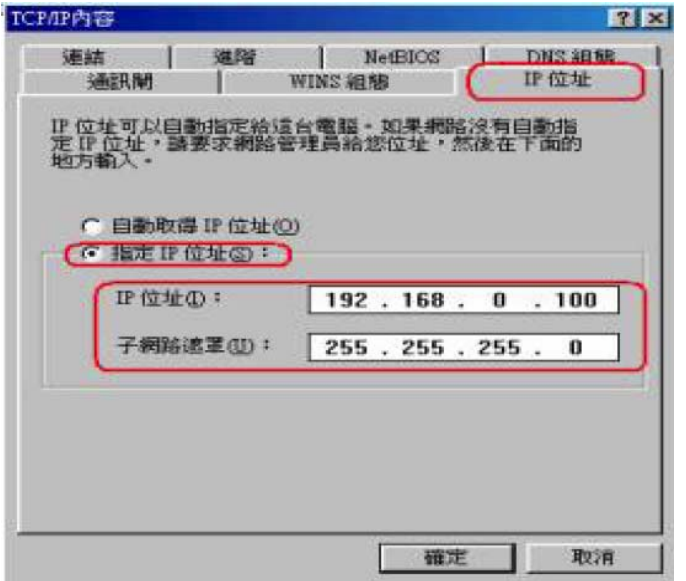

5. 接著選擇「**DNS** 組態」,選擇「執行**DNS**」,在「主電腦 名稱」請自取名稱,比如範例:ABC,然後在「**DNS** 伺服 器搜尋順序」輸入168.95.1.1,接著按下「新增」, 168.95.1.1 便會跳到下面的空白框框,最後請點選「確定」 按鈕。

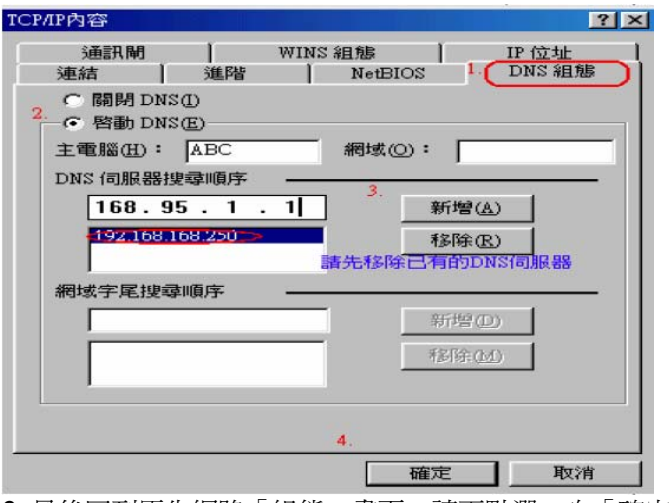

6. 最後回到原先網路「組態」畫面,請再點選一次「確定」 鈕。

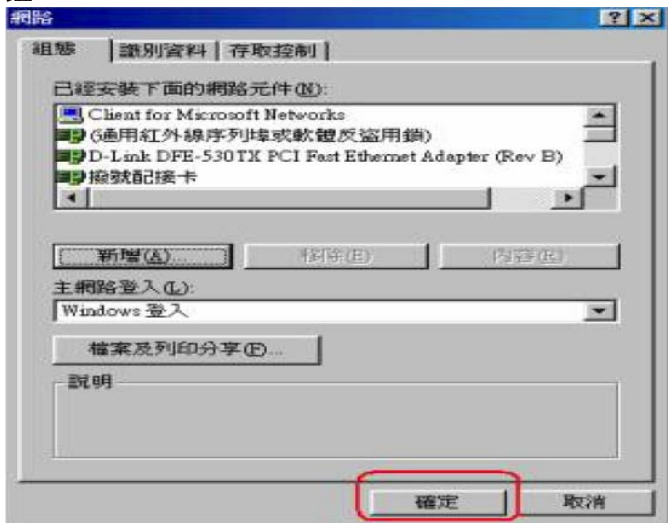

## **6-1-2** 以下設定適用作業系統為**Windows 2000 / XP** 作業系統:

1. 首先對著桌面上「網路上的芳鄰」的圖示, 按滑鼠的「右 鍵」選擇「內容」。

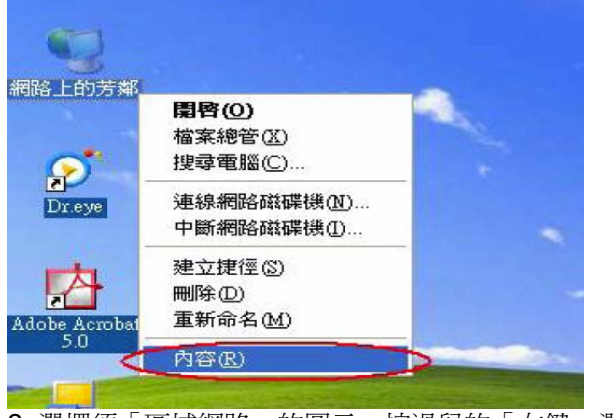

2. 選擇須「區域網路」的圖示, 按滑鼠的「右鍵」選擇「內 容」。

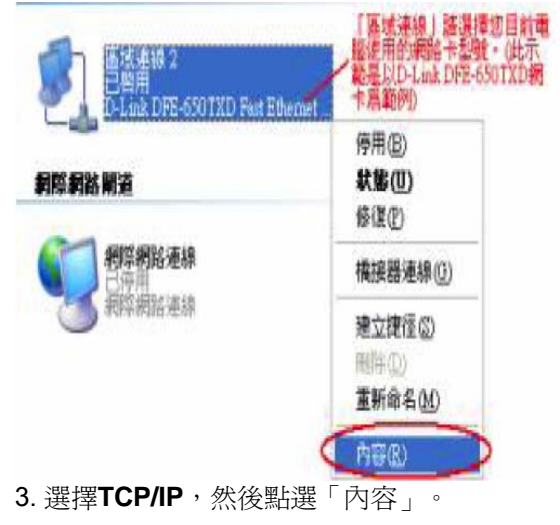

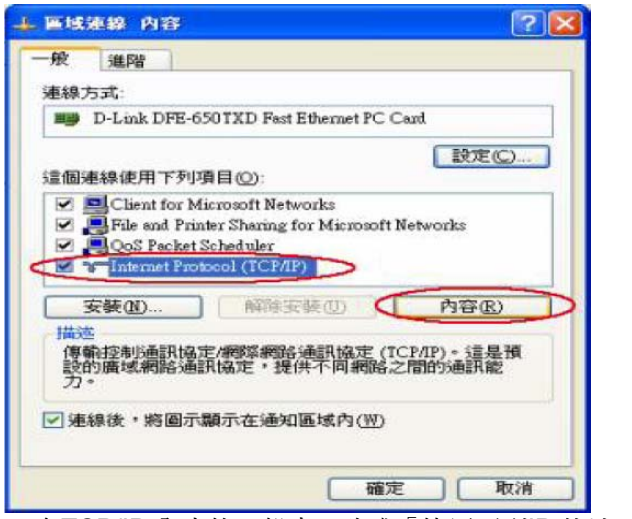

4. 在TCP/IP 內容的一般中,改成「使用下列IP 位址」和「使 用下列的DNS 伺服器位址」,依序輸入,IP 位址: 192.168.0.100、子網路遮罩:255.255.255.0、預設閘道: 192.168.0.1、慣用DNS 伺服器:168.95.1.1 其他DNS 伺 服器: 168.192.1.1,並按「確定」按鍵。

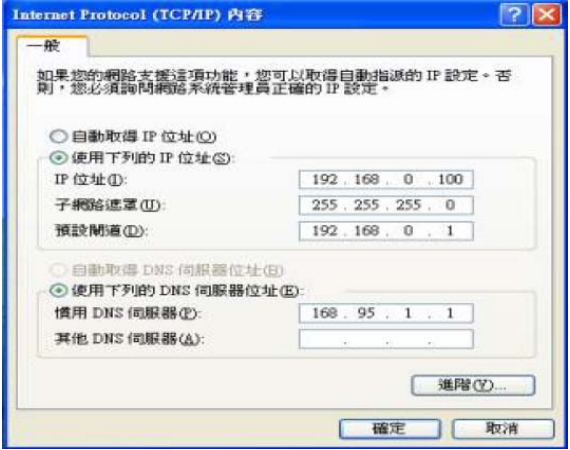

二、 進入DI-704UP 設定虛擬伺服器:

#### **6-1-3 HTTP** 伺服器設定

1. 在桌面點選IE 瀏覽器,輸入DI-704UP 預設IP:192.168.0.1 進入DI-704UP 設定書面, 在使用者名稱欄位輸入admin, 密 碼為空白。

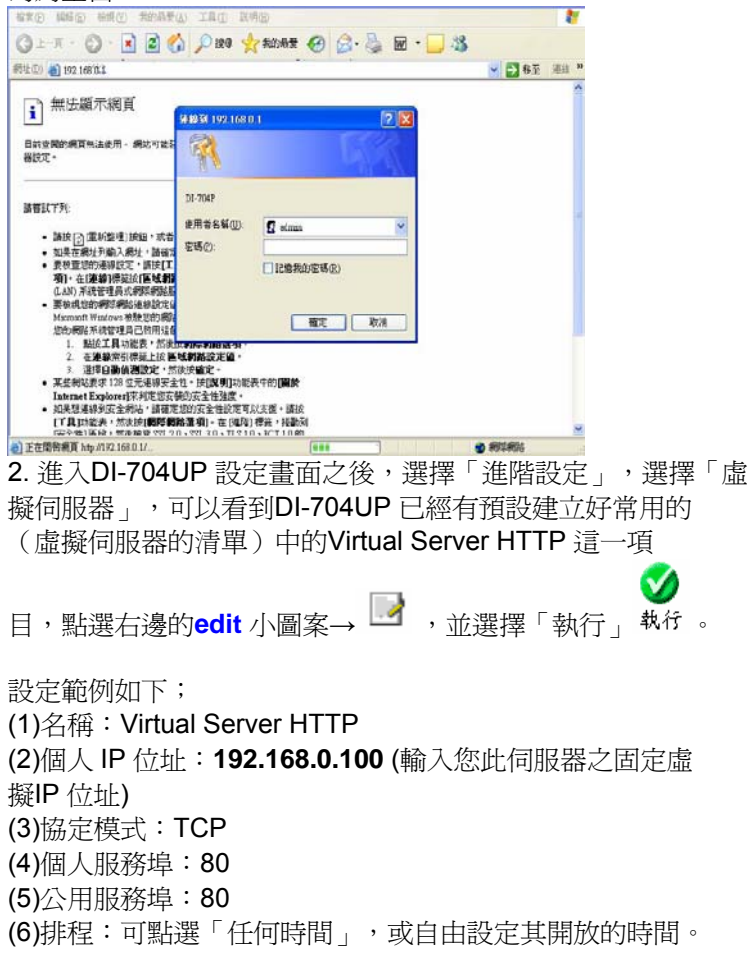

最後點選「執行」按鈕,確定完成設定。設定皆顯示在虛擬伺服器列表 中。

#### 虚擬伺服器列表

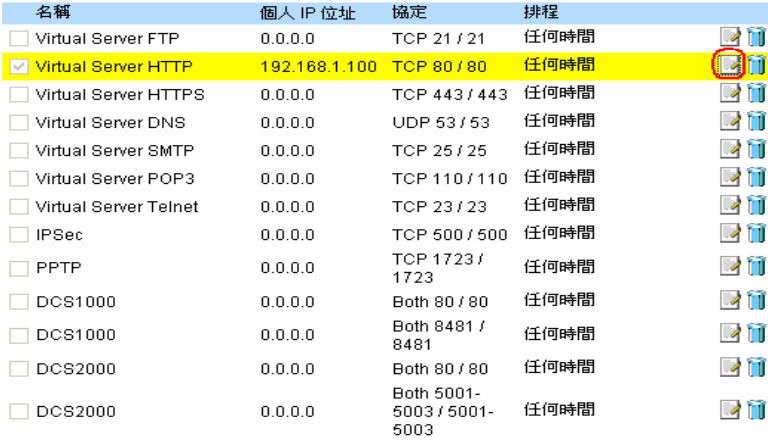

3. 接著出現重新啓動...,請按下「繼續」,完成設定。

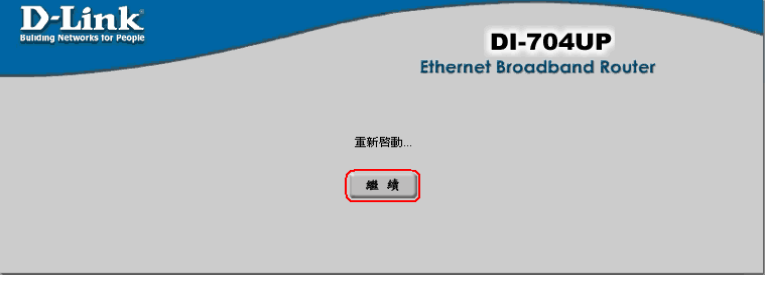

## **6-1-4 FTP** 伺服器設定

進入DI-704UP 設定畫面之後,選擇「進階設定」,選擇「虛擬伺 服器」,可以看到DI-704UP 已經有預設建立好常用的(虛擬伺服 器的清單)中的Virtual Server FTP 這一項目,點選右邊的**edit** 

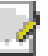

小圖案→ └── ,並選擇「執行」。

設定範例如下;

(1)名稱:Virtual Server FTP

(2)個人 IP 位址:**192.168.0.101** (輸入您此伺服器之固定虛

擬IP 位址)

(3)協定模式:TCP

(4)個人服務埠:21

(5)公用服務埠:21

(6)排程:可點選「任何時間」,或自由設定其開放的時間。

最後點選「執行」按鈕,確定完成設定。設定皆顯示在虛擬伺服器列表 中。

#### 虚操信服器列表

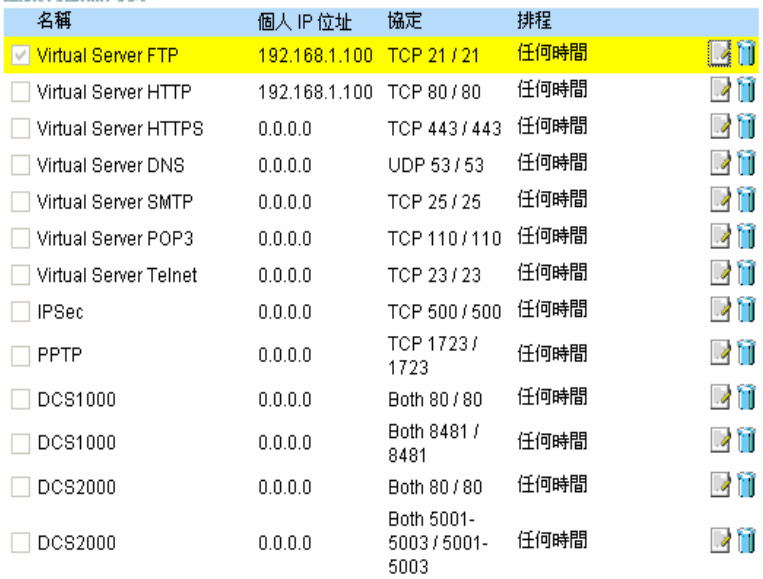

3. 最後出現重新啓動…,請按下「繼續」,完成設定。

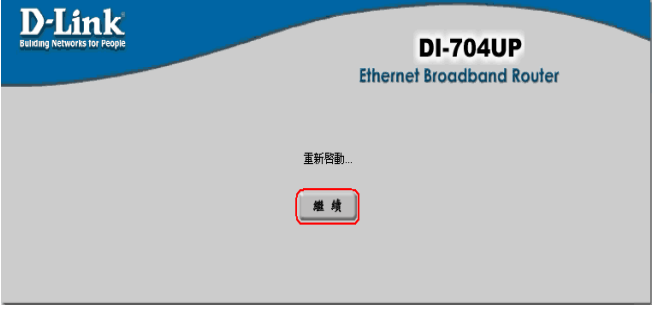

## **6-1-5 Mail &DNS** 伺服器設定

進入DI-704UP 設定書面之後,選擇「淮階設定」,選擇「虛擬伺 服器」,可以看到DI-704UP 已經有預設建立好常用的(虛擬伺服 器的清單)中的Virtual Server DNS、Virtual Server SMTP、 Virtual Server POP3 這三個項目,設定郵件伺服器點必須設定這 三筆資料(見下圖),並選右邊的**edit** 小圖案→ ,並選擇「啟 動」。 **1.** 設定**Virtual Server DNS**  設定範例如下; (1)名稱:Virtual Server DNS (2)個人 IP 位址:**192.168.0.102** (輸入您此伺服器之固定虛擬 IP 位址) (3)協定模式:UDP (4)個人服務埠:53 (5)公用服務埠:53 (6)排程:可點選「任何時間」,或自由設定其開放的時間。 最後點選「執行」按鈕,確定完成設定。設定皆顯示在虛擬伺服器列表 中。

#### 虚摄伺服器列表

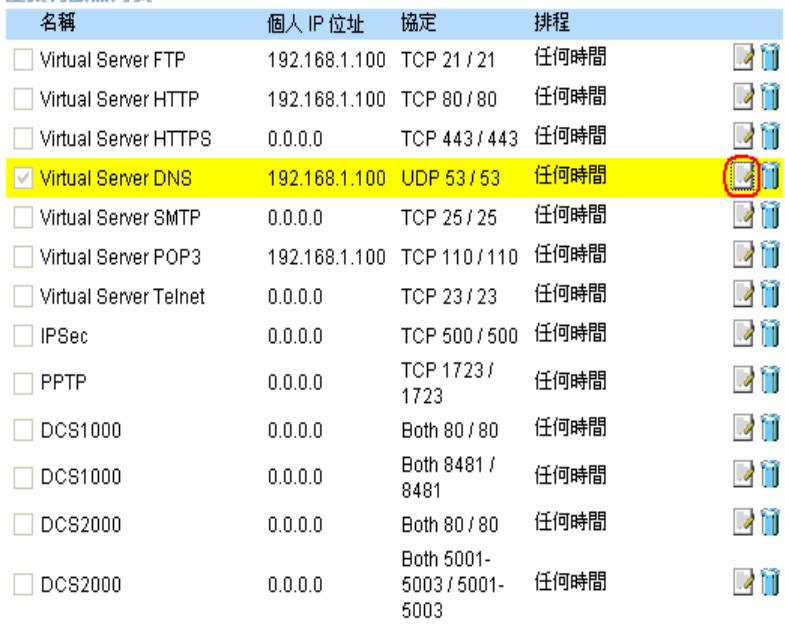

3. 最後出現重新啓動…,請按下「繼續」,完成設定。

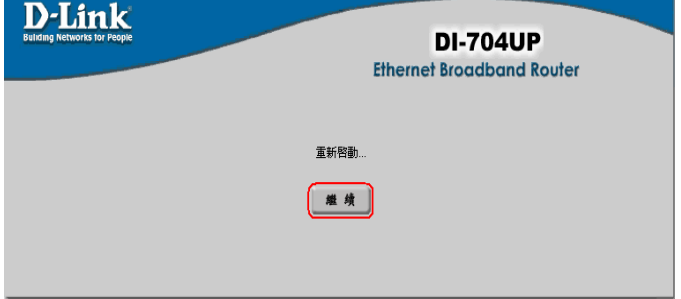

## 2. 設定**Virtual Server SMTP**

設定範例如下:

(1)名稱:Virtual Server SMTP

(2)個人 IP 位址:**192.168.0.102** (輸入您此伺服器之固定虛擬 IP 位址)

(3)協定模式:TCP

(4)個人服務埠:25

(5)公用服務埠:25

(6)排程:可點選「任何時間」,或自由設定其開放的時間。

最後點選「執行」按鈕,確定完成設定。設定皆顯示在虛擬伺服器列表 中。

虛擬伺服器列表

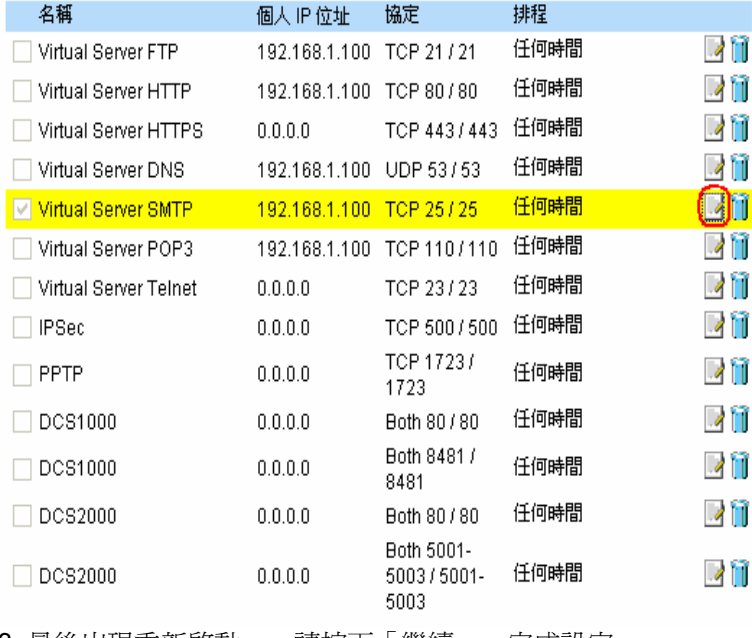

3. 最後出現重新啓動...,請按下「繼續」,完成設定。

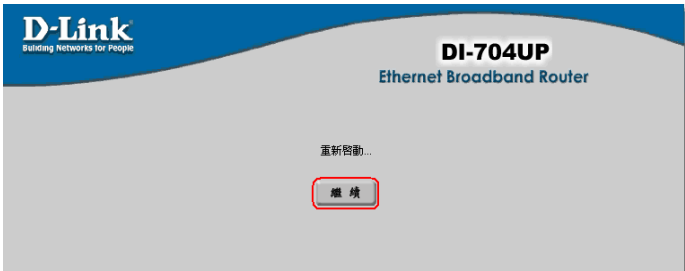

**3.** 設定**Virtual Server POP3**  設定範例如下; (1)名稱:Virtual Server POP3 (2)個人 IP 位址:**192.168.0.102** (輸入您此伺服器之固定虛擬 IP 位址) (3)協定模式:TCP (4)個人服務埠:110 (5)公用服務埠:110 (6)排程:可點選「任何時間」,或自由設定其開放的時間。 最後點選「執行」按鈕,確定完成設定。設定皆顯示在虛擬伺服器列表 中。

## 虚挺有限哭列表

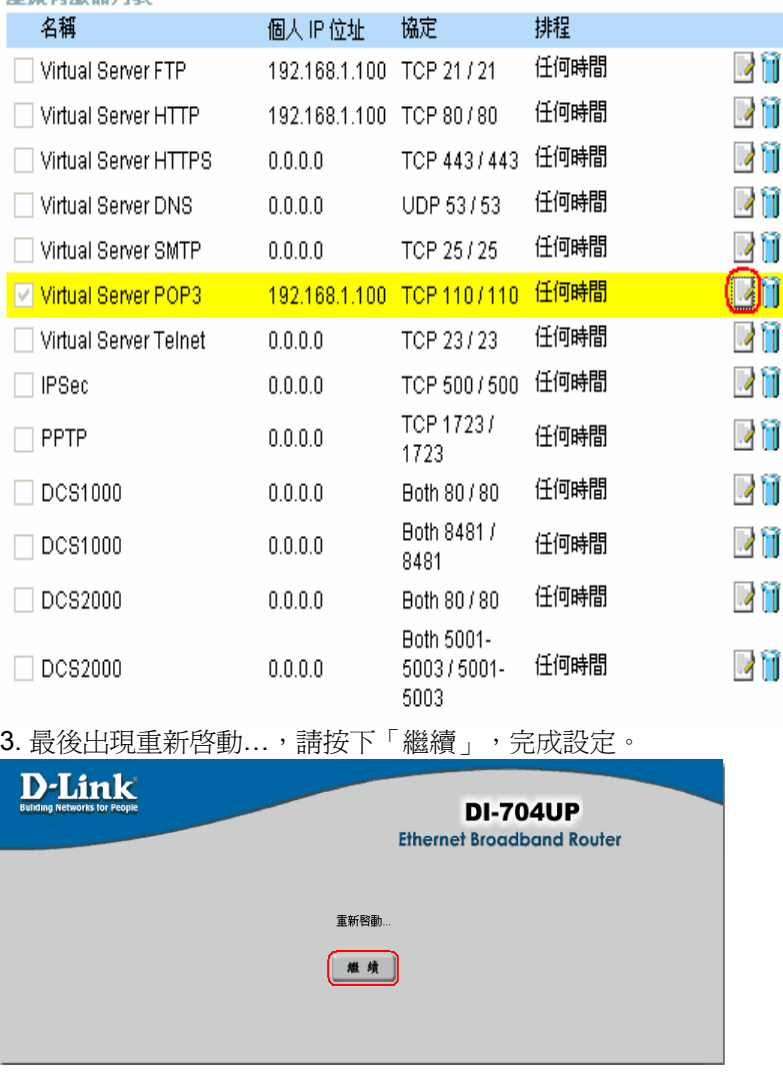

## 6-2 將DI-704UP 當成Switch Hub 交換式集線器之設定 (不使用IP 分享功能)

若您想將DI-704UP 當成switch Hub (交換式集線器)使用,而不想再使 用NAT 轉換虛擬IP 位址的功能的話,那麼您只需要依照如下步驟來設 定即可。

1. 請將對外的網路線(從ADSL Model 接過來的那一條網路線) 接在LAN port 其中一個埠,而不要接在WAN 埠。

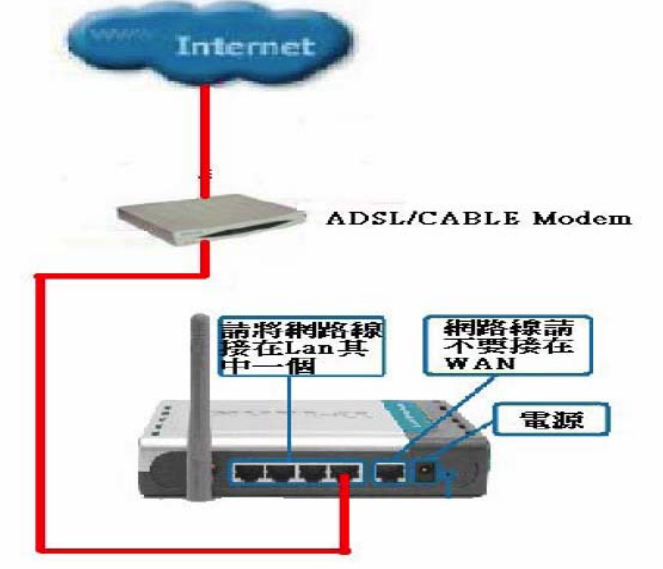

2. 淮入DI-704UP 的設定書面, 選擇上方「首頁」並選擇左邊 「DHCP」選項。

3. 在DHCP 設定畫面選擇「關閉」,關閉DHCP 伺服器功 能,並按「執行」按鈕。

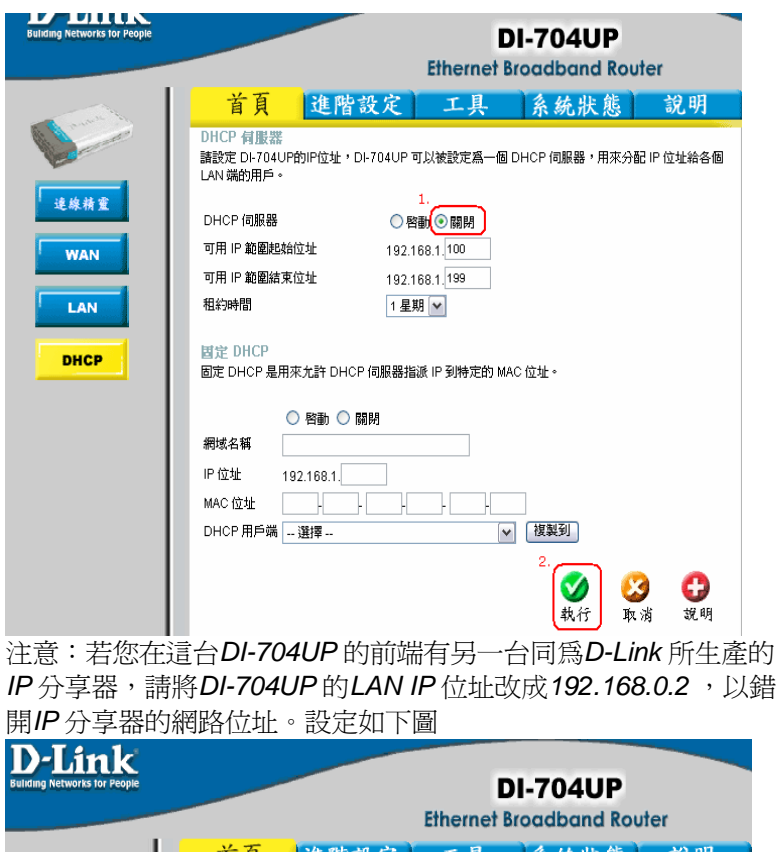

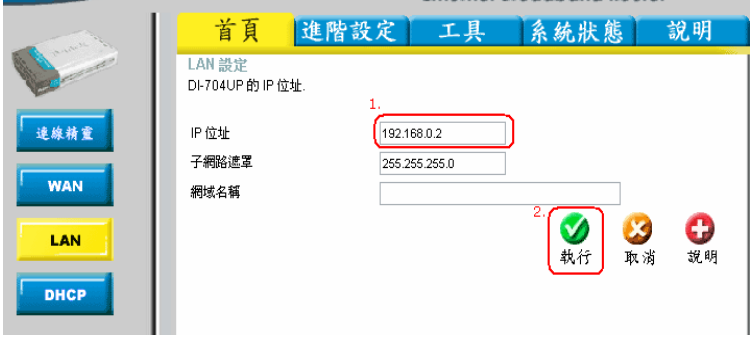

## **6-3** 限制內部部分電腦無法上網

設定方式主要分為二種,一種是以IP 位址的方式一種是以MAC 位址的 方式來過濾連線上網的封包,所以您可以指定電腦的 IP 位址或是 MAC 位址(網路卡硬體位址),被指定的IP 或MAC 位址的電腦,將無法使用 Internet 部份服務,或是無法瀏覽網頁。

#### 一、 **IP** 位址過濾

您可以指定某台電腦的IP 位址或一個區段的IP 位址,限制它們不 能由某個網路通訊埠使用網路服務。

例如:

當你要限制某台電腦不能瀏覽Internet 的時候,你可以將那台電腦 的IP 位址設定為固定的虛擬IP,並在IP 位址過濾中指定這台電腦 的IP 位址不能透過80 埠(網際網路WEB 服務埠)瀏覽Internet 上的 網頁,或是某一個區段的IP,例如指定192.168.0.100 到 192.168.0.150 這個區段的IP 位址不能使用WEB 網際網路服務。 在IP 位址過濾的功能中已預設了已被定義好的通訊埠。當要使用該 服務時,請按下編輯按鈕或是直接輸入要拒絕存取 Internet 的 IP 位 址及服務埠號。

※ *IP* 位址過濾最多允許使用者設定筆數為*10* 筆。

#### 二、 **MAC** 位址過濾

使用 MAC 位址過濾可以拒絕區域網路中的電腦存取存取 Internet。 將位於區域網路內的電腦,您可以手動增加 MAC 位址或是從目前 連接到主機的用戶端清單中選擇 MAC 位址。

設定有二種方式:

1. 如果是選擇「允許〕,就表示出現在下列清單中的電腦網路卡 位置才可以存取網際網路而其他電腦都不可以連線上網。

2. 如果是選擇「拒絕〕,就表示出現在下列清單中的電腦網路卡 位置不能夠存取Internet,而不在清單中的其他電腦都可以連 線上網。

※ *MAC* 位址過濾最多允許使用者設定筆數為*20* 筆。

設定步驟:

選擇〔 淮階設定〕--> 選擇〔 過濾器〕

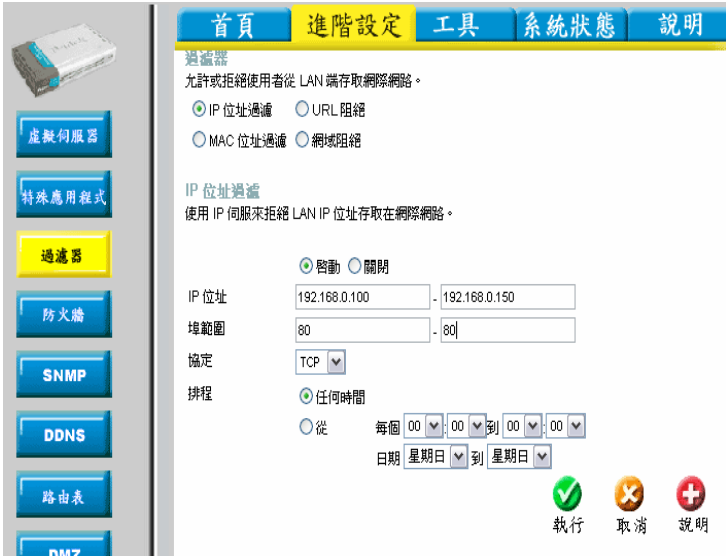

**IP** 位址過濾範例:

1. 選擇 [ IP 位址渦濾 ] 選擇 [ 執行 ] 。

2. 輸入區域網路內的單一個電腦的IP 位址或一個連續的IP 位 址。例:192.168.0.100 ~192.168.0.150。

3. 埠範圍:限制上列IP 位址無法上網,請輸入**80**。

您可以填入要限制的服務埠或一個連續的網路服務埠。像已 定義好的80 就是指WEB,而20 和21 埠就是指FTP 的 服務埠。

4. 排程:選擇〔任何時間〕,或是一段固定的時間就請自行選擇 時間以及星期。

5. 設定完成後, 按下[執行]完成設定, 而設定好的條件會顯示 在下方的清單中,如果要修改或取消過濾的功能的話,就選擇

清單中的EDIT – 的圖示即可淮行修改或關閉。

**MAC** 位址過濾範例:

假設,當您只允許DI-704UP 區域網路下的某一台電腦可以上網瀏覽 網站,除此以外,其餘的電腦均不能上網,請參考以下步驟:

1. 點選「MAC 位址過濾」項目。

2. 開始查詢欲設定電腦的MAC 位址,可點選「DHCP 用戶端」此 項目來查看目前透過DI-704UP 連線且是DHCP 自動取得IP 的電 腦MAC 位址,如果你的電腦是固定虛擬IP 的話,就自行在 MS-DOS 下輸入ipconfig /all, 會看到一行Physical Address, 請將這組資料以手動方式輸入即可。

3. 點選(只允許下沭MAC 位址之使用者存取網路), 然後在 「DHCP 用戶端」決定好僅允許的電腦上網瀏覽網路,因此選 擇好MAC 位址後,點選旁邊的「複製」鈕,則DI-704UP 會自動 將電腦的MAC 位址複製到上列「MAC 位址」中,最後點選

「執行」鈕。

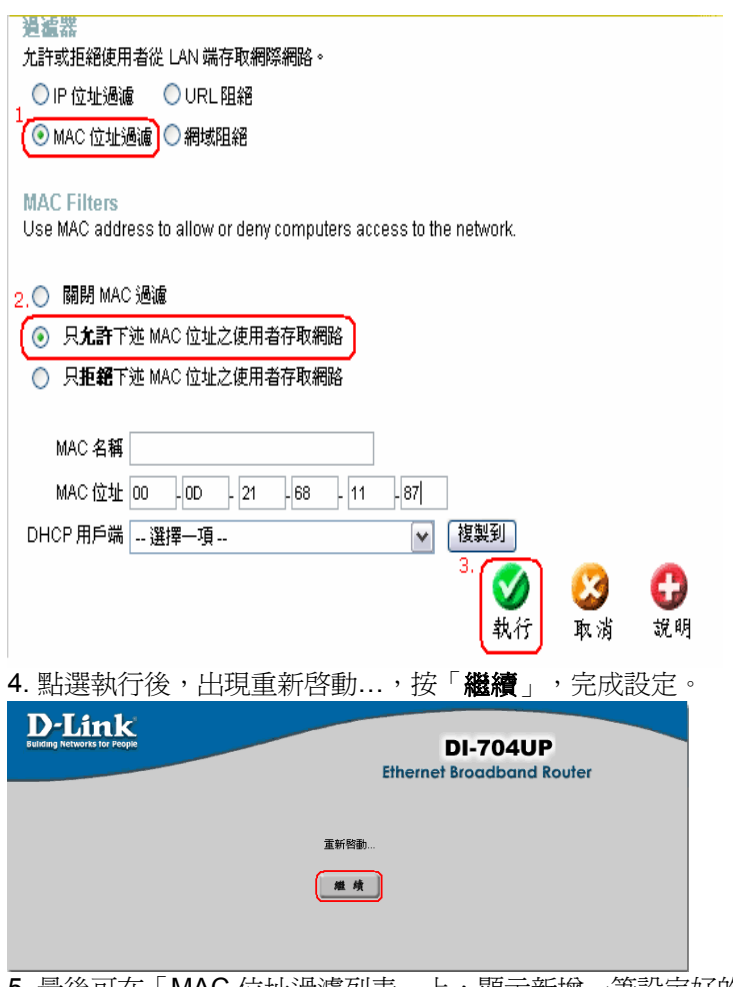

5. 最後可在 ' MAC 位址過濾列表 」 上,顯示新增一筆設定好的電 腦名稱及其MAC 位址即完成過濾的設定。

※注意:若設定允許MAC位址過濾,必須先設定自己這一台正在設定 DI-704UP的電腦MAC 位址,否則設定一生效,您這台電腦會無法繼續 設定DI-704UP和上網。

## **6-4** 透過**DI-704UP** 使用**Net meeting**、語音傳檔、連線遊戲、遠端監控 軟體等網際網路應用軟體

如果您有一台電腦,必須使用作為遠端監視系統、遠端監控軟體 (例如:PC Anywhere),但其通訊埠(服務埠)很多或不清楚其 通訊埠多少?或者您裝某些應用軟體,例如:MSN、ICQ、Net meeting 無法正常的透過網路運作或傳送檔案時, 或者玩一些連線 遊戲無法透過DI-704UP 連上遊戲伺服器主機運作,此時就必須把此 電腦設定於DMZ 下,允許該電腦正常的在 Internet 上運作了。 注意:

*1.* **DMZ** 只能設定一台電腦(亦即設定一組*IP* ),無法設定多台電 腦!因為**DI-704UP** 在**WAN** 端只有一個真實*IP* 可供對應。 *2.* 在「進階設定」項目裡的「虛擬伺服器」與「**DMZ** 」功能使用 若同時使用的話,虛擬伺服器的設定為優先,再來才是DMZ 。 先在有安裝遠端監控軟體(或者:MSN、ICQ、Netmeeting)的電腦 設定為「虛擬固定IP 位址」:

#### 以下設定適用**Windows 98 /ME** 作業系統:

一、 首先對著桌面上「網路上的芳鄰」的圖示,按滑鼠的「右 鍵」選擇「內容」。

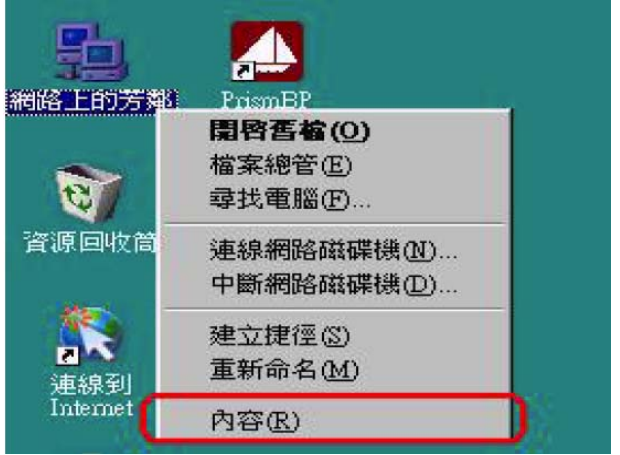

2. 進入網路「組態」畫面,請選擇「TCP/IP」→ 指向您電腦 網路卡的型號(此示範是以D-Link DFE-530TX PCI 網卡為 範例),然後再點選「內容」。

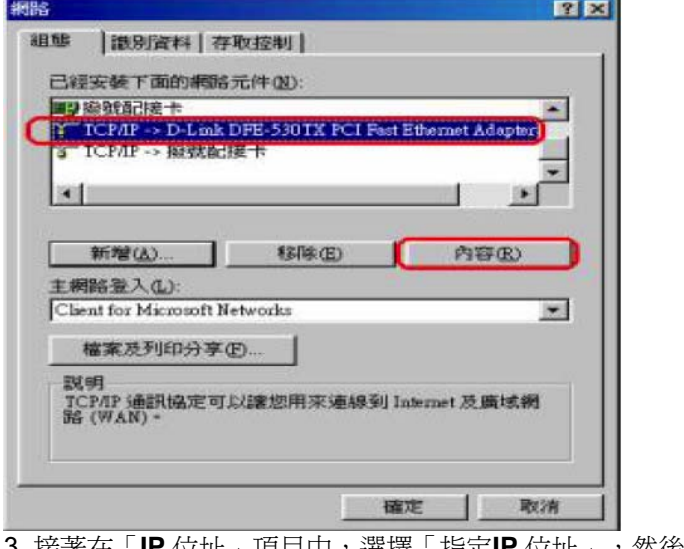

3. 接著在「**IP** 位址」項目中,選擇「指定**IP** 位址」,然後輸 入IP 位址及子網路遮罩。

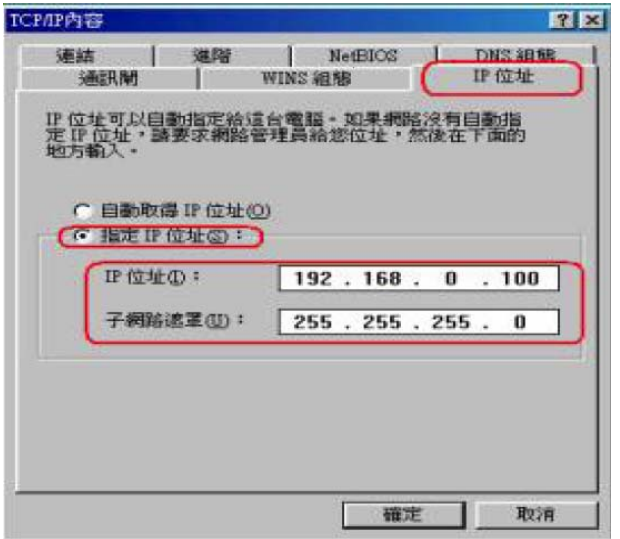

4. 在「通訊閘」項目裡,在「新的通訊閘」輸入192.168.0.1 後,點選「新增」,接著192.168.0.1 便會跳到下面「已安 裝的通訊閘 」框內,再按下「確定」鍵。

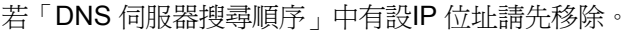

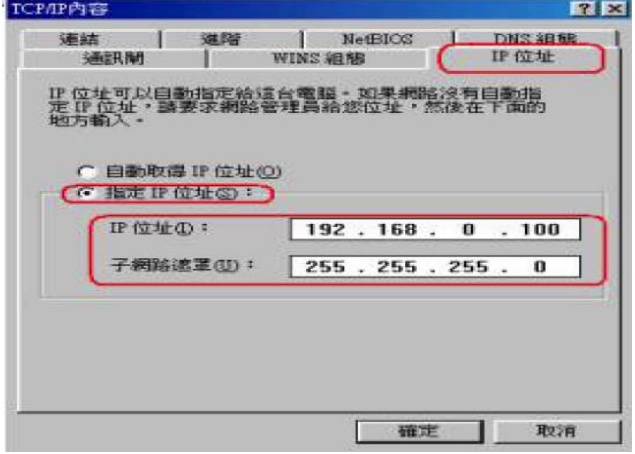

5. 接著選擇「**DNS** 組態」,選擇「執行**DNS**」,在「主電腦 名稱」請自取名稱,比如範例:ABC,然後在「**DNS** 伺服 器搜尋順序」輸入168.95.1.1,接著按下「新增」, 168.95.1.1 便會跳到下面的空白框框,最後請點選「確定」 按鈕。

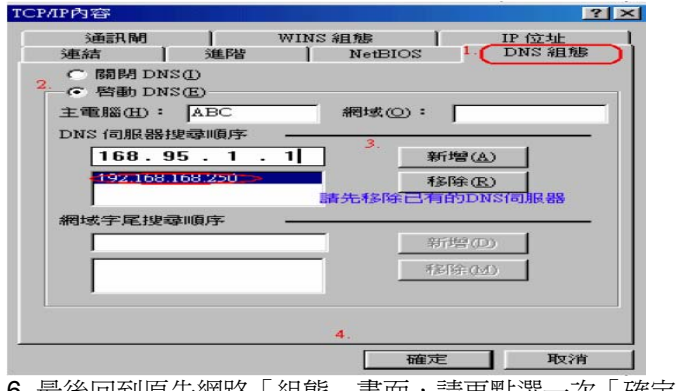

0. 最後回到原先網路「組態」畫囬,請冉點選一次「確定」 鈕。

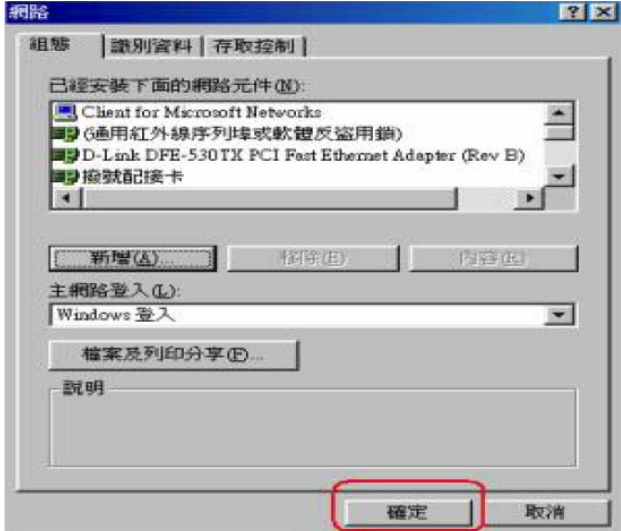

二、登入DI-704UP 設定畫面,執行DMZ:

1. 登入設定畫面後選「進階設定」 「**DMZ**」項目。

2. 點「執行」此項功能,於「IP 位址」輸入192.168.0.100。(此處 IP 位址指:有安裝遠端監控軟體、MSN、ICQ、Netmeeting 該台電 腦的IP 位址)

3. 最後選「執行」即可!

4. 點選「執行」後,出現重新啓動的畫面,直接點選「繼續」。設定 即完成。

## DM7

DMZ (Demilitarized Zone) 是用來允許一台 LAN 端的個人電腦完全暴露在網際網路上。

◎图面 ○關閉

旧位址

192.168.0.100

## **6-5 DI-704UP** 動態**DDNS** 設定

動態網域名稱伺服器DDNS,是將網域名字持續的連接動態IP 住址 的一個服務。

對於使用CABLE 及ADSL 浮動IP 的用戶而言,因為沒有固定的IP 位址,而又有使用網域位址的需求時,動態DNS 的設定可以幫你把 目前所取得的IP 位址對應在一起,DI-704UP 支援三家DDNS, 也就 是當您在這三家註冊完成後,並在DI-704UP 執行這個功能,那麼, DI-704UP 會定時的將您目前所取得的真實IP 位址上傳至動態DNS 服務的主機,來維持網址與IP 位址的對應。

在設定DI-704UP 的動態DNS 功能之前,您必須向DI-704UP 有支援 DDNS 的網站申請註冊。

以下是以http://www.dyndns.org/網站為範例:

1. 首先請輸入http://www.dyndns.org/網站,新註冊請點選Sign Up Now。

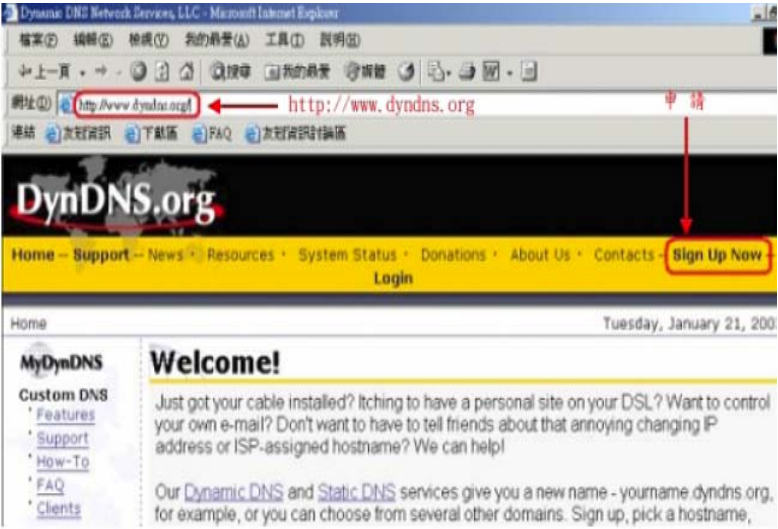

## 2. 點選Agree

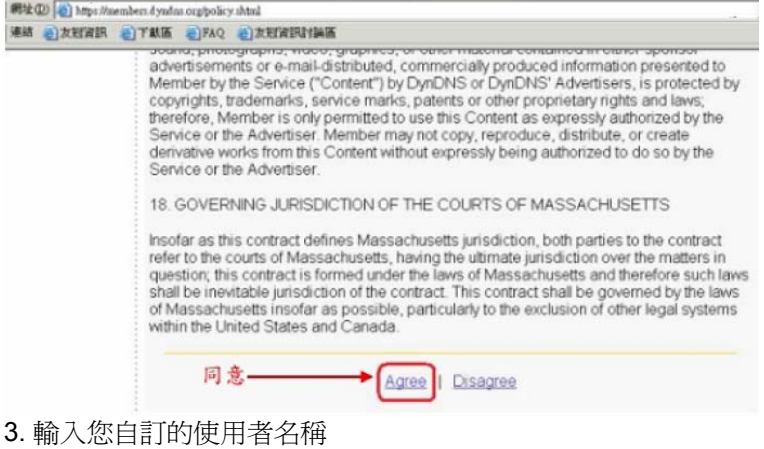

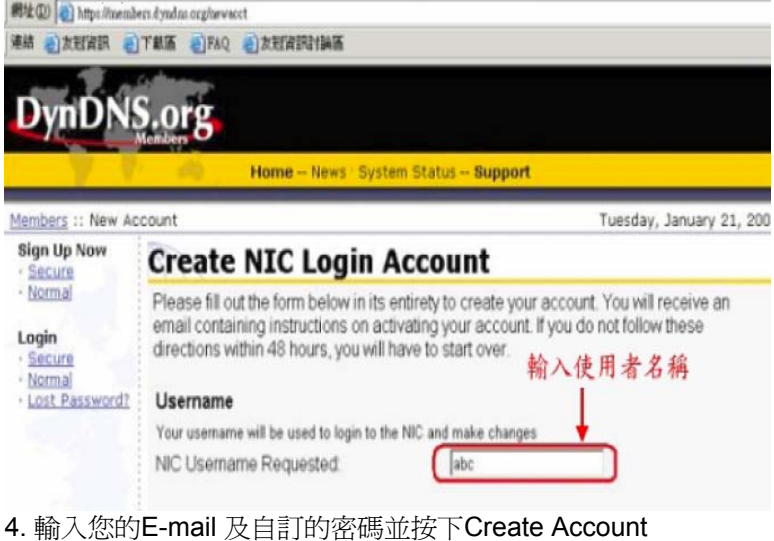

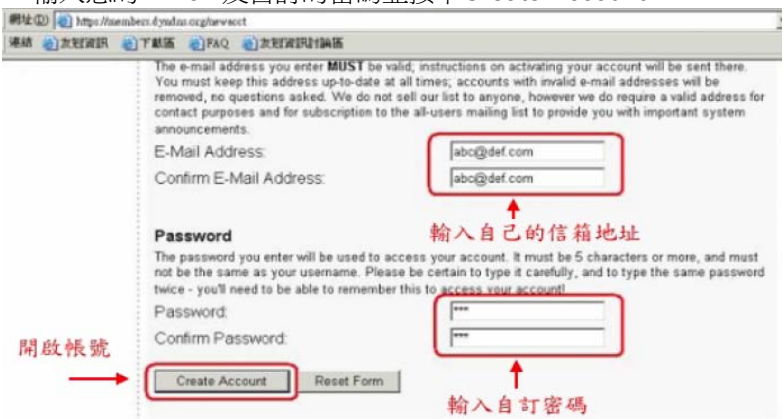

5. 出現此畫面表示您新註冊的帳號及密碼已經被建立,該網站會寄一封 E-mail 到您的電子郵件信箱,引導您執行您新註冊的帳號,您必須在 48 小時之內完成您的註冊

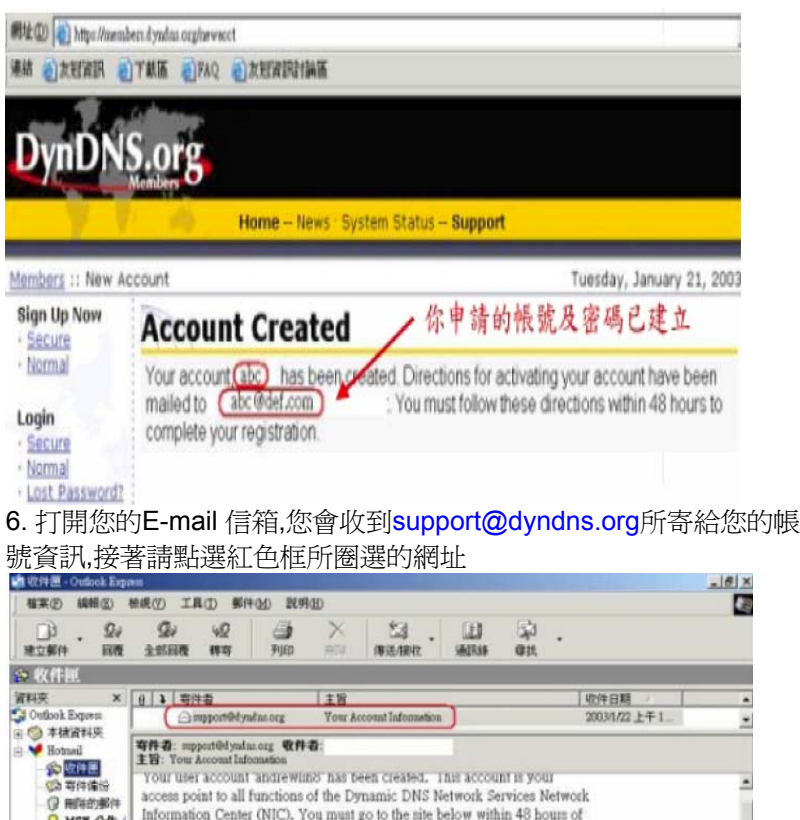

Information Center (NIC). You must go to the site below within 48 hours of Q MSN 公告 ( the date on this e-mail to confirm your address. Thank you for your (全大宗部件 support! Our basic service offerings are free, but they are supported by our premium services. If you want to use your own domain, rather than a host under one of ours, check out the Custom DNS service at http://www.mydyndns.org/custom/ To confirm your account, please go to the address below: http://members.dyndns.org/confirm?rQBNz//Tsu.IRORvN.wlNw OR, for greater security: https://members.dyndns.org/confirm?rQBNz//Tsu.IRORvN.wlNw 2封郵件,0封尚未開請 ■ 線上工作 → 1封新郵件

7. 此畫面表示您的帳號已經被確認,並且請點選login 開始設定您的網

## 域名稱

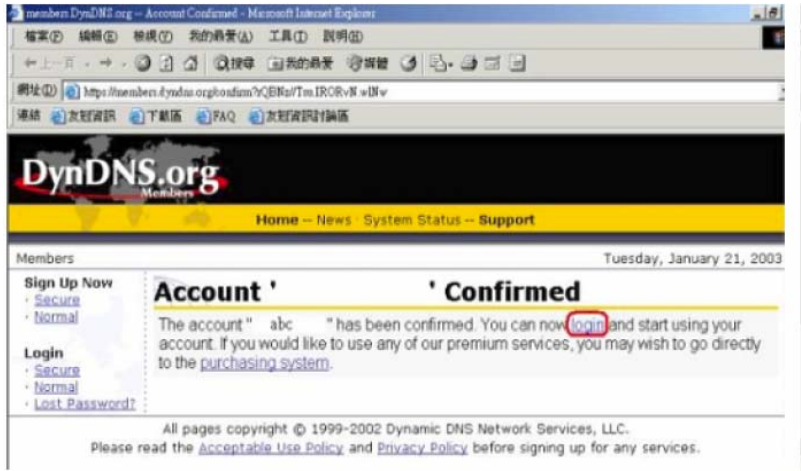

# 8. 請輸入您新註冊的使用者名稱及密碼

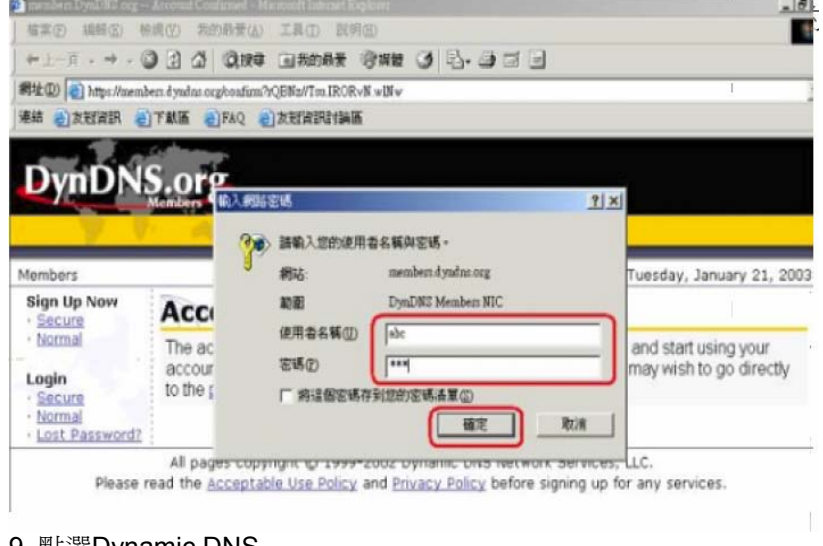

9. 點選Dynamic DNS

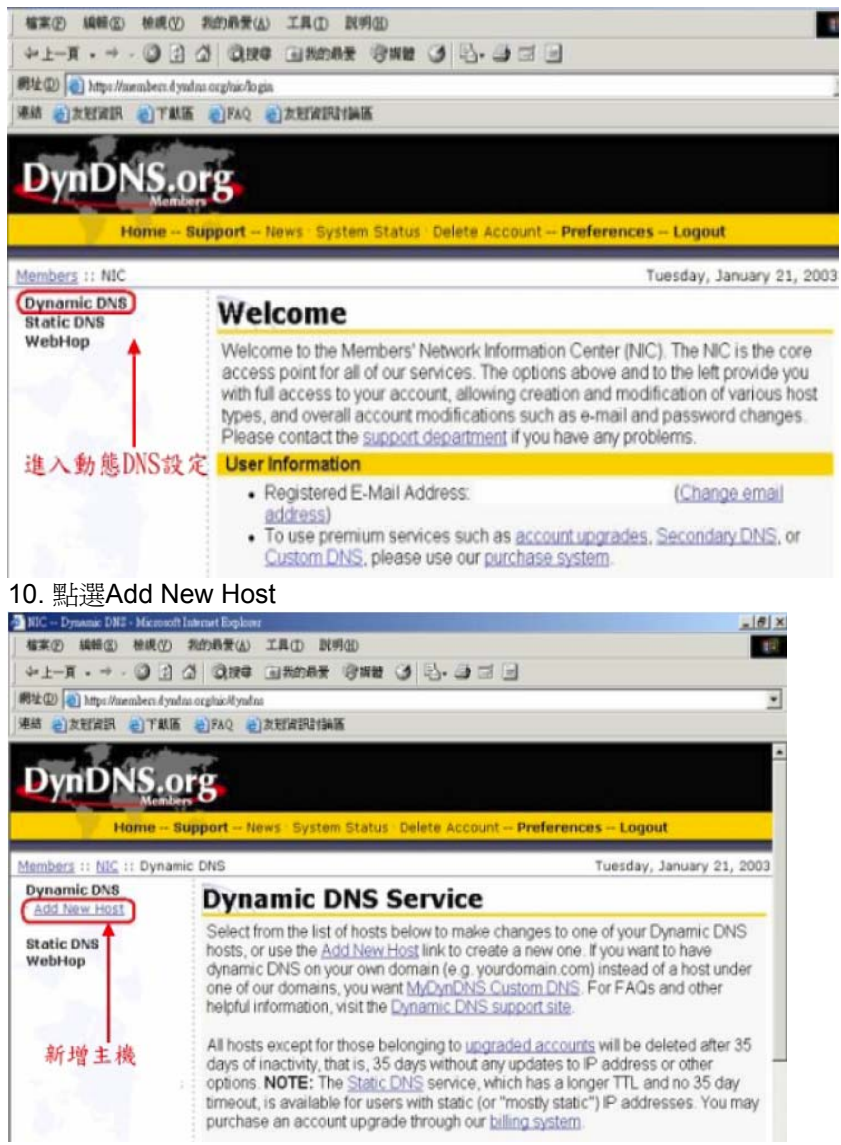

## 11. 輸入您自訂的網域名稱,並按下Add Host

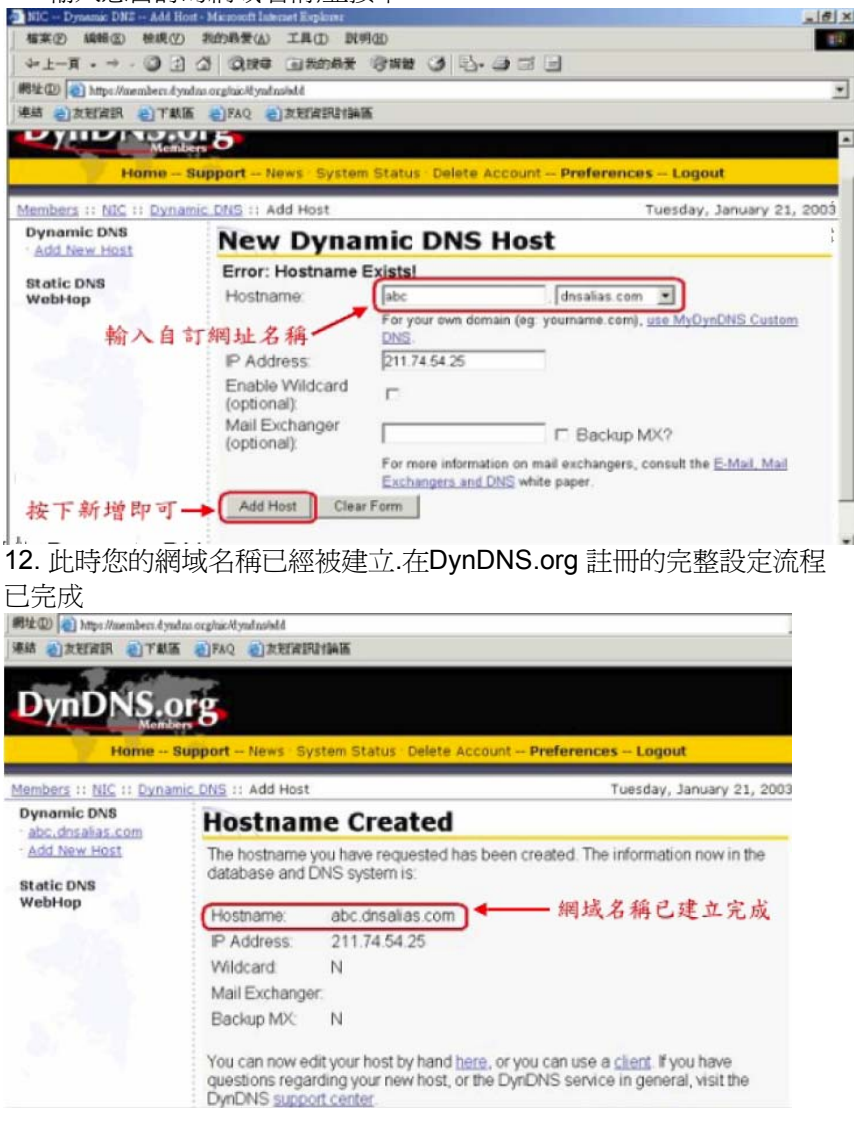
13. 接下來我們必須要進入到DI-704UP 的設定畫面,請點選〔進階設 定], 再點選[**DDNS**]設定。

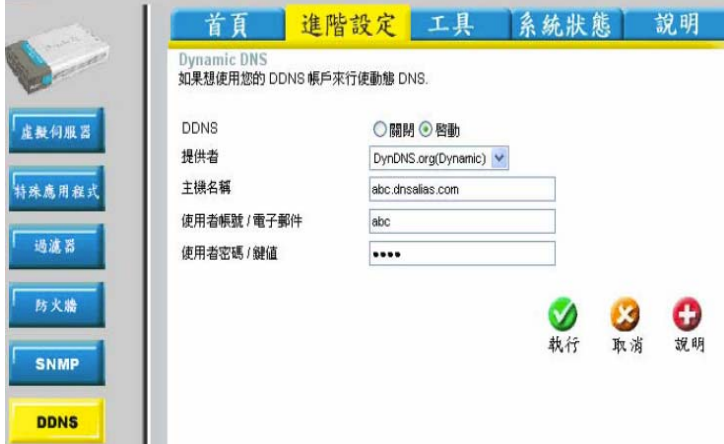

**DDNS** :點選[執行]。

提供者:選擇您註冊的網站名稱。 主機名稱:輸入您在該網站註冊所設定的網域名稱。 使用者帳號**/**電子郵件:請輸入在該網站註冊所輸入的帳號。 使用者密碼**/**鍵值:請輸入在該網站註冊所輸入的密碼。 按下[執行]完成設定。

14. 檢查DDNS 是否設定正確:

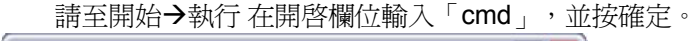

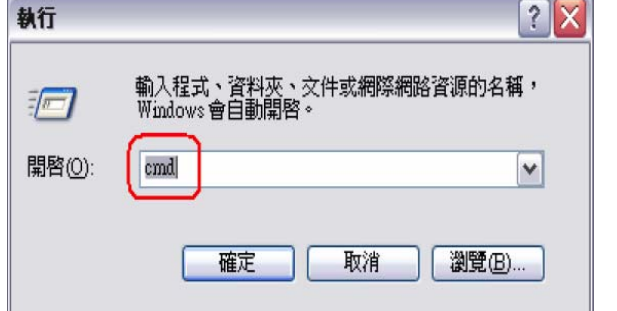

進入DOS 模式,輸入「**ping** abc.dyndns.org **-t**」(您所申請 的網域名稱),若回應的IP 位址與DI-704UP WAN 端的IP 位址是 完全相同的.這表示您的DDNS 功能已開始運作。

 $=$  $\vert \vec{\sigma} \vert$ 

[6] 選取 命令提示字元 - ping abc dasalias.com -t

C: Vping abc.dnsalias.com et

Pinging abc.dnsalias.com [211.74.55.220] with 32 bytes of data:

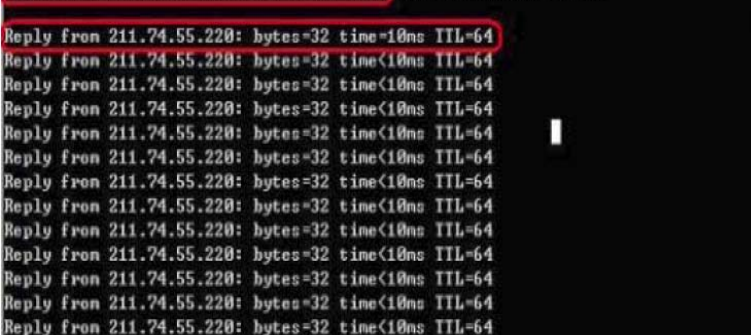

# 七、常見問題

問題 **1**:我無法連線至 **Web** 管理介面。

● 請檢查 DI-704UP 正面的電源指示燈是否有亮起。

● 請檢查電腦所使用的乙太網路通訊埠的連結燈號是否有亮 起。

●請檢查電腦的網路設定,確認所有 TCP/IP 設定都是正確無 誤。在 Windows 98/ME 系統中,您可以在 MS-DOS 模式中 輸入winipcfq 命令。在 Windows NT/2000/XP 系統中, 您 可以在 MS-DOS 模式中輸入ipconfig 命令。

● 請檢杳電腦的 IP 位址是否和 DI-704UP 是屬於同一個網段 中。電腦的 IP 位址的範圍應該介於 192.168.0.2 至

192.168.0.254。

● 請在瀏覽器的 URL 欄位中輸入「http://192.168.0.1」。

● 請參考8-1 回復硬體原廠預設値的方式,將DI-704UP 回復出 廠預設值。

● 若您的作業系統為Windows XP, 請確認"網路連線"中是否 有「網路橋接器」設定,若有的話請務必將此設定刪除。

問題 **2**:**DI-704UP** 已經成功地連接 **ISP (**從「系統資訊」畫面中所 顯示的連線狀態資訊得知**)**,但是我還是無法瀏覽 **Internet**。

● 請檢查電腦的 IP 位址是否正確。

a. 電腦的 IP 位址範圍應該介於 192.168.0.2 至 192.168.0.254。

b. 電腦的子網路遮罩應該是 255.255.255.0。

c. 電腦的閘道位址應該是 192.168.0.1 (就是 DI-704UP 的 LAN IP 位址)。

d. 電腦的 DNS IP 設定應該是 168.95.1.1。

● 請試著去 ping 一個已存在的 Internet 的 IP 位址, 例如: www.hinet.net 或 168.95.1.1

## 問題 **3**:**DI-704UP** 從 **ISP** 處取得 **IP** 位址時發生問題。

● 請確認廣域網路(WAN)埠與ADSL/Cable Modem 連接的網 路線是否鬆脫.

● 請確認您的纜線或 DSL 數據機是否連接正確。

● 請試著將纜線或 DSL 數據機的電源關掉再打開以重新設 定。並確認面板燈號顯示正常。

● 請試著將DI-704UP 回復出廠預設値之後再重新設定一次 PPPoE 設定.

● 如果您是使用動態 IP 位址, 請與ISP 業者確認您的纜線或 DSL 數據機是否相容於 標準DHCP 協定。

● 有些 ISP (Internet Service Providers) 會要求 MAC 位址以 使用於註冊該數據機。在這種情況下,請確認您有在「首頁 **> WAN >** 動態 **IP** 位址」設定頁中指定 ISP 所要求的正確

WAN Ethernet MAC 位址。

● 如果您使用 ADSL 連線, 您的 ISP 要求您輸入使用者名稱及 密碼,那麼您的連線就是一個 PPPoE 連線。 要連接至 ISP 的 PPPoE 伺服器,您必須在「首頁 > WAN > PPPoE<sub>」</sub>設 定頁中輸入您的 PPPoE 使用者名稱及密碼。

● 如果您使用Cable Modem 連線,若您的 ISP 會要求您輸入 指定的主機名稱,您必須在「首頁 **> WAN >** 動態 **IP** 位址」 設定頁中輸入主機名稱。

● 與您的ISP 業者確定線路或帳號/密碼是否正確。

問題 **4**:如果上述解決方法都還是無法解決問題,那我該如何? ● 請試著將主機電源關掉再打開以重新設定纜線或 DSL 數據 機。

● 請在「工具 **>** 系統設定」設定頁中重新將 DI-704UP 設定還原 成出廠時的預設值。

● 請依照手冊之連線設定說明再重新設定一次。

問題 **5**:我該如何得知最新的韌體更新資訊?

● 所有最新韌體更新程式都會被公佈在 D-Link 的產品支援網 站,使用者可至該網站免費下載最新韌體更新程式。網址如 下;

#### **http://TSD.dlink.com.tw**

或**D-Link** 台灣區支援網站:

### **http://www.dlinktw.com.tw/suppDL.asp**

問題**6**:我的電腦使用動態 **IP** 位址或是固定 **IP** 位址有何差異? ●並沒有差別,因為只是雷腦的IP 位址取得方式不同而已, 跟DI-704UP 無關。但是如果使用固定IP 位址, 您必須確認 下列事項: IP 位址的範圍應該介於 192.168.0.2 至 192.168.0.254。 子網路遮罩應該是 255.255.255.0。 預設閘道應該是 192.168.0.1。 DNS 伺服器的 IP 位址已正確設定為可正確解析網址的 DNS 伺服器。(如:168.95.1.1)

### 問題 **7**:**DI-704UP** 是否支援 **VPN**?

● 是的, DI-704UP 可以支援 VPN (PPTP pass-through 及 IPSec pass-through)。DI-704UP 可支援同時擁有多個 VPN 連線。

## 問題**8**:我要怎麼把**DI-704UP** 的「內建防火牆」功能設定或關 閉?

●DI-704UP 的內建防火牆功能指的是DI-704UP 所提供的IP 分 享機制(NAT)原來就有提供的功能;因為廣域網路IP 位址與 區域網路IP 位址的轉換來達到防止來自網際網路上的攻 擊,所以使用者不需要對此內建防火牆功能特別設定。

#### 問題**9**:**DI-704UP** 是否可保護網路免得遭受駭客攻擊?

●是的, DI-704UP 可以保護您的網路免受網路上的駭客攻擊, 並且會在記錄檔中留下錄駭客攻擊,並可以記錄大部分目前 已知的駭客攻擊模式。 您可以至「系統狀態 > 系統紀錄」中檢視紀錄檔。

#### 問題 **10**:**DI-704UP** 可以保護防止電腦中病毒嗎?

● 不行, DI-704UP 並沒有提供即時掃毒的功能, DI-704UP 只是 一台提供簡易防火牆機制的家用寬頻路由器而已。 但是以NAT 機制來說,若使用者沒有設定虛擬伺服器的

話,是可以將使用網路協定來散撥的病毒阻絕的;但若有 設定虛擬伺服器或DMZ 的電腦就有可能受到使用正常流量 進入內部網路的病毒所傳染,或是內部網路已經有電腦中毒 的狀況下,使用者的電腦還是會有被感染攻擊的危險。 建議您將作業系統的相關安全修補全部更新,並隨時更新防 毒軟體的病毒碼,以確保受網路病毒的攻擊可能至最低。

問題 **11**:**DI-704UP** 外殼感覺很熱,請問是不是機器有問題? ● DI-704UP 是一台擁有精密電子零件的設備,內部的CPU 及 區域網路晶片模組在運作的時候都會有廢熱所產生,會有外 殼發熱的現象是正常的,您不需要為此擔心。 建議您放置DI-704UP 的地點是在通風有利於散熱的位置,且 絕對不要在DI-704UP 機器上方在堆置上其他的設備。

問題 **12**:若我要將**DI-704UP** 拿到國外,是否有提供220V 的變壓 器?

- 很抱歉, D-Link 家用寬頻設備在不同的國家有不同規格的變 壓器隨貨販售,對台灣區的使用者來說,我們無法額外提供 220V 的變壓器。
- 若有需求需要將設備拿至國外使用且當地的電壓是非台灣標 進的110V 的話;D-Link 設備在許多國家都有販售,強烈建 議您至當地再購買DI-704UP 使用。

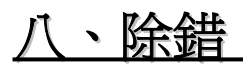

# **8-1** 回復硬體原廠預設值 **(**忘記登入密碼**)**

當您發生忘記登入密碼、設定錯誤、依照前面說明的方式設定之 後,依然無法進入DI-704UP 的設定畫面進行相關設定時,請依照下 面的方式來將DI-704UP 回復出廠預設值。

1. 將DI-704UP 電源接上,找到背面的RESET 孔。

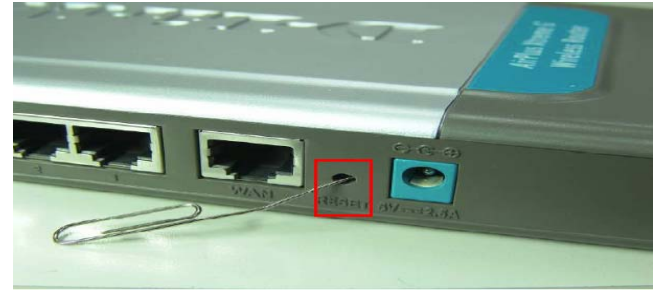

2. 用迴紋針壓住RESET 孔切勿放開。

3. 將DI-704UP 電源拔掉再接回去。

4. 雷源接回後數五秒鐘再將RESET 放開, 約幾秒鐘後燈號面板燈號 回復Power 燈恆亮, Status 燈約每秒閃爍一次即回復出廠預設狀態。 5. **DI-704UP** 出廠預設值如下**:**

IP 位址:**192.168.0.1**  使用者名稱:**admin** 

密碼:空白 **(**請勿輸入任何字元**)** 。

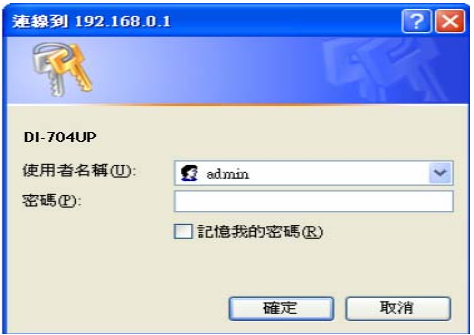

# **8-2 DI-704UP** 韌體更新方式

1. 請至下列網址下載最新韌體

http://www.dlinktw.com.tw/suppDL.asp。

或 http://TSD.dlink.com.tw。

2. 確認DI-704UP 機器背面之硬體版本,以「**H/W:Ver** 」表示。

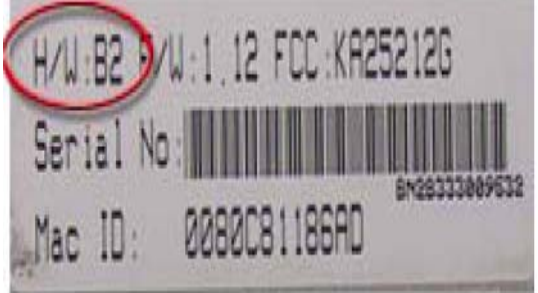

- 3. 至步驟1 之支援網站上依型號選取後下載,並且解壓縮軔體檔案至 一個您所知道的存放路徑下。
- 4. 將DI-704UP 連結至你電腦的網路卡上,並確認您的電腦可以連結至 DI-704UP 的設定畫面。
- 5. 請先將要連進DI-704UP 設定畫面進行軔體更新的電腦, IP 位址設定

為指定的IP 位址, IP 位址 : 192.168.0.100 子網路遮罩 : 255.255.255.0 預設閘道 :192.168.0.1 DNS伺服器 : 168.95.1.1 6. 進入DI-704UP 設定畫面。IP 位址:192.168.0.1

使用者名稱:admin 密碼:空白

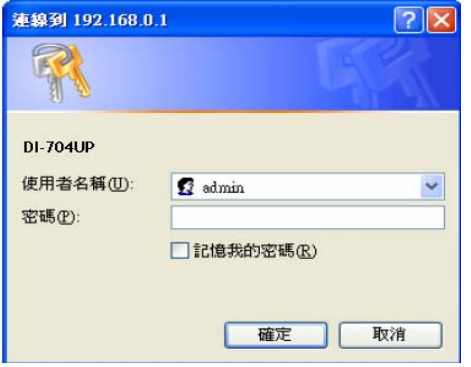

7. 點選設定畫面上方「工具」選單,進入工具設定畫面後,再點選畫 面左方的「韌體更新」選項。

8. 進入「韌體更新」設定畫面後,點選畫面中間「瀏覽」按鈕, 將路 徑指向您已下載並解壓縮後之韌體的存放位置,韌體附檔名為**.bin** 的檔案,確認檔案無誤後點選下方「**執行**」按鈕開始更新韌體。

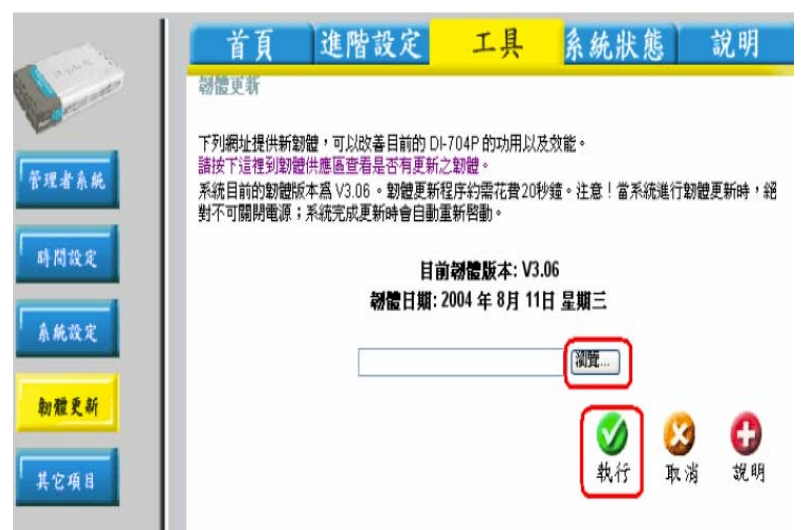

9. 若在韌體更新過程中,沒有任何錯誤訊息,表示韌體更新已完成。 若欲進一步確認韌體更新後之版本,可點選設定畫面上方「系統狀 態」選單,查看DI-704UP 目前的韌體版本。

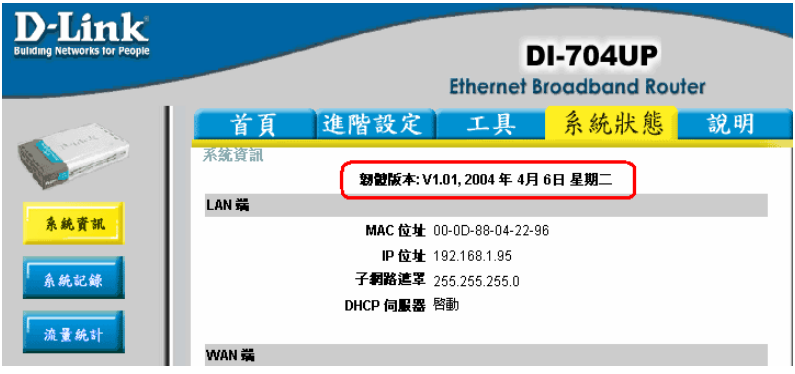

# **8-3** 無法進入設定畫面除錯步驟或無法上網除錯方式

一、 確認面板燈號和網路線連接正確:

1. Power 燈須恆亮綠燈, Status燈號約每秒閃爍一次。

2. ADSL 或Cable Modem 線路連接到DI-704UP 的WAN Port, 並將電腦端網路卡的網路線連接到LAN Port。(1~4 埠, 仟 何一埠)。

二、 確認IP 位址是否正確:

# 以下設定適用**Windows 98SE / ME** 作業系統:

1. 選擇「開始」→「程式集」→「MS-DOS 模式」。 Windows Update WinZip M iv **Gra** Intel Ultre ATA Storage Driver 程式集の PS Admin ÷ \* 我的最爱(A) **RealVNC** WinZip **合作** 六 附属應用程式 购 改定国 『六 啓動 Internet Explorer 1 寻找田 MS-DOS 模式 3 説明(出) **C** Outlook Express B Windows 檔案總管 西 執行(R)...  $\overline{m}$  Epson  $\Box$  DU Meter - 登出(<u>L</u>) Est… **GR** GlobalSCAPE ■ 】 關機(1)...  $\frac{12}{2}$ bmp 2. 輸入小寫的「**winipcfg**」,按下「**Enter**」鍵。

3. 此時會出現「IP 組態」的圖示,點選右方的下拉式選單,選擇您電 腦安裝的網路卡型號。(此示範是以D-Link DFE-530TX PCI 網卡為 範例。)

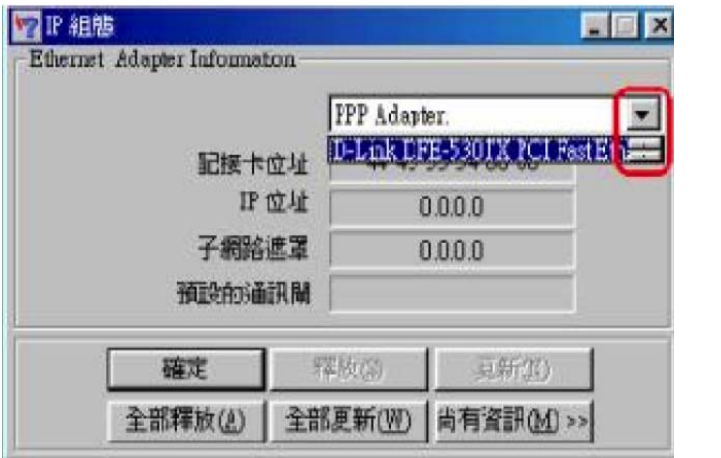

4. 此時您可以看到網路卡的「IP 位址」、「子網路遮罩」,「預設的 通訊閘」。正確應顯示資訊如下:

IP 位址:192.168.0.100;子網路遮罩:255.255.255.0; 預設的通訊閘:192.168.0.1。

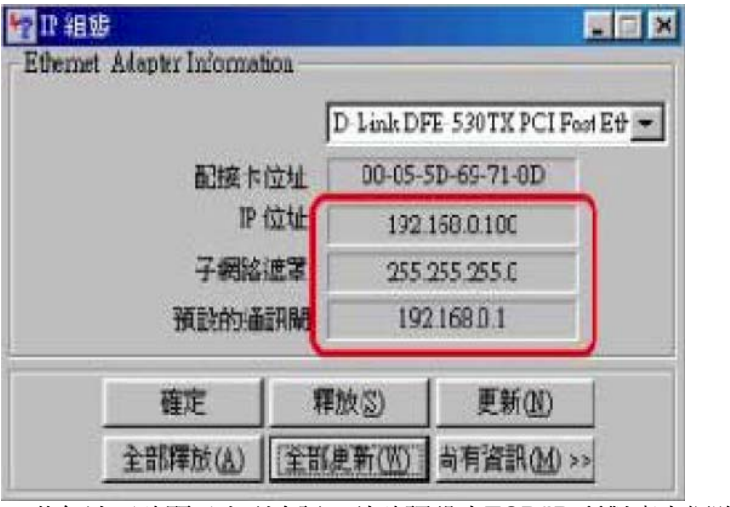

5. 若無法正確顯示上列資訊,請確認設定TCP/IP 所對應之網路卡 是否為目前電腦正在使用的。

6. 若您無法確定電腦的網路卡資訊請您執行下列步驟: (1) 點選桌面[我的電腦]按右鍵選擇[管理]。

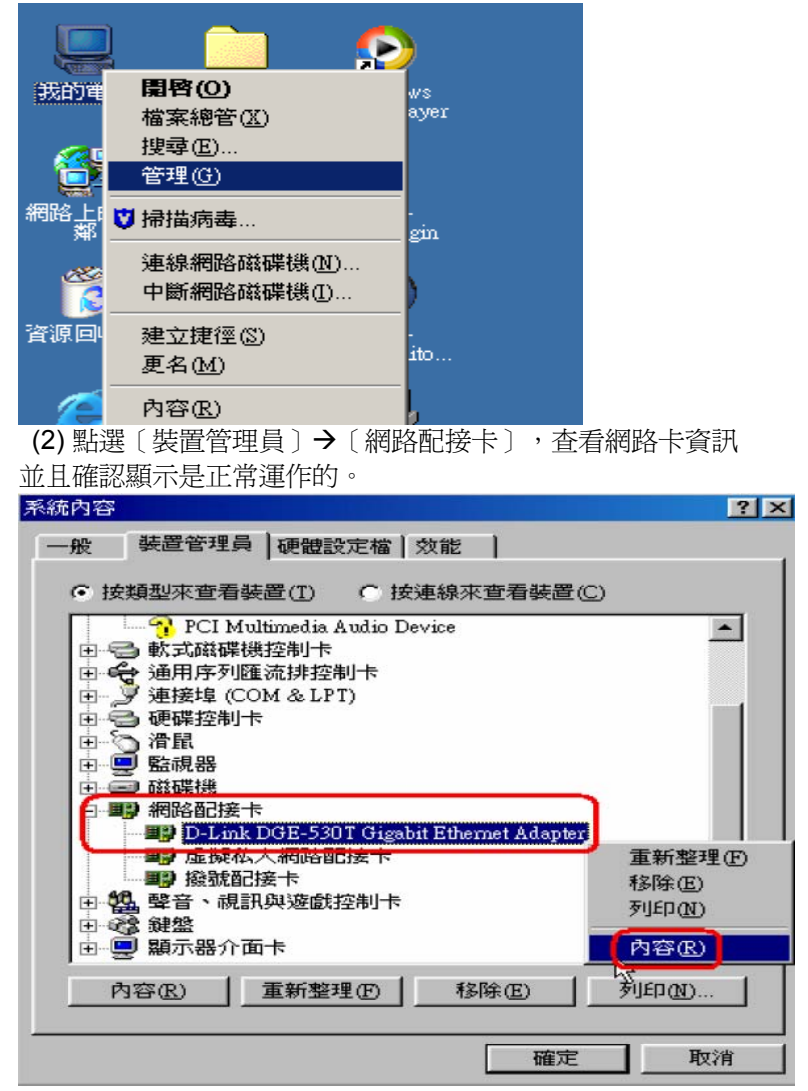

(3) 確認網路卡是正常運作後,請您電腦重新啓動。開機後,請 再次確認網路卡IP 位址是否正確。

(4) 若仍無法取得正確的IP 位址,請您重新安裝網路卡。並將 TCP/IP 通訊協定移除再重新安裝一次。

## 以下設定適用**Windows 2000 / XP** 作業系統:

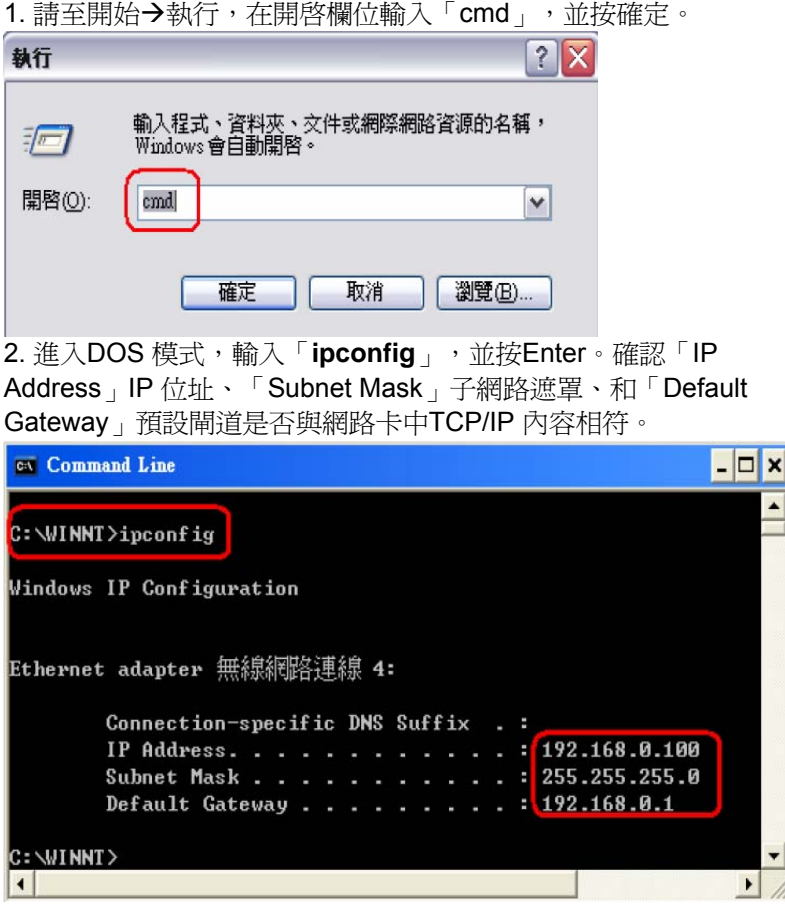

3. 如果網路卡不是以上顯示的資訊,請執行下列動作:點選桌面「網 路上的芳鄰」按右鍵選擇「內容」。

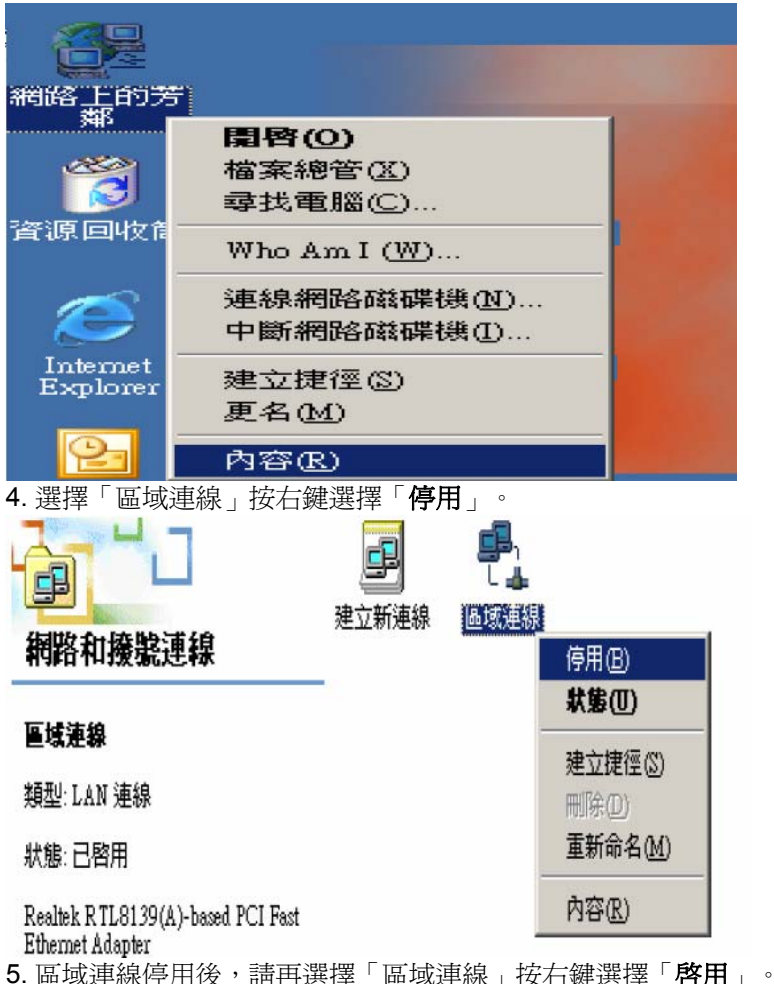

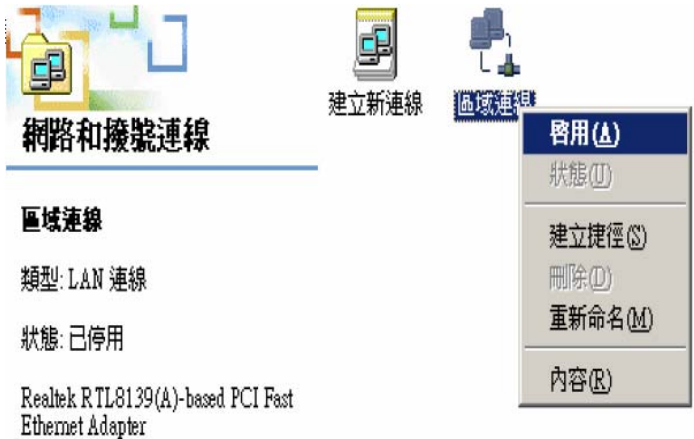

- 6. 「網路和撥號連線」中,若有「**網路橋接器**」請先移除。
- 7. 再確認一次是否顯示正確的IP 位址。

8. 若仍無法取得正確的IP 位址,請您重新安裝網路卡。並將 TCP/IP 通訊協定移除再重新安裝一次。

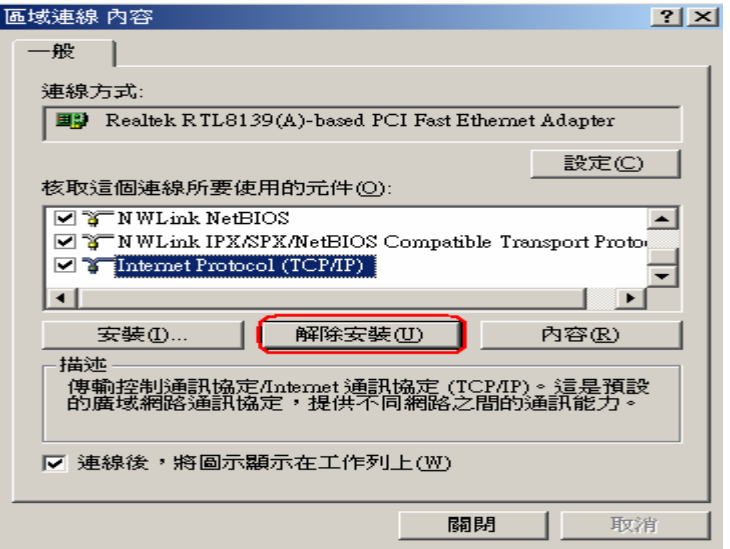

※注意:當Internet Protocol *TCP/IP*通訊協定解除安裝後,重新開機再次 安裝時,系統會要求放入作業系統原版安裝光碟片。

三、確認IE 瀏覽器設定:

# 以下設定適用**Windows 98SE / ME/2000/XP** 作業系統使用之**Internet Explorer 6.0 (**包含**Sp1 &Sp2)**:

1. 在桌面,點選「**Internet Explorer**」瀏覽器。

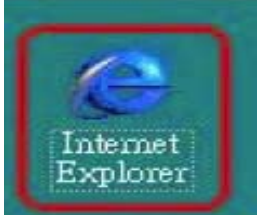

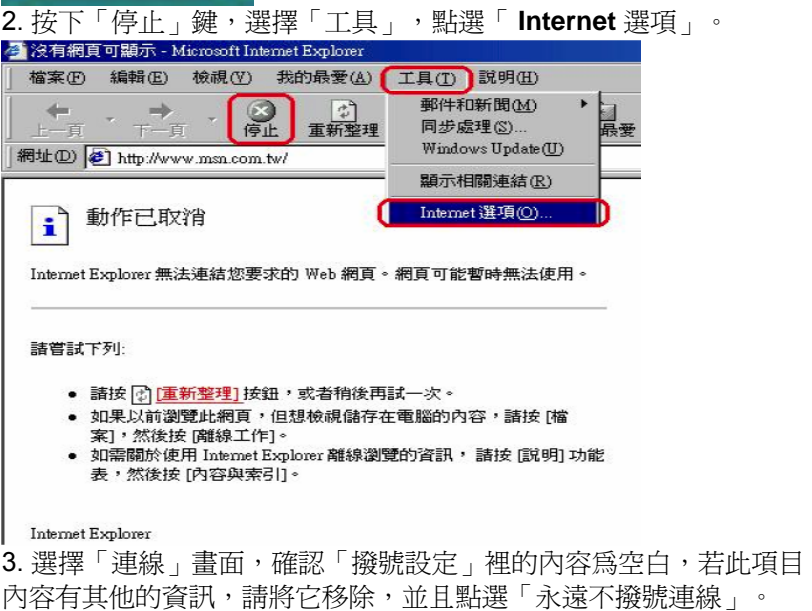

接著再按下「區域網路設定」按鍵。

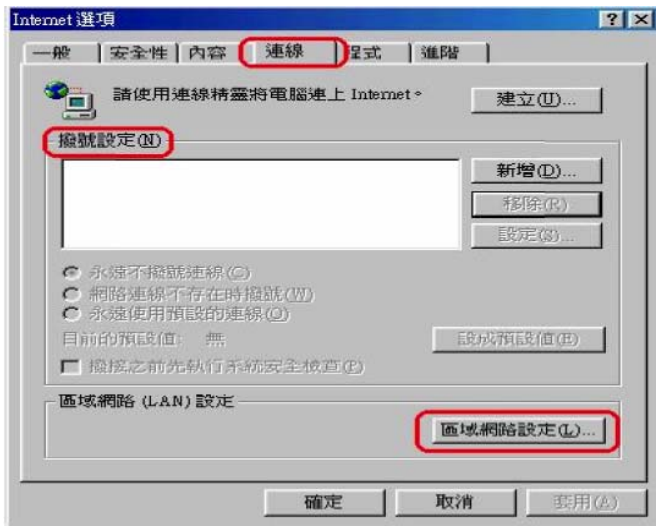

4. 確定「區域網路設定」畫面的設定內容均為空白的,然後按下「確 定」鍵離開。

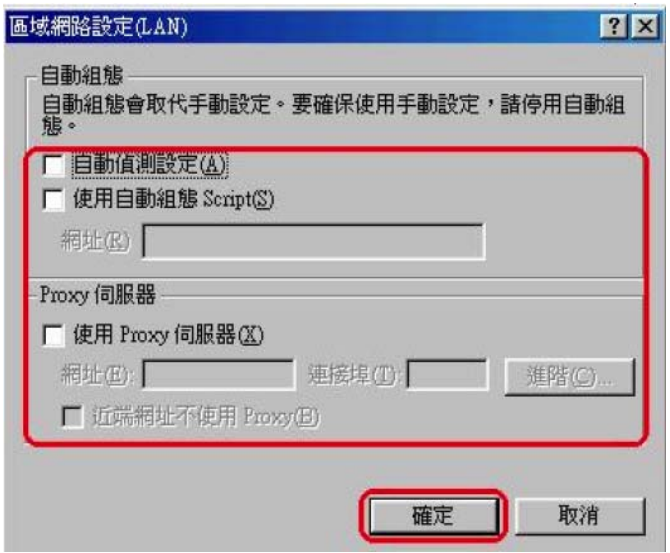

四、重新登入DI-704UP 設定畫面:

1. 打開IE 瀏覽器,在網址的地方輸入「**192.168.0.1**」,後直接按 「**Enter**」。

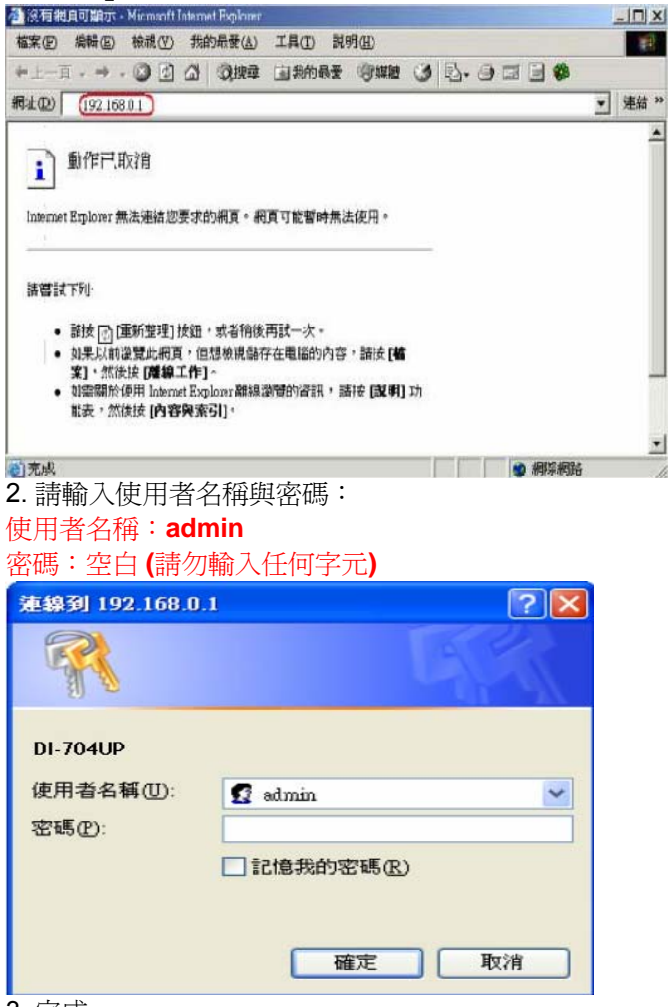

3. 完成。

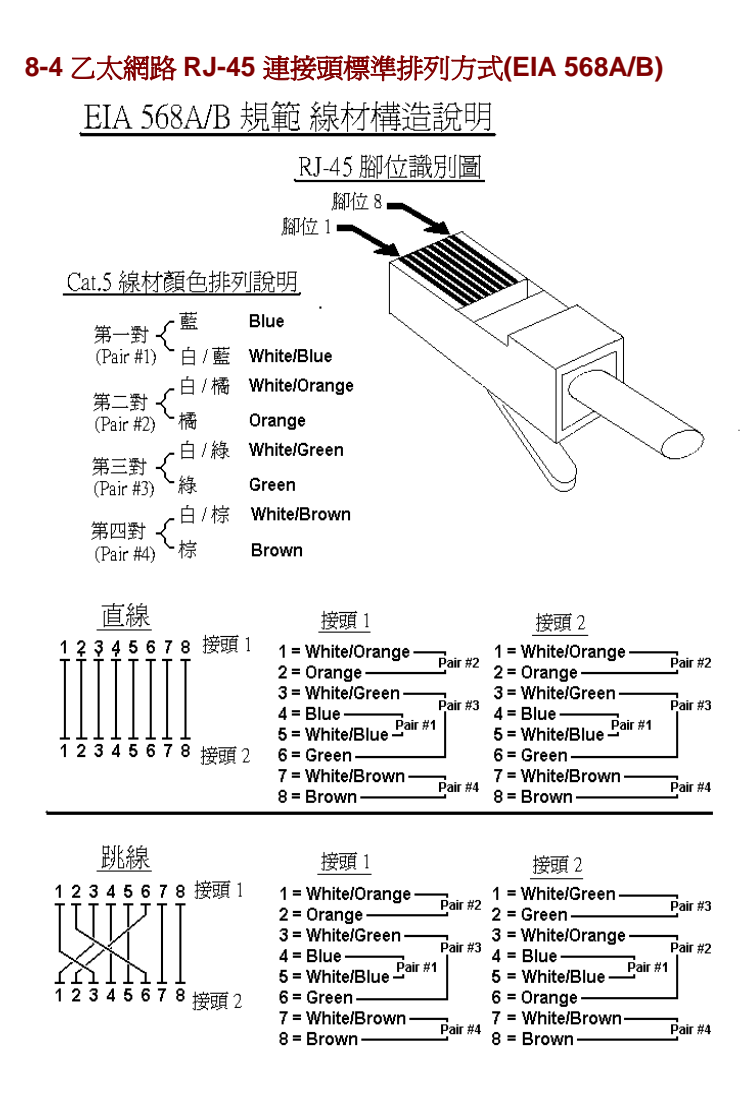

## 127

# **D-Link** 友冠技術支援

如果您還有任何本使用手冊無法協助您解決的產品相關問題,台灣地區 用戶可以透過我們的網站,電子郵件或電話與 D-Link 友冠資訊技術支 援工程師聯絡。

- 服務時間:淍―至淍五,早上 8:30 到 晩上 7:00

- . 網 站: http://www.dlinktw.com.tw/
- 雷子郵件: dssqa\_service@dlinktw.com.tw
- 電 話: **0800-002-615**
- 常見問題: http://www.dlinktw.com.tw/suppFaq.asp?DLink=Yes

## 如果您是台灣地區以外的用戶,請參考 *D-Link* 網站 全球各地分公司的 聯絡資訊以取得相關支援服務。

產品保固期限:

D-Link 全系列寬頻分享器(包含寬頻分享器),產品保固由使用者購買日 期開始起算為一年保固。

產品維修:

可直接送至全省聯強直營維修站或展碁國際及精技電腦。

台灣區維修據點查詢: http://www.dlinktw.com.tw/suppQuick.asp?Dlink=Yes

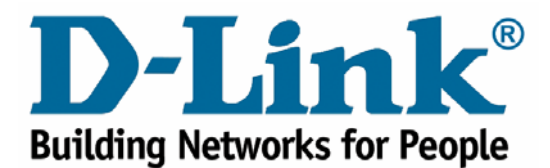